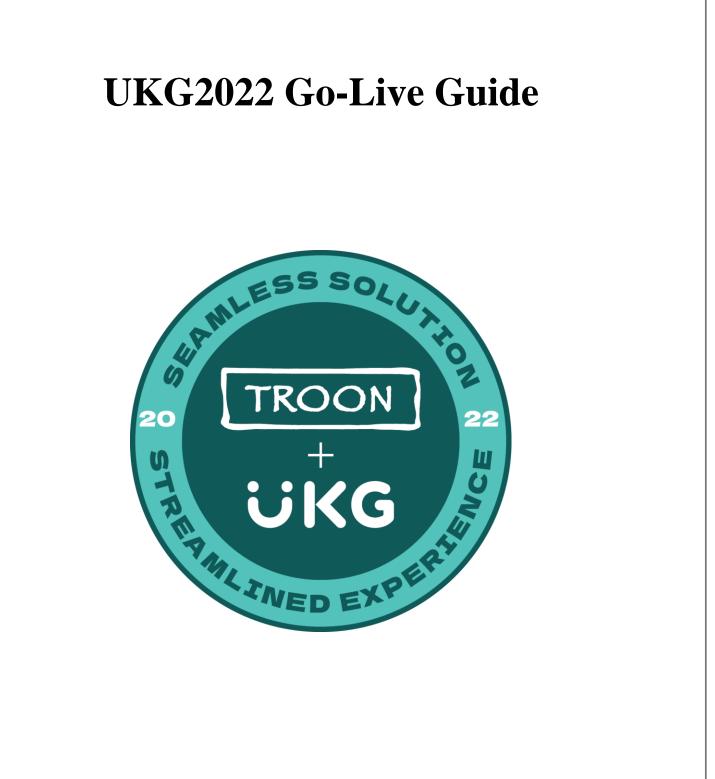

## **Table of Contents:**

| 1.  | Tim So | chantz Memo                                               | (pg. 3)       |
|-----|--------|-----------------------------------------------------------|---------------|
| 2.  | Timeli | ne                                                        | (pg. 4)       |
| 3.  | Dual N | Iaintenance                                               | (pg. 5)       |
| 4.  | Superv | visor Training Map                                        | (pg. 6)       |
| 5.  | Superv | visor Go-Live Checklist                                   | (pg. 7-16)    |
| 6.  | Associ | ate Training Map                                          | (pg. 17)      |
| 7.  | Associ | ate Go-Live Checklist                                     | (pg. 18-20)   |
| 8.  | Quick  | Time Stamp                                                | (pg. 21)      |
| 9.  | Suppo  | rt Structure Overview                                     | (pg. 22)      |
| 10. | HR He  | elp, Employee Case Management                             | (pg. 23-25)   |
| 11. | Knowl  | edge Articles are in Employee Case Management and HR Help |               |
|     | a.     | Mail Merge instructions for User ID Distribution          | (pg. 26-28)   |
|     | b.     | Business Intelligence                                     | (pg. 29-33)   |
|     | c.     | Update Federal & State W-4                                | (pg. 34-39)   |
|     | d.     | Update Direct Deposit                                     | (pg. 40-45)   |
|     | e.     | Minimum Wage Chart: Rates and Credits                     | (pg. 46-50)   |
|     | f.     | January 1 <sup>st</sup> Merit and Minimum Wage Increases  | (pg. 51)      |
|     | g.     | View/Change Employee or Job Salary Information            | (pg. 52-55)   |
|     | h.     | Payroll Close Process                                     | (pg. 56-57)   |
|     | i.     | 2022 Payroll Calendar                                     | (pg. 58-59)   |
|     | j.     | Quick Reference Guide for Associates                      | (pg. 60)      |
|     | k.     | UKG Login                                                 | (pg. 61-64)   |
|     | 1.     | Navigating UKG Pro                                        | (pg. 65-69)   |
|     | m.     | Employee Information Updates                              | (pg. 70-75)   |
|     | n.     | Recruiting Guide for Managers                             | (pg. 76-98)   |
|     | 0.     | Onboarding Guide for Managers                             | (pg. 99-120)  |
|     | p.     | Role Based Security Overview                              | (pg. 121-125) |
|     | q.     | Supervisor Update                                         | (pg. 126-130) |
|     | r.     | Terminate Employee                                        | (pg. 131-132) |
|     | s.     | Getting Started with Workforce Management                 | (pg. 133-139) |
|     | t.     | Timekeeping Guide for Managers                            | (pg. 140-175) |
|     | u.     | Basic Scheduling Guide for Managers                       | (pg. 176-193) |

### 1. Memo from the desk of Tim Schantz, Troon's President & CEO

I hope all are well, safe and healthy, along with those you love and care for and about. It's hard to believe that we are at year-end and running headlong into the holidays. We're in the home stretch on the implementation of an incredible "gift" for the Company. To have a successful Go-Live for the UKG system and confirm that all associates are prepared, I need for each of you to review and become very familiar with all of the resources provided. The Go-Live Guide is located on our website, <u>https://ukg2022.com/resources/</u>. Additionally, we've also added the recorded meetings on the website. If you couldn't attend or need a refresher, please visit <u>https://ukg2022.com/training-videos/</u>. Next week, you will be receiving additional email reminders. Please make sure you read them closely and proceed as directed. Additionally, if you have any questions, please email <u>ukg2022@troon.com</u> for further guidance.

An incredible amount of effort has gone into the selection and implementation of this tool. As I've noted before, no matter how high quality a tool is, it only "works" if those who use it become familiar with how to do so. We're at that stage so let's commit ourselves to becoming master "craftspeople".

On behalf of the Executive Team, I want to thank each of you for your involvement in attending and participating in the UKG Change Management meetings.

Best,

Tim

# 2. Go-Live Timeline

| 12/10/21          | Review UKG2022 follow-up email                                                                                                    |
|-------------------|----------------------------------------------------------------------------------------------------|
|                   | Become familiar with all documents located in the Go-Live Guide                                                                                      |
|                   | Complete the Managerial Training Map<br>https://edhosting.ukg.com/UA/Retail_Hospitality/Retail/troon/Troon_UKG_Supe<br>rvisor_Training/story.html    |
|                   | Review Wave 2 meeting recordings https://ukg2022.com/training-videos/                                                                                |
|                   | Complete Supervisor Hierarchy updates                                                                                                    |
|                   | "GM's" lead at each facility will follow the instructions in the "Mail<br>Merge Guide"                                                               |
|                   | "GM's", lead at each facility, will distribute all UKG User ID print outs – see sample "UKG User ID Template"                                        |
|                   | Dual maintenance ends                                                                                                    |
|                   | Supervisors to manually maintain a list of changes in legacy system                                                                                  |
|                   | Complete the All-Associates Training Map<br>https://edhosting.ukg.com/UA/Retail_Hospitality/Retail/troon/Troon_Associate_<br>UKG_Training/story.html |
| 12/13/21          | Quick Time Stamp setup needs to be complete                                                                                                    |
|                   | All remaining associates (non-benefits eligible) take their UKG User ID document and log into UKG for the first time                                 |
| 12/18/21          | Bi-weekly associates first punch in UKG                                                                                                    |
| 12/18/21-12/31/21 | All Associates need to update Federal & State W-4 forms                                                                                              |
|                   | Update email address, phone number, mailing address, emergency contacts, etc.                                                                        |
|                   | Bi-weekly Supervisors need to get in the habit of completing Payroll Close Tasks <b>DAILY</b>                                                        |
|                   | Add 1/1/22 Merit Increases                                                                                                    |
| 12/25/21          | Weekly associates first punch in UKG (including facilities in RI and NY)                                                                             |
| 12/31/21          | Last day of the first payroll cycles in UKG                                                                                                    |
| 1/3/22            | Payroll is due by 9:00 local time for your facility                                                                                                  |
| 1/7/22            | First pay date in UKG                                                                                                    |

### 3. Dual Maintenance

Dual maintenance is the process of making associate record changes in both the legacy system (Oracle, ADP, PrimePay, Paylocity, Paycom) and UKG. Dual maintenance ended on 12/10.

For bi-weekly payroll cycles this means Supervisors will need to make any changes that happen (example: terminations) in your legacy system from 12/11-12/17. All Supervisors will need to maintain a written list of all changes by associate that were made in the legacy system during that time period. For the bi-weekly facilities, Supervisors will need to enter all of the changes by associate into UKG on 12/18.

Supervisors at weekly facilities will maintain a written list of all changes by associate that were made in the legacy system from 12/11-12/24. On 12/25, Supervisors will need to enter all of the changes by associate into UKG.

## 4. Supervisor Training Map

#### https://edhosting.ukg.com/UA/Retail\_Hospitality/Retail/troon/Troon\_UKG\_Supervisor\_Training /story.html

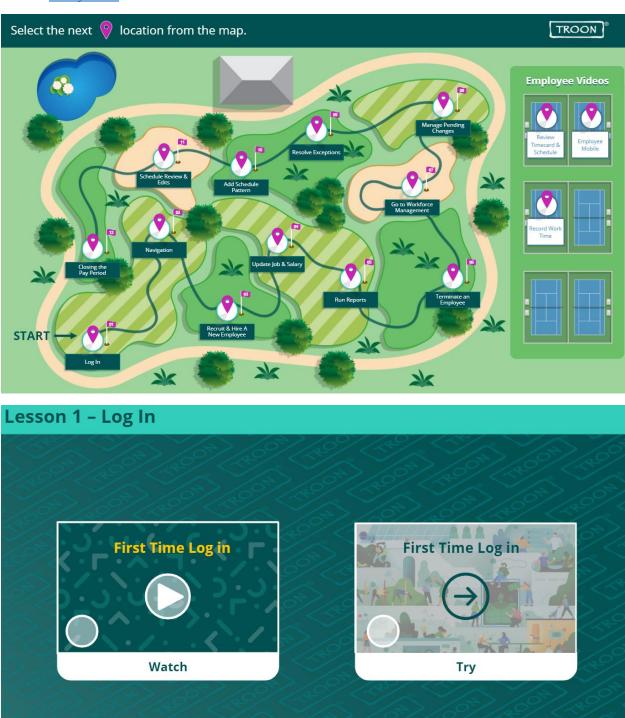

## 5. UKG Go Live: Supervisor Checklist

This checklist provides a list of specific actions to complete to ensure a smooth and successful go-live for employees punching. These activities should be performed each day you are at work. If you are out of office during the go-live period, please work with your GM to take care of the list of tasks below.

#### Daily Tasks

| Indicator   | Action Type | Description                                                                                                    |  |
|-------------|-------------|----------------------------------------------------------------------------------------------------|--|
| $\bigcirc$  | Recommended | Action recommended as a guideline, representing the most efficient or helpful plan.                                      |  |
| $\bigwedge$ | Required    | Action required by due date, if provided. Consequences that will impact employee paychecks may apply after the due date. |  |

#### Step 1: Take the Training

| Action       | Description                                                                                                    | Date                                                                | Additional Info                                                                                                    |  |
|--------------|----------------------------------------------------------------------------------------------------|---------------------------------------------------------------------|----------------------------------------------------------------------------------------------------|--|
| $\bigotimes$ | Access the website<br>(www.ukg2022.com) and select<br><b>Training Library</b> . Your<br>supervisor training recordings<br>and course materials will be<br>located under the <b>Supervisor</b><br>section. You will have access to<br>step-by-step instructions as well<br>via UKG Case Management. Be<br>sure to look there for additional<br>details. | Starting on<br>12/09/21.<br>Must be<br>completed<br>by<br>12/13/21. | After completing the training,<br>complete the form that will be<br>available in your golf course to<br>get credit. Training completion<br>results will be reported to the<br>Executive Sponsors. |  |

# Step 2: Log In and Verify Information

| Action | Description                                                                                                    | Date                                             | Additional Info                                                                                                    |  |
|--------|----------------------------------------------------------------------------------------------------|--------------------------------------------------|----------------------------------------------------------------------------------------------------|--|
| Action | <ul> <li>Log in and verify your list of employees:</li> <li>Use the URL:<br/><u>https://n35.ultipro.com/Login.aspx</u> <ul> <li>Username: Your Emp ID</li> <li>followed by Last Name</li> <li>(Ex: 01010101Smith)</li> <li>Password: Your birthdate</li> <li>(MMDDYYYY)</li> </ul> </li> <li>Bookmark the URL in your browser for future access.</li> <li>Once in the system, click the main menu and then select the My</li> </ul> | Date<br>On<br>11/29/2021-<br>until<br>12/17/2021 | Additional Info<br>If you skip this step,<br>your associates will<br>not be able to paid<br>correctly.<br>If you are missing<br>an employee, or<br>have the incorrect<br>list of employees,<br>please request<br>assistance from<br>your GM or open a<br>support case in |  |
|        | Employees, and click Search to<br>pull up all the people you have<br>access to.<br><b>Note:</b> In UKG Pro, you will see direct and<br>indirect reports, but in UKG Workforce<br>Management, you will only see your<br>direct reports.                                                                                                    |                                                  | support case in<br>UKG before<br>12/09/2021 to get<br>this corrected.                                                                                                    |  |

|        | step 3: Distribute your UKG User ID's to your Associates                                                                                                    |                             |                                                                                                    |   |  |
|--------|----------------------------------------------------------------------------------------------------|-----------------------------|----------------------------------------------------------------------------------------------------|---|--|
| Action | Description                                                                                                    | Date                        | Additional Info                                                                                                    | ü |  |
|        | Log into UKG and run the UKG<br>Usernames report to locate all the<br>associates usernames needed to<br>login for the first time. GM's are<br>responsible for giving the<br>supervisor specific reports for your<br>direct workgroup.<br>Print out the report, and hand your<br>associates clear instructions on how<br>to log into UKG for the first time.<br>An Associate Go Live Checklist<br>has been provided to your GM. | Starting on <b>12/13/21</b> | Associates will begin<br>punching in and out using<br>UKG on 12/18/21 if they are<br>biweekly paid, and 12/25/21<br>if they are weekly paid.<br>IT IS IMPORTANT to start<br>distributing these logon<br>instructions to associates<br>ASAP – they must be logged in<br>before they can record their<br>worked time (they won't see<br>anything but will be ready for<br>12/18 punches).<br>Please review the Mail<br>Merge instructions for User<br>ID distribution located in<br>Employee Case<br>Management. |   |  |

## Step 3: Distribute your UKG User ID's to your Associates

#### Step 4: Show your associates how to clock in

| Action                                          | Description                                                                                                    | Date                 | Additional Info                                                                                                    | ü     |  |
|-------------------------------------------------|----------------------------------------------------------------------------------------------------|----------------------|----------------------------------------------------------------------------------------------------|-------|--|
|                                                 | Use the information in the training<br>and the videos on the website to<br>show your associates how to clock<br>in and out using UKG. For detailed<br>instructions, log into case.<br>There are three options available<br>for associates to record their time.<br>Your GM will specific which<br>option your team should be using<br>and further instructions on how to<br>get started. | Starting on 12/13/21 | Associates will begin<br>punching in and out using<br>UKG on 12/18/21 if they<br>are biweekly paid, and<br>12/25/21 if they are weekly<br>paid.<br>You should review your<br>timecards daily to make<br>your pay period end as<br>efficient as possible. | -     |  |
| Step 5: PTO Edits and Approvals for Missed Time |                                                                                                    |                      |                                                                                                    |       |  |
| Action Description Date                         |                                                                                                    |                      | Date Additional                                                                                                    | I-ofo |  |

|     | If an associate forgets to clock in/out, they will | Complete                | If you don't      |
|-----|----------------------------------------------------|-------------------------|-------------------|
| Λ   | be prompted to request a timecard edit the next    | this <u>DAILY</u> start | have any edits    |
|     | time they clock in.                                | ing on                  | to approve, you   |
| /・∖ |                                                    | 12/18/21 (Bi-           | can skip this     |
|     | Once you review the edit, you can approve or       | weekly) or              | step today!       |
|     | refuse the time they entered.                      | 12/25/21                | 1 2               |
|     | •                                                  | (Weekly).               | If you have any   |
|     | tile, select Must Review.                          |                         | issues, please    |
|     |                                                    | Edits must be           | contact           |
|     | e                                                  | approved                | your UKG2022      |
|     | •                                                  | by 12/31/21.            | Change            |
|     | each of the Punches that the                       | oy 12/01/21             | Champion at       |
|     | associate has corrected.                           |                         | your facility for |
|     |                                                    |                         | assistance.       |
|     |                                                    |                         | assistance.       |
|     | + E mm um mm um um                                 |                         | You should        |
|     | + 2 mm mm Long Long                                |                         | review your       |
|     |                                                    |                         | timecards daily   |
|     | 3. 100 Auto Mandalante                             |                         | to make your      |
|     | Once approved, their edits will be                 |                         | pay period end    |
|     | displayed on the timecard.                         |                         | as efficient as   |
|     |                                                    |                         | possible.         |
|     | If you have associates that requested time off     | Complete this           | If you don't      |
|     | •                                                  | starting on             | have any PTO      |
|     |                                                    | 12/18/21 (Bi-           | requests to       |
| /:\ | time to their timecards in UKG so that they get    | •                       | enter, you can    |
|     | paid correctly.                                    | 12/25/21                | skip this step!   |
|     | 1. Access the associate's timecard,                |                         | ship this step.   |
|     | and select the paycode from                        | 12/31/21.               | PTO and           |
|     | the <b>Paycode</b> column corresponding            | 12/01/21:               | Legislative Sick  |
|     | to the <b>date</b> row of the absence. For         |                         | balances will     |
|     | example, select PTO on the row for                 |                         | not be available  |
|     | 12/19/21.                                          |                         | until late        |
|     | 2. In the <b>Amount</b> column, type               |                         | December. If      |
|     | the number of hours the associate                  |                         | the plan allows   |
|     | requested to take off. If they                     |                         | 1                 |
|     | 1                                                  |                         | borrowing,        |
|     | requested the full day,                            |                         | the time off requ |
|     | you can select <b>full day</b> from the            |                         | est can be        |
|     | list.                                              |                         | entered.          |
|     | 3. Save your edit by pressing                      |                         |                   |
|     | the <b>save</b> icon.                              |                         | PTO requests      |
|     |                                                    |                         | that were         |
|     |                                                    |                         | approved in a     |
|     |                                                    |                         | different system  |
|     |                                                    |                         |                   |
|     |                                                    |                         | will not transfer |

| must manually<br>enter them in |
|--------------------------------|
| the UKG                        |
| timecard.                      |
| You should                     |
| review your                    |
| timecards daily                |
| to make your                   |
| pay period end                 |
| as efficient as                |
| possible.                      |

|         | Enter any absences or transfers, if ne                                                                                                    | ·                                                                                                    | Additional Info                                                                                                    |   |
|---------|----------------------------------------------------------------------------------------------------|----------------------------------------------------------------------------------------------------|----------------------------------------------------------------------------------------------------|---|
| Action  | DescriptionIf an associate is expected to work,and does not punch in or out duringthe shift, this is considered anabsence and in order to get paid, itneeds to have a pay code added toaccount for the missing time.Review the Manage Timecard tilefor absences. Address the absenceby one of the following:Have the associate completea request for time offAdd a pay code to the | Date<br>Starting<br>on<br>12/18/21<br>(Bi-<br>Weekly)<br>or<br>12/25/21<br>(Weekly)<br>before<br>12/31/21. | Additional Info<br>Time off requests must be<br>approved before closing the<br>pay period for associates to<br>get paid correctly.<br>Any retroactive changes<br>should be submitted via<br>case management. | - |
| $\odot$ | associate's timecard, if the<br>associate is unable to submit<br>a time off request<br>You must transfer hours in the<br>timecard of any associate who<br>works multiple jobs for them to get                                                                                                    | Starting<br>on<br>12/18/21                                                                                 | Transfers must be entered<br>before closing the pay<br>period for associates to get                                                                                                    |   |
|         | In the transfer cell, on the shift that<br>needs to be moved to a secondary<br>job code:                                                                                                    | (Bi-<br>weekly)<br>or<br>12/25/21<br>(Weekly)<br>before<br>12/31/21.                                       | paid correctly.                                                                                                    |   |
|         | <ul> <li>Select the transfer drop-<br/>down in between the in and<br/>out punches.</li> <li>Select Search and in the<br/>panel, select Add Business<br/>Structure</li> <li>Then select the appropriate<br/>secondary job code</li> <li>Save your edit</li> </ul>                                                                                                    |                                                                                                    |                                                                                                    |   |

### Step 6: Enter any absences or transfers, if necessary

# Step 7: Submit associate salary changes

| Action | Description                                                                                                    | Date                                                               | Additional Info                                                                                        |   |
|--------|----------------------------------------------------------------------------------------------------|--------------------------------------------------------------------|----------------------------------------------------------------------------------------------------|---|
|        | Salary updates must be submitted<br>using UKG this year.<br>Supervisors will also be<br>responsible for submitting<br>Minimum Wage increases for their<br>hourly associates. Please view the<br>Minimum Wage Chart located in<br>Employee Case Management. | Starting<br>on<br>12/18/21<br>with a<br>due date<br>of<br>12/31/21 | For assistance completing<br>this step, please review case<br>titled: Submit Salary<br>Changes in UKG. | - |

## Step 8: Perform your pay period close tasks

| Action    | Description                                                                                                    | Date                                                                                                    | Additional Info                                                                                                    |   |
|-----------|----------------------------------------------------------------------------------------------------|----------------------------------------------------------------------------------------------------|----------------------------------------------------------------------------------------------------|---|
|           | <ol> <li>Timecard Maintenance         <ul> <li>Review PTO and Sick<br/>requests – approve or deny</li> <li>Exceptions – need to be<br/>corrected or approved (Ex:<br/>missed punch)</li> <li>Add additional pay – Ex:<br/>lesson, commission, Tips,<br/>service charge</li> <li>Add additional deductions –<br/>meal deductions, uniforms</li> </ul> </li> <li>Review timecard for any penalties<br/>– (CA meal break and NY span of<br/>hours)</li> <li>Review/edit transfers to<br/>departments to labor category/job</li> <li>All of the above actions can be<br/>done daily throughout the pay<br/>period</li> <li>Payroll Close:         <ul> <li>Approve timecards (all<br/>exceptions must be cleared)</li> <li>Timecard approvals must be<br/>completed by 9:00 a.m. local<br/>time on Monday after pay<br/>period end</li> </ul> </li> </ol> | On<br>12/31/21,<br>after all<br>your<br>associates<br>have<br>clocked<br>out of<br>their shift.<br>Deadline<br>is 9am<br>Local<br>Time. | If you approve your<br>timecards before the<br>associates have finished<br>their shifts, then their<br>punches will not be<br>recorded. |   |
| $\oslash$ | Mark any notifications and alerts as<br>read to clear the number for the next<br>pay period.                                                                                                    | Complete<br>at the end<br>of each<br>pay<br>period<br>starting<br>on<br>12/31/21.                                                       |                                                                                                    | - |

# Logout

Because UKG has two parts, Pro and Workforce Management, the recommended practice is to Logout of both applications when you've finished working in the system, especially if you are using a shared computer.

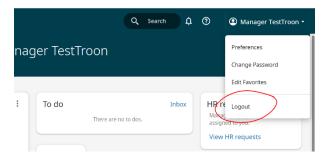

#### Dual Maintenance Note

| Action | Description                                                                                                    | Date                                                                                                    | Additional Info                                                                            |  |
|--------|----------------------------------------------------------------------------------------------------|----------------------------------------------------------------------------------------------------|--------------------------------------------------------------------------------------------|--|
|        | Dual Maintenance is the process of<br>making associate record changes in<br>both the legacy system and UKG;<br>ending on 12/10. For <b>bi-weekly</b><br>payroll cycles this means<br>Supervisors will need to make any<br>changes that happen (like - new<br>hires/terminations/etc) in your<br>legacy system (Oracle, ADP,<br>PrimePay, Paylocity, Paycom) from<br>12/11-12/17. All Supervisors will<br>need to maintain a written list of all<br>changes by associate that were made<br>in the legacy system during that time<br>period. For the bi-weekly facilities,<br>Supervisors will need to enter all of<br>the changes by associate into UKG<br>on 12/18. | Starting<br>on<br>12/11/21<br>through<br>12/17/21<br>(Bi-<br>weekly)<br>Due in<br>UKG on<br>12/18/21<br>12/11/21<br>through<br>12/24/21<br>(Weekly)<br>due in<br>UKG on<br>12/25/21 | For assistance completing<br>this step, please review<br>case titled: Dual<br>Maintenance. |  |

| For facilities with <b>weekly</b> payroll,<br>your manual dual maintenance<br>phase is longer because the first<br>punch in UKG is 12/25. So,<br>Supervisors at weekly facilities will<br>maintain a written list of all changes<br>by associate that were made in the<br>legacy system from 12/11-12/24. On<br>12/25, Supervisors will need to enter<br>all of the changes by associate into<br>UKG. |  |  |
|----------------------------------------------------------------------------------------------------|--|--|
| 0,1                                                                                                    |  |  |

If you any questions or problems, please contact your UKG Change Champion.

## 6. ALL Associate Training Map

#### https://edhosting.ukg.com/UA/Retail\_Hospitality/Retail/troon/Troon\_Associate\_UKG\_Trai ning/story.html

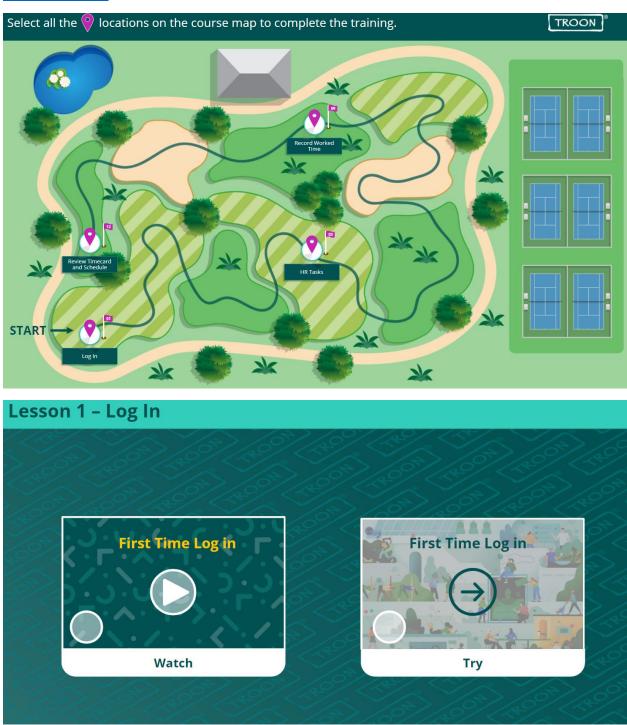

## 7. UKG Go Live: Associate Checklist

This checklist provides a list of specific actions to complete to ensure a smooth and successful go-live. These activities should be performed each day you are at work.

#### Daily Tasks

| Indicator  | Action Type | Description                                                                                                    |
|------------|-------------|----------------------------------------------------------------------------------------------------|
| $\bigcirc$ | Recommended | Action recommended as a guideline, representing the most efficient or helpful plan.                             |
|            | Required    | Action required by due date, if provided. Consequences that will impact paychecks may apply after the due date. |

#### Step 1: Log In and Verify Information

| Action       | Description                                                                                                    | Date                                     | Additional Info                                                                                                    |
|--------------|----------------------------------------------------------------------------------------------------|------------------------------------------|----------------------------------------------------------------------------------------------------|
| $\bigotimes$ | Log in, change your password, set up your<br>security questions, and verify your<br>information is correct in UKG:<br>• Use the URL:<br><u>https://n35.ultipro.com/Login.aspx</u><br>• Username: Your Emp ID<br>followed by Last Name<br>(Ex: 01010101Smith)<br>• Password: Your birthdate<br>(MMDDYYYY)<br>• Bookmark the URL in your<br>browser for future access.<br>• Once in the system, click the main<br>menu and review your Personal<br>Information section. | On<br>12/13/2021-<br>until<br>12/17/2021 | If you skip this step,<br>you may have the<br>wrong details and<br>may result in<br>delayed approvals<br>for payroll. |

## Step 2: Take the Training

| Action       | Description                          | Date        | Additional Info                |  |
|--------------|--------------------------------------|-------------|--------------------------------|--|
| $\bigcirc$   | Access the website                   | Starting on | After completing the training, |  |
| $\checkmark$ | ( <u>www.ukg2022.com</u> ) and right | 12/09/21.   | be sure to speak with your     |  |
|              | on the home page, your               | Must be     | supervisor if there are any    |  |
|              | associate training course will be    | completed   | questions. You will only get   |  |
|              | displayed.                           | by          | credit for completing the      |  |
|              |                                      | 12/17/21.   | training after submitting the  |  |
|              |                                      |             | Training Completion form       |  |
|              |                                      |             | located in the golf-course.    |  |

| Action | Description                                                                                                    | Date                                           | Additional Info                                                                                                    | i |
|--------|----------------------------------------------------------------------------------------------------|------------------------------------------------|----------------------------------------------------------------------------------------------------|---|
|        | Using UKG, Punch in and out at the start<br>and end of every shift, and during your<br>meal breaks.<br>Depending on your facility, you may have<br>different time entry mechanisms. Check | Starting on<br>12/18/21.<br>Complete<br>Daily. | Associates will begin punching<br>in and out using UKG on<br>12/18/21 if they are biweekly<br>paid, and 12/25/21 if they are<br>weekly paid. | - |
|        | with your supervisor for details.                                                                                                    |                                                | Failure to punch using UKG<br>will result in not getting paid<br>correctly.                                                                  |   |

## Step 3: Follow the instructions provided by your Supervisor to clock in

## Step 4: Corrections for Missed Time and Cash Tips

| Action | Description                                                                                                    | Date                                                                                                    | Additional Info                                                                                                    |   |
|--------|----------------------------------------------------------------------------------------------------|----------------------------------------------------------------------------------------------------|----------------------------------------------------------------------------------------------------|---|
|        | <ul><li>Fix any missed time when prompted and<br/>enter any cash tips at the end of your shift<br/>using UKG.</li><li>Edits are subject to supervisor approval.</li></ul>                                                                                                    | Complete<br>this daily<br>starting on<br>12/18/21<br>(Bi-<br>Weekly) or<br>12/25/21<br>(Weekly).<br>Edits must<br>be<br>approved<br>by your<br>supervisor<br>before<br>12/31/21. | If you don't have any missed<br>time to correct, you can skip<br>this step today! Keep up the<br>good job!<br>If you have any issues, please<br>contact your <b>UKG2022</b><br><b>Change Champion</b> at your<br>facility for assistance.<br>Failure to correct these time<br>edits daily, will result in longer<br>review times at the end of the<br>pay period and you may get<br>paid incorrectly. | - |
|        | Use UKG to request time off for future<br>dates that you are planning to take PTO<br>(sick, vacation, jury, etc.).<br>Requests must be submitted before the end<br>of the pay period that contains the absence.<br>Recommended practice is that you submit a<br>request for time off as soon as you know<br>your dates. | Complete<br>this daily<br>starting on<br>12/18/21<br>(Bi-<br>Weekly) or<br>12/25/21<br>(Weekly).                                                                                 | If you don't have any PTO<br>requests to enter, you can skip<br>this step!<br>PTO requests that were<br>approved in a different system<br>will not transfer. Your<br>Supervisor must manually enter<br>them into your UKG timecard.<br>Failure to do this will result in<br>incorrect paychecks.                                                                                                    | - |

#### Step 5: Update your W4 Tax Information

| Action | Description                                                                        | Date                                                               | Additional Info                                                                                                    |   |
|--------|------------------------------------------------------------------------------------|--------------------------------------------------------------------|----------------------------------------------------------------------------------------------------|---|
|        | W4 withholdings will have to be<br>entered and verified in UKG<br>before 12/31/21. | Starting<br>on<br>12/18/21<br>with a<br>due date<br>of<br>12/31/21 | Failure to enter your tax<br>information will result in<br>incorrect deductions which<br>will have to be adjusted in a<br>future paycheck. | - |

#### Logout

Because UKG has two parts, Pro and Workforce Management, the recommended practice is to Logout of both applications when you've finished working in the system, especially if you are using a shared computer.

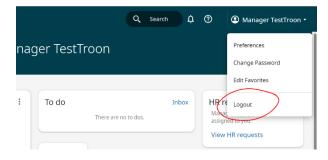

#### **Need More Information?**

For more information on how to complete some of these steps, please visit the HR Help link in UKG by going to Menu-> HR Help

# If you any questions or problems, please contact your UKG Change Champion.

## 8. Quick Time Stamp

| Sign In                            |          |
|------------------------------------|----------|
| Sign In<br>Use SSO (Corporate Cred | entials) |
| - or use your UltiPro acco         | ount -   |
| Username                           |          |
| Password                           |          |
|                                    |          |
| Sign In                            |          |

For Go-Live we will be using what is called a Quick Time Stamp. This is a web based clock that is simply a URL.

For most facilities, the URL for the Quick Time Stamp will automatically be deployed to your POS by the Troon and Indigo Golf Partners IT departments. For those facilities where technology isn't managed by Troon or Indigo Golf Partners, we will be publishing instructions on UKG2022.com/Resources and in HR Help on how to obtain and add the link to a POS, central computer, or tablet.

### 9. Support Structure Overview

- Level 1 Local
  - Supervisor
  - Change Champion (temp), "HR Contact", Club UKG "Admin" (these may all be the same person)
- Level 2 Workforce Support
- Level 3 "A specialist that can better help" (HR, Pay, Ben, etc.)
- Level 4 Function/Group Managers
- Level 5 HRIS Specialist
- Level 6 UKG Support

#### Level 1 – Local

- How: Call the club, talk to manager, etc.
- Who:
  - Supervisor, Facility "HR Contact, General Manager, UKG 2022 Change Champion.
- Skills:
  - General knowledge of UKG, resources, and Troon Workforce Support
- Role:
  - Initial questions from supervisors and on-site employees, and direct users to resources that can solve their problems (Job aids, training, operational procedures, employee assist, case, Troon Workforce Support phone number and email address).

# 10. HR Help, Employee Case Management

Navigation: Menu > HR Help

|                            |            | •       | × |
|----------------------------|------------|---------|---|
| Favorit                    | es Mei     | nu      |   |
| Favorites                  | and get si | tarted! |   |
| Add Fav                    | vorites    |         |   |
| Add Fav<br>HR Help<br>Home | vorites    |         |   |
| HR Help                    | vorites    |         |   |
| HR Help<br>Home            | vorites    |         |   |
| HR Help<br>Home<br>Inbox   | ]          |         |   |

| Hello C                                                         | ourteney                                                                                                    |
|-----------------------------------------------------------------|----------------------------------------------------------------------------------------------------|
| Search articles and forms (enter at least 3 characte            | rs) C                                                                                                    |
|                                                                 |                                                                                                    |
|                                                                 |                                                                                                    |
| Categories                                                      |                                                                                                    |
| Categories                                                      | Payroll                                                                                                    |
|                                                                 | Payroll<br>Information for access pay information within the system<br>including direct deposit, pay statements, and tax<br>information. |
| Benefits Benefit information and guides including plan options, | Information for access pay information within the system<br>including direct deposit, pay statements, and tax                            |

# **Employee Case Management**

Navigation: Menu > My Team> Employee Case Management

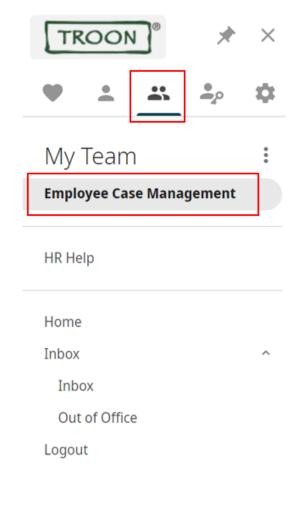

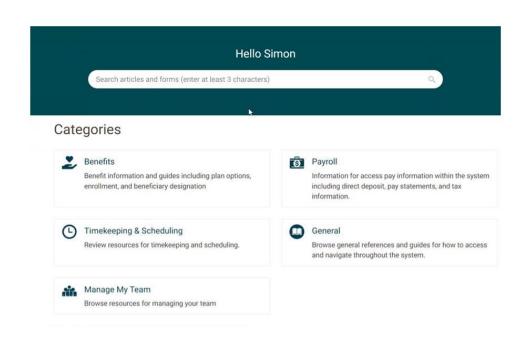

## 11. Knowledge Articles are in Employee Case Management and HR Help

#### A. Mail Merge Instructions for UKG User ID Distribution

#### Note: This step must be completed no later than 12/13/21

Please use the attached template along with log in instructions to provide your associates with their username and important information about UKG. This is a template. Feel free to customize, update the logo, etc. based on any unique requirements you have at your club.

Mail Merge Instructions:

- 1. Save the sample letter to your computer
- 2. Customize the letter to your operation
  - a. Most clubs are biweekly (12/18/2021). If you are in NY or RI you are on a weekly cycle (12/25/2021). If you have questions on what cycle you are on please reach out to your payroll contact.
  - b. Add your club specific instructions on clocking in
- 3. Run Your "UKG Username" Business Intelligence Report
  - a. For information on how to run a Business Intelligence report, see the tutorial below
- 4. Download as Excel data and save this to your computer
- 5. Sort the data in the order you want the documents to print with the merge
- 6. Save the file to your computer
- 7. Follow the mail Merge wizard features in Word
  - a. Open the letter
  - b. Select the "Mailings" tab
  - c. Select "Start Mail Merge"
  - d. Select "Step-by-Step Mail Merge Wizard"

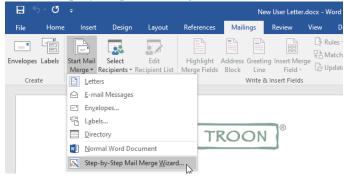

Step 1: Select "Letters" as the document type

Step 2: Select Starting document: "Use the current document"

Step 3: Select Recipients: "Use Existing list"

Step 4: Select browse and find the UKG Username file that you saved in the above step 6, Step 5: Add the fields into the letter.

- To do this you will highlight the place holder fields (ex. Highlight [Full Name]), next on the right-hand side select "More Items". Click on the "Full Name" in the list and select insert. Repeat this step for all placeholder fields.

Name in the list and select insert. Repeat this step for an placeholder helds.

Step 6: Preview the letter

-Read through the letter and verify that all of the placeholder fields are filled in with the correct information Step 7: Complete and print your mail merge

8. Provide letters on your go live date

#### **Template Sample:**

Date]

[Full Name],

Welcome to UKG!

UKG is the new exciting Human Resources platform for Troon and its family of brands. Beginning on [Date 12/18/2021 or 12/25/2021] you will use UKG to review your timecard, manage your schedule, complete learning, manage your contact information, retrieve your payroll payment advice, and much more.

Your first critical steps in the system are as follows:

1. Use Google Chrome to navigate to Troon's UKG

website: <u>https://n35.ultipro.com/Login.aspx</u> (or use the QR code below).

2. Enter your user name (below).

3. Enter your password. Your default password is your date of birth in the following format MMDDYYY. Example February 4<sup>th</sup> 1992 is 02041992

4. Answer security questions

User Name: [insert user name]

Please log in to the application prior to clocking in the first time. If you have already logged in for open enrollment you can skip these steps, you are all ready to go!

[Club specific language on clocking in]

If you have questions on anything UKG you have 3 primary resources:

- 1. Reach out to your supervisor or Facility Leader
- 2. Go to https://UKG2022.com
- 3. Once you have logged in UKG you can navigate to HR Help to access the growing library of resources and important information to help you navigate the system.

Thank you!

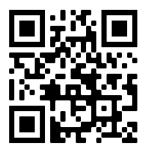

[Full Name], [Organization], [Department], [Primary Job], [User Name]

## **B.** Business Intelligence

#### 1. Log in to UKG

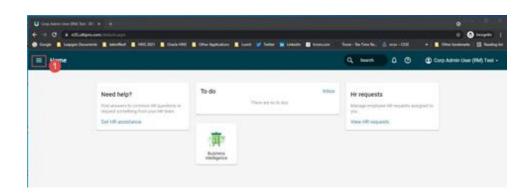

- 2. Open the "administration" window
- 3. Click on "Business Intelligence"

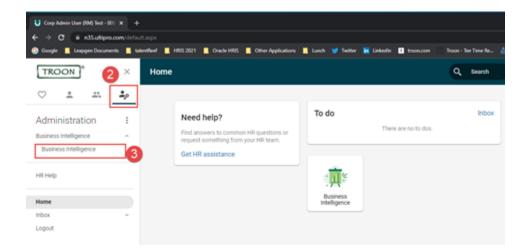

A new browser window will open for People Analytics

4. Open "Team Content" folder

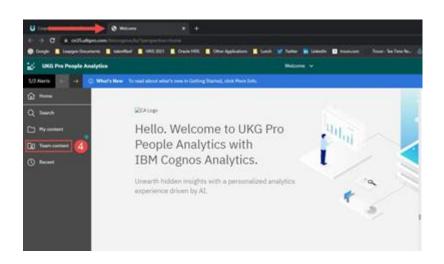

5. Open zzzCompany Folders

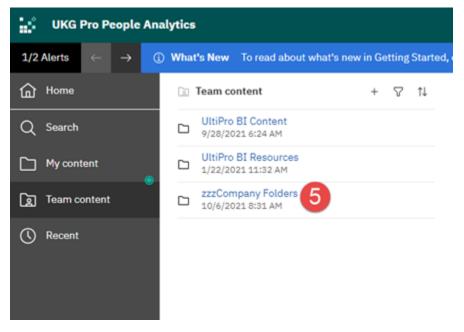

6. Open Troon Golf L.L.C.

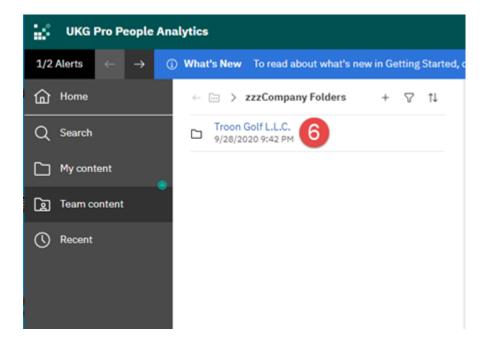

7. Open UltiPro folder

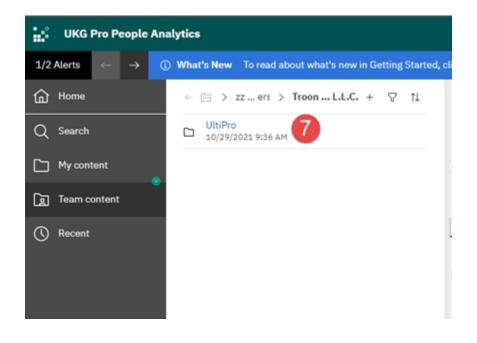

8. Open Consumers folder

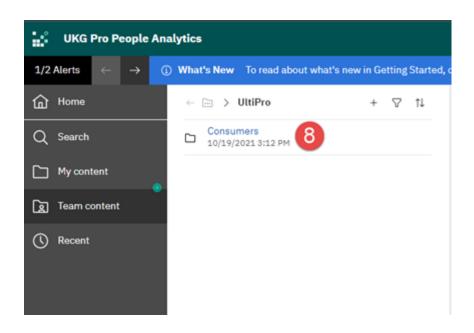

9. Click on the report.

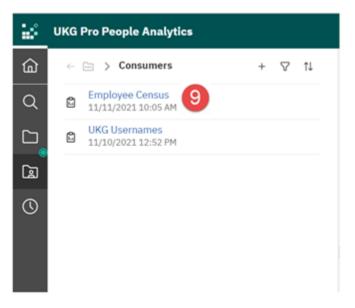

The report will run in the application

| 🖢 🖻 - 5 🗠 🗖 C             |                            |                       | UKG Us       | emames 🗸        |                      |
|---------------------------|----------------------------|-----------------------|--------------|-----------------|----------------------|
| 1/2 Alerta C - B Run HTML | about what's new in Report | ing, click More Info. |              |                 |                      |
| E Run POF                 |                            |                       |              |                 |                      |
| C Employee Num            | User Name                  | Organization Code     | Organization | Department Code | Department           |
| Run Excel                 |                            |                       |              |                 | Agronomy             |
| D Run Excel data          |                            |                       |              |                 | Building Maintenance |
| Run Excel data            |                            |                       |              |                 | Golf                 |
| D E Run CSV               |                            |                       |              |                 | Goff                 |
| E KUNCSV                  |                            |                       |              |                 | FB Front of House    |
| 9 Bun XML                 |                            |                       |              |                 | General and Admin    |
|                           |                            |                       |              |                 | Agronomy             |
|                           |                            |                       |              |                 | FB Back of House     |
|                           |                            |                       |              |                 | General and Admin    |
|                           |                            |                       |              |                 | Golf                 |
|                           |                            |                       |              |                 | Building Maintenance |
|                           |                            |                       |              |                 | 0.4                  |

Click the carrot next to the run button to rerun he report in Excel

## C. Update Federal & State W-4

You can log into UKG and update your Federal or State income tax withholding at any time.

We have also created a video tutorial on how to complete this update. Watch it <u>UKG: Updating</u> Your Federal or State W 4 <u>UKG: Updating</u> Your Federal or State W 4

| Login to UKG: http:                                 | s://n35.ultipro.com |
|-----------------------------------------------------|---------------------|
| Welcome,<br>come on in!                             |                     |
| filmer commit<br>dobreged017extFilmer<br>filmersent |                     |
| Augusta - Carlos - C                                |                     |
|                                                     | TROO                |

Navigation: Enter the URL provided into the internet web browser. Google Chrome is the most compatible web browser.

- 1. Go to the Troon UKG site: https://n35.ultipro.com
- 2. Enter your provided username
- 3. Enter your password
  - If you haven't logged in before your default password is your date of birth in the format MMDDYYYY
- 4. Click Sign in

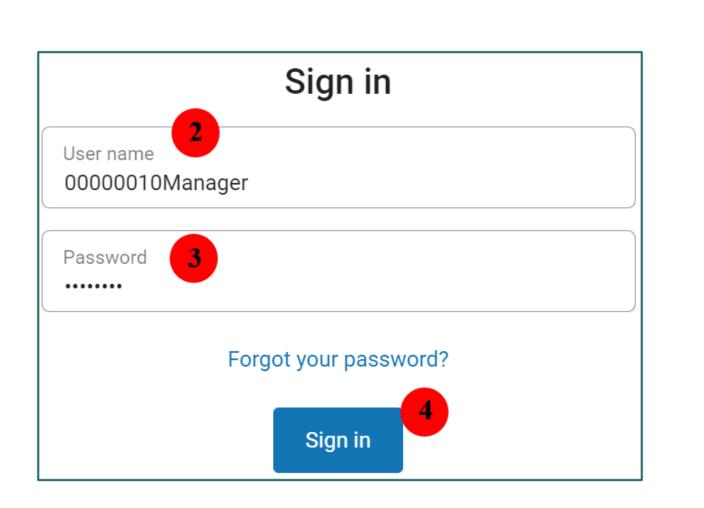

5. Click on Menu in the upper left-hand corner

| E Home                                                                                                    |       |                      | Q Search | ¢ 0      | Manager TestTro |
|----------------------------------------------------------------------------------------------------|-------|----------------------|----------|----------|-----------------|
| My team<br>ST Staff TestTroon<br>Accounting HR Admin                                                              | To do | There are no to dos. | Inbox    | Business |                 |
| View All                                                                                                    |       |                      |          |          |                 |
| Need help?<br>Find answers to common HR questions or<br>request something from your HR team.<br>Get HR assistance |       |                      |          |          |                 |

- 6. Select the "Myself" tab
- 7. Select "Income Tax"

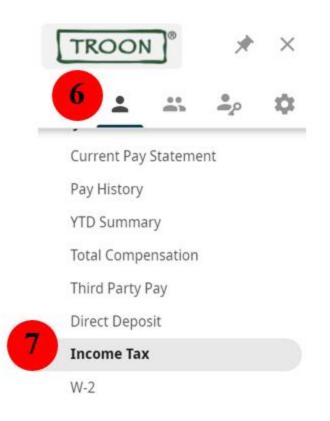

8. Under "Things I Can Do" on the left-hand side select "Add/Change Withholding From (W-4)"

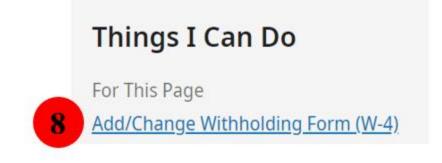

9. Select the form you wish to update

## Add/Change Withholding Form (W-4)

| Description | Form 9                                                                                                    |
|-------------|----------------------------------------------------------------------------------------------------|
| Federal     | <ul> <li><u>Employee's Withholding Certificate (W-4)</u></li> <li><u>Certificado de Retenciones del Empleado (W-4(SP))</u></li> <li><u>Employee's Withholding Certificate (W-4 (Non-Resident Alien))</u></li> </ul> |
| Arizona     | <u>Arizona (A-4)</u>                                                                                                    |

Note: The federal form is available with Spanish translation. There is also a W-4 for Non-Resident Aliens. Please select the appropriate form. The state forms will vary based on your location.

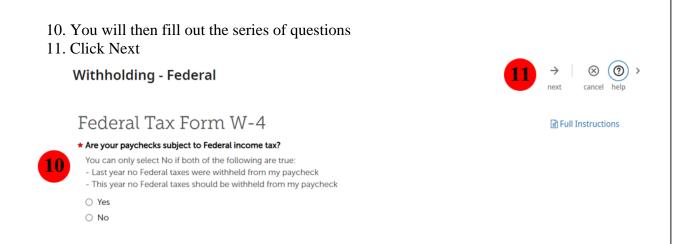

Note: You have the option to view the "Full Instructions" which will bring up a traditional W-4 form with instructions.

- 12. Acknowledge the statement by checking the radio box
- 13. Next click "Sign & Save"

| Withholding -                                                                       | Federal                                                                                                    |                                                                                                    | ← ⊗<br>back cancel                                                                                                    | ⑦ →<br>help    |
|-------------------------------------------------------------------------------------|----------------------------------------------------------------------------------------------------|----------------------------------------------------------------------------------------------------|----------------------------------------------------------------------------------------------------|----------------|
| Federal Ta:                                                                         | x Form W-4                                                                                                    |                                                                                                    |                                                                                                    |                |
| 12 Under penalties of pe                                                            | erjury, I declare that I have examined this ce                                                                                                    | ertificate and, to the best of my knowledge and                                                                                                    | belief, it is true, correct, ar                                                                                                    | nd complete.   |
| Sign & Save                                                                         |                                                                                                    |                                                                                                    |                                                                                                    |                |
| □                                                                                   | 1 of 4 — -                                                                                                    | + Automatic Zoom V                                                                                                    | 南 🗅 🖶 (                                                                                                    | Ľ <b> </b>   ≫ |
| Form <b>W-4</b><br>(Rev. December 2)<br>Department of the T<br>Internal Revenue Ser | Complete Form W-4 so that your employ<br>Processarry<br>Processarry<br>Proce | Withholding Certificate<br>er can withhold the correct federal income tax from you<br>orm W-4 to your employer.<br>ing is subject to review by the IRS. | 2021                                                                                                    | Î              |
| Step 1:                                                                             | (a) First name and middle initial<br>Manager                                                                                                    | Last name<br>TestTroon                                                                                                    | (b) Social security number<br>XXX-XX-9901                                                                                                    |                |
| Enter<br>Personal<br>Information                                                    | Address<br>123 Main Street, NULL<br>City or town, state, and ZIP code<br>Tempe, AZ 85202                                                                                                    |                                                                                                    | ► Does your name match the<br>name on your social security<br>card? If not, to ensure you get<br>credit for your earnings, contact<br>SSA at 800-772-1213 or go to<br>www.ssa.gov. |                |

Note: you do have the option to download and print your form during this stage. It will also be saved to your UKG profile for you to reference or update at any time.

For this example, we chose the Federal tax form. To update your state tax form, you will repeat these steps. Note, the state form will vary from state to state.

## **Additional Information**

#### Need Help?

Click on the HR Help link and complete a form to receive additional help. Navigation: Menu > HR Help

| 2 -                     |       | <b>.</b><br>• | \$ |
|-------------------------|-------|---------------|----|
| Favorite                | s Mer | าน            | :  |
| Favorites ar            |       | arteu:        |    |
| HR Help                 |       |               |    |
| HR Help                 |       |               |    |
| 1.                      |       |               |    |
| HR Help<br>Home<br>nbox |       |               | ^  |
| lome                    |       |               | ^  |
| lome<br>nbox            | ce    |               | ^  |

## **D. Update Direct Deposit**

You can log into UKG and add or update your direct deposit at any time.

We have also created a video tutorial on how to complete this update. Watch it

| Login to UKG: ht                    | tps://n35.ultipro.com |
|-------------------------------------|-----------------------|
| Welcome,                            | 0                     |
| come on in!                         |                       |
| there examine<br>000999017563071000 |                       |
| environment .                       |                       |
| Sage in                             |                       |
| Party of parts parts and the        | - 1                   |

Navigation: Enter the URL provided into the internet web browser. Google Chrome is the most compatible web browser.

- 1. Go to the Troon UKG site: <u>https://n35.ultipro.com</u>
- 2. Enter your provided username
- 3. Enter your password
  - If you haven't logged in before your default password is your date of birth in the format MMDDYYYY
- 4. Click Sign in

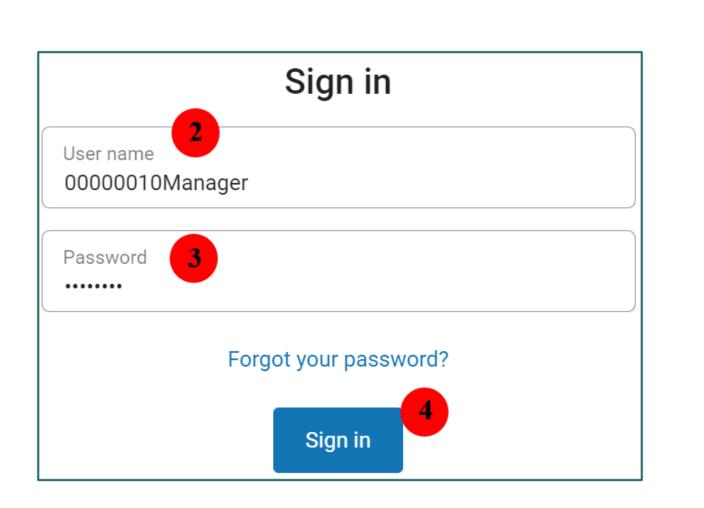

5. Click on Menu in the upper left-hand corner

| Home                                                                                                    |                               | Q Search | 0 ¢                      | Manager TestTroo |
|----------------------------------------------------------------------------------------------------|-------------------------------|----------|--------------------------|------------------|
| My team<br>ST Staff TestTroon<br>Accounting HR Admin                                                              | To do<br>There are no to dos. | Inbox    | Business<br>Intelligence |                  |
| View All                                                                                                    |                               |          |                          |                  |
| Need help?<br>Find answers to common HR questions or<br>request something from your HR team.<br>Get HR assistance |                               |          |                          |                  |

- 6. Select the "Myself" tab
- 7. Select "Direct Deposit"

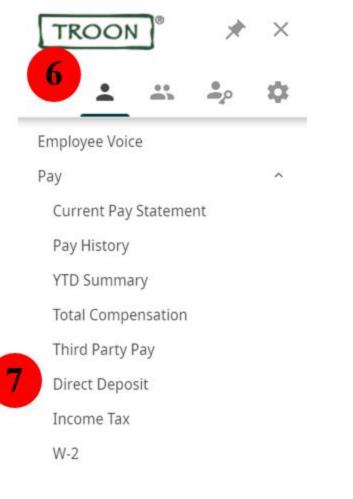

### Ð

- 8. add Select the at the top of the page
- 9. Fill out the form using your bank account information
- 10. Select Save

|   | Direct Depo                | osit Deta | il     |       |                   |          | Set can | - | <b>e</b> print | ?<br>help |
|---|----------------------------|-----------|--------|-------|-------------------|----------|---------|---|----------------|-----------|
| • | Description                |           |        | <br>] | Status            | Active 🗸 |         |   |                |           |
|   | e.g., "My College<br>Fund" |           |        | -     | •Amount           |          |         |   |                |           |
|   | Bank description           |           |        | ]     | O Flat Amount     |          |         |   |                |           |
|   | Routing number             | •         |        | ]     | O Percent amount  |          |         |   |                |           |
|   | Account number             | •         |        | ]     | Available balance |          |         |   |                |           |
|   | Account type               | •         | $\sim$ |       |                   |          |         |   |                |           |

Note: By selecting "available balance", your entire payment will go into this account. If you wish to split your payment between two accounts, you will enter in a "flat amount" for one of the accounts and keep "available balance" on the other.

## **Additional Information**

#### **Updating Direct Deposit**

Navigation: Menu> Myself> Direct Deposit

Select the account you wish to update by clicking the account number
 Direct Deposit Summary
 delete

| Pay Statement Preference     | aper and electronic copies |            |              |                   |         |        |   |
|------------------------------|----------------------------|------------|--------------|-------------------|---------|--------|---|
| Account Number               | Description                | Bank       | Account Type | Amount            | Status  | Delete | ₽ |
| <u>xxxxxxxxxxxxxxxxxxx78</u> | 899 Checking               | Chase Bank | Checking     | Available balance | Prenote |        |   |

**e** ?

print help

- 2. Next edit the form with your bank information
- 3. Select Save

|   | Direct Depos               | sit Detail |                                       | 3 B C S  | t help |
|---|----------------------------|------------|---------------------------------------|----------|--------|
| 2 | Description                |            | Status                                | Active 🗸 |        |
|   | e.g., "My College<br>Fund" |            | •Amount                               |          |        |
|   | Bank description           |            | O Flat Amount                         |          |        |
|   | Routing number             | •          | O Percent amount                      |          |        |
|   | Account number             | •          | <ul> <li>Available balance</li> </ul> |          |        |
|   | Account type               | •          |                                       |          |        |

#### **Deleting a Direct Deposit Account**

Navigation: Menu> Myself> Direct Deposit

- 1. Select the account you wish to delete by clicking the check box under the delete column
- 2. Next click delete at the top

| mary                |             |                                      |                                                      | 🕂 🗊<br>add dele                                          | 2<br>te print                                                                    | ⑦ →<br>help                                                                                    |
|---------------------|-------------|--------------------------------------|------------------------------------------------------|----------------------------------------------------------|----------------------------------------------------------------------------------|------------------------------------------------------------------------------------------------|
| d electronic copies | ŝ           |                                      |                                                      |                                                          |                                                                                  |                                                                                                |
| Description         | Bank        | Account Type                         | Amount                                               | Status                                                   | Delete                                                                           | ₽                                                                                              |
| Checking            | Chase Bank  | Checking                             | Available balance                                    | Prenote                                                  |                                                                                  | 1                                                                                              |
|                     | Description | d electronic copies Description Bank | d electronic copies<br>Description Bank Account Type | d electronic copies Description Bank Account Type Amount | add dele<br>add electronic copies<br>Description Bank Account Type Amount Status | add delete annt<br>add electronic copies<br>Description Bank Account Type Amount Status Delete |

#### **Updating Pay Statement Preferences**

#### Navigation: Menu> Myself> Direct Deposit

1. Select the blue link to update your pay statement preference

| Direct Deposi                                | t Summary               |            |              |                   | add del |        | (?) ><br>help |
|----------------------------------------------|-------------------------|------------|--------------|-------------------|---------|--------|---------------|
| Pay Statement<br>Preference                  | Paper and electronic of | opies 1    |              |                   |         |        |               |
| Account Number                               | Descriptio              | n Bank     | Account Type | Amount            | Status  | Delete | ₽             |
| <u>xxxxxxxxxxxxxxxxxxxxxxxxxxxxxxxxxxxxx</u> | x7899 Checking          | Chase Bank | Checking     | Available balance | Prenote |        |               |

- 2. Next select your new preference option
- 3. Click save at the top

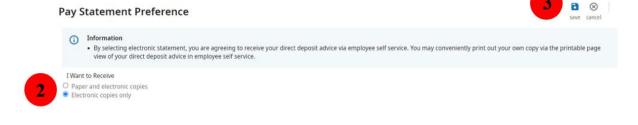

### **Need Help?** Click on the HR Help link and complete a form to receive additional help. Navigation: Menu > HR Help

| 2 1                      |           | <b>.</b><br>• | \$ |
|--------------------------|-----------|---------------|----|
| Favori                   | tes Me    | nu            | :  |
|                          | and get s | tai teu:      |    |
| HR Help                  | 1         |               |    |
| HR Help                  |           |               |    |
| а <i>й</i>               | ]         |               |    |
| HR Help<br>Home<br>Inbox | ]         |               | ^  |
| lome                     |           |               | ^  |
| lome<br>nbox             | office    |               | ^  |

## E. Minimum Wage Chart: Rates and Credits

Payroll Administration Guide, Wage-Hour Laws & Rules, Minimum Wage Chart: Rates and Credits

### Payroll Administration Guide

Wage-Hour Laws & Rules

#### Minimum Wage Chart: Rates and Credits

#### (General Industry, Private Sector Only)

[Note: Bloomberg Law editors continually monitor developments and revise content as warranted; All amounts in this chart are in effect as of July 1, 2021, unless otherwise indicated.]

|             |               |                    | Tipped E       | mployees          |            |
|-------------|---------------|--------------------|----------------|-------------------|------------|
|             |               |                    | ripped E       |                   | 0 11 1     |
|             | Hourly        | Future Hourly      |                | Based on          | Credit for |
|             | Minimum       | Minimum Wage       | Minimum        | Maximum           | Meals/     |
|             | Wage Rate     | Rate               | Cash Wage      | Credit of         | Lodging    |
| Federal     | \$7.25        | None               | \$2.13         | \$5.12            | Yes        |
| Alabama     |               | No State-Ma        | andated Minimu | ım Wage           |            |
| Alaska      | \$10.34       | Eff. 1/1/22:       | Tip Credit     | Not Allowed       | None       |
|             |               | \$10.34            |                |                   |            |
|             |               | Indexed for        |                |                   |            |
|             |               | Inflation          |                |                   |            |
| Arizona     | \$12.15       | Eff. 1/1/22:       | \$9.15         | \$3.00            | Yes        |
|             |               | \$12.80            | (Eff. 1/1/22:  |                   |            |
|             |               | Indexed for        | \$9.80)        |                   |            |
|             |               | Inflation          |                |                   |            |
| Arkansas    | \$11          | None               | \$2.63         | \$8.37            | Yes        |
| California  | Employers     | Eff. 1/1/22:       | Tip Credit I   | No                |            |
|             | with at least | Employers with at  |                |                   |            |
|             | 26 employees, | least 26           |                |                   |            |
|             | \$14;         | employees, \$15;   |                |                   |            |
|             | Employers     | Employers with     |                |                   |            |
|             | with fewer    | fewer than 26      |                |                   |            |
|             | than 26       | employees, \$141   |                |                   |            |
|             | employees,    |                    |                |                   |            |
|             | \$13          |                    |                |                   |            |
| Colorado    | \$12.32       | (Proposed eff. 1/  | \$9.30         | \$3.02            | Yes        |
|             |               | 1/22: \$12.56)     |                |                   |            |
|             |               | Indexed for        |                |                   |            |
|             |               | Inflation          |                |                   |            |
|             | \$13          | Eff. 7/1/22: \$141 | \$6.38, wait   | \$6.62, wait      |            |
|             |               |                    | staff; \$8.23, | staff; \$4.77,    |            |
|             |               |                    | bartenders     | bartenders        |            |
|             |               |                    |                | (eff. 7/1/22:     |            |
|             |               |                    |                | \$7.62, wait      |            |
|             |               |                    |                | staff; \$5.77,    |            |
| Connecticut |               |                    |                | bartenders)1      | Yes        |
| Delaware    | \$9.25        | Eff. 1/1/22:       | \$2.23         | \$7.02 (Eff. 1/1/ | None       |

**Bloomberg Law**\*

© 2021 The Bureau of National Affairs, Inc. All Rights Reserved. <u>Terms of Service</u> // PAGE 1

|               |                     | \$10.50 <sup>1</sup> |                     | 22: \$8.27) <sup>1</sup>    |      |
|---------------|---------------------|----------------------|---------------------|-----------------------------|------|
| District of   | \$15.20             | Indexed for          | \$5.05              | \$10.15                     | Yes  |
| Columbia      |                     | Inflation            |                     |                             |      |
| Florida       | \$10                | Eff. 9/30/22: \$111  | \$6.98              | \$3.02                      | None |
|               |                     |                      | (eff. 9/30/22:      |                             |      |
|               |                     |                      | \$7.98)             |                             |      |
| Georgia       | \$5.15 <sup>2</sup> | None                 | None                | None                        | None |
| Hawaii        | \$10.10             | None                 | \$9.35 <sup>3</sup> | \$0.75 <sup>3</sup>         | Yes  |
| Idaho         | \$7.25              | None                 | \$3.35              | \$3.90                      | Yes  |
| Illinois      | \$11                | Eff: 1/1/22: \$121   | \$6.60              | \$4.40                      | Yes  |
| Indiana       | \$7.25              | None                 | \$2.13              | \$5.12                      | None |
| lowa          | \$7.25              | None                 | \$4.35              | \$2.90                      | Yes  |
| Kansas        | \$7.25              | None                 | \$2.13              | \$5.12                      | None |
| Kentucky      | \$7.25              | None                 | \$2.13              | \$5.12                      | None |
| Louisiana     |                     | No State-Ma          | andated Minimu      | im Wage                     |      |
| Maine         | \$12.15             | Eff. 1/1/22:         | \$6.08              | \$6.08                      | Yes  |
|               | <b>•</b> •••••      | \$12.75              | (eff. 1/1/22:       | (eff. 1/1/22:               |      |
|               |                     | Indexed for          | \$6.38)             | \$6.38)                     |      |
|               |                     | Inflation            | ,                   |                             |      |
| Maryland      | Employers           | Eff. 1/1/22:         | \$3.63              | \$8.12, \$7.97 <sup>1</sup> | Yes  |
|               | with at least       | Employers with at    |                     |                             |      |
|               | 15 employees:       | least 15             |                     |                             |      |
|               | \$11.75;            | employees:           |                     |                             |      |
|               | Employers           | \$12.50;             |                     |                             |      |
|               | with no more        | Employers with       |                     |                             |      |
|               | than 14             | no more than 14      |                     |                             |      |
|               | employees:          | employees:           |                     |                             |      |
|               | \$11.60             | \$12.20 <sup>1</sup> |                     |                             |      |
| Massachusetts | \$13.50             | Eff. 1/1/22:         | \$5.55 <sup>1</sup> | \$7.95                      | Yes  |
|               |                     | \$14.25 <sup>1</sup> |                     |                             |      |
| Michigan      | \$9.65              | Eff. 1/1/22: \$9.87  | \$3,67              | \$5.98                      | None |
|               | (increase to        | (except              |                     |                             |      |
|               | \$9.87 in 2021      | suspended if for     |                     |                             |      |
|               | suspended)          | prior year's         |                     |                             |      |
|               |                     | unemployment         |                     |                             |      |
|               |                     | rate is at least     |                     |                             |      |
|               |                     | 8.5%)                |                     |                             |      |
|               | Large               | Eff. 1/1/22: Large   | Tip Credit N        | Not Allowed                 | Yes  |
|               | employers:          | employers,           |                     |                             |      |
|               | \$10.08;            | \$10.33;             |                     |                             |      |
|               | Small               | Small employers,     |                     |                             |      |
|               | employers:          | \$8.42               |                     |                             |      |
|               | \$8.21              | Indexed for          |                     |                             |      |
| Minnesota     |                     | Inflation            |                     |                             |      |

# **Bloomberg Law\***

© 2021 The Bureau of National Affairs, Inc. All Rights Reserved. <u>Terms of Service</u> // PAGE 2

| Mississippi    |                                                                                                    | No State-M                                                                                                    | andated Minimu                                  | ım Wage                                                                           |      |
|----------------|----------------------------------------------------------------------------------------------------|----------------------------------------------------------------------------------------------------|-------------------------------------------------|-----------------------------------------------------------------------------------|------|
| Missouri       | \$10.30                                                                                                    | Eff: 1/1/22:<br>\$11.15 <sup>1</sup>                                                                                                    | \$5.15                                          | \$5.15                                                                            | Yes  |
| Montana        | \$8.75 <sup>4</sup>                                                                                                    | Eff. 1/1/22: \$9.20<br>Indexed for<br>Inflation                                                                                                    | Tip Credit Not Allowed                          |                                                                                   | Yes  |
| Nebraska       | \$9                                                                                                    | None                                                                                                    | \$2.13                                          | \$6.87                                                                            | None |
| Nevada         | \$9.75,<br>\$8.75 w/<br>health benefits                                                                                                    | Eff. 7/1/22:<br>\$10.50,<br>\$9.50 w/ health<br>benefits <sup>1</sup>                                                                                                    | Tip Credit N                                    | Not Allowed                                                                       | Yes  |
| New Hampshire  | \$7.25                                                                                                    | None                                                                                                    | \$3.27                                          | \$3.99                                                                            | Yes  |
|                | •••=•                                                                                                    |                                                                                                    |                                                 |                                                                                   |      |
| New Jersey     | \$12; seasonal<br>employers and<br>small<br>employers<br>with no more<br>than five<br>employees:<br>\$11.10;<br>agricultural<br>employers:<br>\$10.3014        | Eff. 1/1/22:<br>generally \$13;<br>seasonal<br>employers and<br>small employers<br>with no more than<br>five employees:<br>\$11.90;<br>agricultural<br>employers:<br>\$11.05 <sup>14</sup> | \$4.13 <sup>1</sup>                             | \$7.87 <sup>1</sup>                                                               | Yes  |
| New Mexico     | \$10.50                                                                                                    | Eff. 1/1/22:<br>\$11.50 <sup>1</sup>                                                                                                    | \$2.55<br>1                                     | \$7.95<br>1                                                                       | None |
| New York       | Eff. 12/31/20:<br>New York City<br>employers:<br>\$15; Nassau,<br>Suffolk,<br>Westchester<br>counties, \$14;<br>the rest of the<br>state, \$12.50 <sup>5</sup> | Eff. 12/31/21:<br>\$15, New York<br>City and Nassau,<br>Suffolk,<br>Westchester<br>counties; the rest<br>of the state:<br>\$13.20, plus<br>inflation<br>adjustment <sup>1,5</sup>          | Locations (how<br>eliminated for<br>industry no | cupation and<br>vever, tip credit<br>miscellaneous<br>nhospitality<br>n 12/31/20) | Yes  |
| North Carolina | \$7.25                                                                                                    | None                                                                                                    | \$2.13                                          | \$5.12                                                                            | Yes  |
| North Dakota   | \$7.25                                                                                                    | None                                                                                                    | \$4.86                                          | \$2.39                                                                            | Yes  |
| Ohio           | \$8.80 <sup>4</sup>                                                                                                    | Eff. 1/1/22: \$9.30<br>Indexed for<br>Inflation                                                                                                    | \$4.40<br>(eff. 1/1/22:<br>\$4.65)              | \$4.40<br>(eff. 1/1/22:<br>\$4.65)                                                | Yes  |
| Oklahoma       | \$7.25 <sup>4</sup>                                                                                                    | None                                                                                                    | \$3.63                                          | \$3.63                                                                            | Yes  |
| Oregon         | Portland<br>Metro: \$14<br>Standard:<br>\$12.75,                                                                                                    | Eff. 7/1/22:<br>Portland Metro:<br>\$14.75<br>Standard: \$13.50,                                                                                                    | Tip Credit M                                    | Not Allowed                                                                       | Yes  |

# **Bloomberg Law**\*

© 2021 The Bureau of National Affairs, Inc. All Rights Reserved. <u>Terms of Service</u> // PAGE 3

|                | Nonurban<br>counties: \$12 | Nonurban<br>counties: \$12.50 <sup>1</sup>                                   |                                                 |                                                 |      |
|----------------|----------------------------|------------------------------------------------------------------------------|-------------------------------------------------|-------------------------------------------------|------|
| Pennsylvania   | \$7.25                     | None                                                                         | \$2.83                                          | \$4.42                                          | Yes  |
| Puerto Rico    | \$7.254                    | Eff. 1/1/22: \$8.501                                                         | None                                            | None                                            | None |
| Rhode Island   | \$11.50                    | Eff. 1/1/22:<br>\$12.25 <sup>1</sup>                                         | \$3.89                                          | \$7.61                                          | None |
| South Carolina |                            | No State-Ma                                                                  | andated Minimu                                  | ım Wage                                         |      |
| South Dakota   | \$9.45                     | Eff. 1/1/22: \$9.95<br>Indexed for<br>Inflation                              | \$4.725<br>(Eff. 1/1/22:<br>\$4.975)            | \$4.725<br>(Eff. 1/1/22:<br>\$4.975)            | None |
| Tennessee      |                            | No State-Ma                                                                  | andated Minimu                                  | ım Wage                                         |      |
| Texas          | \$7.25                     | None                                                                         | \$2.13                                          | \$5.12                                          | Yes  |
| Utah           | \$7.25                     | None                                                                         | \$2.13                                          | \$5.12                                          | None |
| Vermont        | \$11.75                    | Eff. 1/1/22:<br>\$12.55 <sup>1</sup>                                         | \$5.88<br>(Eff. 1/1/22:<br>\$6.28) <sup>6</sup> | \$5.88<br>(Eff. 1/1/22:<br>\$6.28) <sup>6</sup> | Yes  |
| Virginia       | \$9.50                     | Eff. 1/1/22: \$111                                                           | \$2.13                                          | \$7.37                                          | Yes  |
| Washington     | \$13.69                    | Eff. 1/1/22:<br>\$14.49<br>Indexed for<br>Inflation                          | Tip Credit I                                    | Not Allowed                                     | None |
| West Virginia  | \$8.75                     | None                                                                         | \$2.62                                          | \$6.13                                          | Yes  |
| Wisconsin      | \$7.25                     | None                                                                         | \$2.33 <sup>7</sup>                             | \$4.927                                         | Yes  |
| Wyoming        | \$5.15 <sup>2</sup>        | None                                                                         | \$2.13                                          | \$3.02                                          | None |
| 1 Se           | ee state summary           | for subsequent incre                                                         | eases.                                          |                                                 |      |
|                |                            | to the Fair Labor Sta<br>um wage rate of \$7.2                               |                                                 | be paid the                                     |      |
| em             | ployee's wages a           | e a tip credit if the con<br>nd tips total at least \$<br>the employee earns | 7 more than the                                 | current hourly                                  |      |

<sup>4</sup> Different rates apply to certain employers/employees; see state summary for further information.

**Bloomberg Law\*** 

© 2021 The Bureau of National Affairs, Inc. All Rights Reserved. <u>Terms of Service</u> // PAGE 4

<sup>5</sup> Separate rates for fast food workers; see state summary for more information.

<sup>6</sup> Applies to hotel, motel, tourist and restaurant industry employees who earn at least \$120 per month in tips.

<sup>7</sup> Rate is for non-opportunity tipped employees; opportunity tipped employees must be paid a cash wage of \$2.13 an hour.

## F. January 1<sup>st</sup> Merit and Minimum Wage Increases

January 1<sup>st</sup> merit increases will be entered into UKG. Managers should follow the below steps to make sure salary increases are in effect for payroll. These changes must be entered by December 31, 2021.

Steps to change a salary:

- 1. Run the Business Intelligence report titled "Employee Listing with Salary"
  - a. This report will help you budget to for the new year
  - b. Instructions for running a BI report can be found in the guide
- 2. Navigate in UKG to make the update to the employees profile
  - a. Use the below steps to guide you through making a salary increase in UKG
  - b. Note, these changes will also need to be made for minimum wage increases where applicable

### G. View/Change Employee or Job Salary Information

After searching for and opening the record of an employee in UKG Pro<sup>™</sup>, you can use the options under the **Things I Can Do For This Page** on the **Job Summary** page to make employee job and salary changes. The options you have depend on the page you are viewing.

# To View an Employee's Job Information

Navigation: My Employees > Search and select Employee (a separate window will open) > While viewing Employee's Record > Click the **Side Navigation Menu** > **Jobs** > **Job Summary** 

| TRO                        | OON                                                   | $\times$ |              |                          |                                                    |
|----------------------------|-------------------------------------------------------|----------|--------------|--------------------------|----------------------------------------------------|
| Persona                    | 1                                                     | ~        |              |                          |                                                    |
| Jobs                       |                                                       | ^        |              |                          |                                                    |
| Job S                      | ummary                                                |          |              |                          |                                                    |
| Comp                       | ensation                                              |          |              |                          |                                                    |
| Organ                      | ization                                               |          |              |                          |                                                    |
| Work                       | Location                                              |          |              |                          |                                                    |
| Job H                      | listory                                               |          |              |                          |                                                    |
| Alloca                     | ations                                                |          |              |                          |                                                    |
| Review                     | WS                                                    |          |              |                          |                                                    |
| Worke                      | ers' Compensation                                     |          |              |                          |                                                    |
| Other                      | Company Info                                          |          |              |                          |                                                    |
| Workfor                    | ce Management                                         |          |              |                          |                                                    |
| ≡ ← StaffTe                | est Troon<br>TG Administration LLC                    |          |              |                          | ккэя                                               |
| Job Summary                |                                                       |          | etit lideria | ✓ ⊕ ⊕ →<br>eft pret help | Things I Can Do                                    |
| Primary Job                |                                                       |          |              | i                        | Change_Job                                         |
| Job<br>Title               | ACCHRADM - Accounting HR Admin<br>Accounting HR Admin |          |              |                          | Change Job and Salary<br>Add Secondary Jobs        |
| Alternate Title            | Accounting the Autom                                  |          |              |                          |                                                    |
| Description                | Accounting HR Admin                                   |          |              |                          | For This Tab Bet<br>Change Salary                  |
| Dute in job                | 06/24/2021                                            |          |              |                          | Change Organization                                |
| Time in job                | 3 months                                              |          |              |                          | Add Work Location (USA)                            |
| Salary grade               | None                                                  |          |              |                          | Add Employee Job History                           |
| Pay group<br>Pay frequency | P001 - Bermuda Biweekly<br>Biweekly                   |          |              |                          | Add Emoloyee Labour Allocations                    |
| Hourly/Salaried            | Hourly                                                |          |              |                          | Add Review History<br>Change Workers' Compensation |
| Seasonal                   | 0                                                     |          |              |                          | Change Other Company Information                   |
| Agricultural               |                                                       |          |              |                          |                                                    |
| Youth/Training             |                                                       |          |              |                          |                                                    |
| Direct labour              |                                                       |          |              |                          | Learning Resources ©                               |
| Employee number            | 00999902                                              |          |              |                          | People Center - Resources for Employee             |
| Time clock                 |                                                       |          |              |                          | Administratora                                     |
| Supervisor                 | N/A                                                   |          |              |                          |                                                    |
| Hire source<br>Location    | MD0001 - Inn at Peny Cabin                            |          |              |                          |                                                    |
| [ca] Division              | MD0001 - Inn at Penry Cabin<br>DV010 - Cliff Drysdale |          |              |                          |                                                    |
| [ca] Organization          | M005 - Inn at Perry Cabin TNC                         |          |              |                          |                                                    |
|                            |                                                       |          |              |                          |                                                    |

# **To View Salary Information**

Navigation: While viewing an Employee's Record > Click the Side Navigation Menu => Jobs > Compensation

| TRO                                                                                                    | ON                                                                                                    | $\times$ |                                                                                                    |                                    |                      |          |       |     |
|----------------------------------------------------------------------------------------------------|----------------------------------------------------------------------------------------------------|----------|----------------------------------------------------------------------------------------------------|------------------------------------|----------------------|----------|-------|-----|
| Personal                                                                                                    |                                                                                                    | ~        |                                                                                                    |                                    |                      |          |       |     |
| Jobs                                                                                                    |                                                                                                    | ^        |                                                                                                    |                                    |                      |          |       |     |
| Job Sur                                                                                                    | nmary                                                                                                    |          |                                                                                                    |                                    |                      |          |       |     |
| Compe                                                                                                    |                                                                                                    |          |                                                                                                    |                                    |                      |          |       |     |
| Organiz                                                                                                    | ation                                                                                                    |          |                                                                                                    |                                    |                      |          |       |     |
| Work Lo                                                                                                    | ocation                                                                                                    |          |                                                                                                    |                                    |                      |          |       |     |
| Job His                                                                                                    | tory                                                                                                    |          |                                                                                                    |                                    |                      |          |       |     |
| Allocati                                                                                                    | ons                                                                                                    |          |                                                                                                    |                                    |                      |          |       |     |
| Reviews                                                                                                    | 5                                                                                                    |          |                                                                                                    |                                    |                      |          |       |     |
| Workers                                                                                                    | s' Compensation                                                                                                    |          |                                                                                                    |                                    |                      |          |       |     |
|                                                                                                    |                                                                                                    |          |                                                                                                    |                                    |                      |          |       |     |
| Other C                                                                                                    | ompany Info                                                                                                    | I        |                                                                                                    |                                    |                      |          |       |     |
|                                                                                                    | ompany Into<br>Management                                                                                                    |          |                                                                                                    |                                    |                      |          |       |     |
| Workforce                                                                                                    | Management                                                                                                    | ÷        |                                                                                                    |                                    |                      |          |       |     |
|                                                                                                    | Management                                                                                                    | ~        |                                                                                                    |                                    |                      |          |       |     |
| Workforce<br>Career & B                                                                                                    | Management                                                                                                    | ÷        |                                                                                                    |                                    |                      |          |       |     |
| Workforce<br>Career & E<br>≡ ← Staf                                                                                                    | Management<br>Education                                                                                                    | ÷        |                                                                                                    |                                    |                      | <b>@</b> | /   ( |     |
| Workforce<br>Career & E<br>≡ ← Staf                                                                                                    | e Management<br>Education<br>FTestTroon<br>902, TO Administration LLC<br>Summary                                                                                                    | Ť        |                                                                                                    |                                    |                      |          |       | 9 🕐 |
| Workforce<br>Career & E<br>≡ ← Staf                                                                                                    | Management<br>Education                                                                                                    | ÷        | Last ch                                                                                                    | ange                               |                      |          |       |     |
| Workforor<br>Career & E<br>≡ ← Staf<br>compensation<br>Current Salar                                                                                                    | e Management<br>Education<br>FTestTroon<br>902, TO Administration LLC<br>Summary<br>y for Staff TestTroon                                                                                                    | Ŷ        |                                                                                                    | ange<br>L change                   |                      |          |       |     |
| Workforce<br>Career & E<br>= ← Staf<br>compensation<br>Current Salar<br>Pay currency                                                                                           | e Management<br>Education<br>fTestTroon<br>902, TO Administration LLC<br>Summary<br>y for Staff TestTroon<br>US Dollar (USD)                                                                                        | Ŷ        |                                                                                                    |                                    |                      |          |       |     |
| Workforce<br>Career & E<br>= ← Staf<br>compensation<br>Current Salar<br>Pay currency<br>Annual                                                                                 | e Management<br>Education<br>17 estTroon<br>900, TG Administration LLC<br>Summary<br>y for Staff TestTroon<br>US Dollar (USD)<br>\$10,400.00                                                                        | ÷        |                                                                                                    |                                    |                      |          |       |     |
| Workforce<br>Career & E<br>Career & Career & Career<br>Compensation<br>Current Salar<br>Pay currency<br>Annual<br>Period                                                       | e Management<br>Education<br>(TestTroon<br>202, 10: Administration LLC<br>Summary<br>y for Staff TestTroon<br>US Dollar (USD)<br>\$10,400.00<br>\$400.00                                                            | ÷        |                                                                                                    |                                    |                      |          |       |     |
| Workforce<br>Career & E<br>Compensation<br>Current Salar<br>Pay currency<br>Annual<br>Period<br>Weekly                                                                         | e Management<br>Education<br>FTestTroon<br>202, 10 Administration LLC<br>Summary<br>y for Staff TestTroon<br>US Dollar (USD)<br>\$10,400.00<br>\$400.00<br>\$200.00                                                 | ÷        |                                                                                                    |                                    |                      |          |       |     |
| Workforoe<br>Career & E<br>Compensation<br>Current Salar<br>Pay currency<br>Annual<br>Period<br>Weekly<br>Hourly<br>Other Rates                                                | e Management<br>Education<br>FTestTroon<br>202, 10 Administration LLC<br>Summary<br>y for Staff TestTroon<br>US Dollar (USD)<br>\$10,400.00<br>\$400.00<br>\$200.00                                                 | Ÿ        |                                                                                                    | t change                           | \$0.0000             |          |       |     |
| Workforce<br>Career & E<br>Compensation<br>Current Salar<br>Pay currency<br>Annual<br>Period<br>Weekly<br>Hourly                                                               | e Management<br>Education<br>fTestTroon<br>200, 10 Administration LLC<br>Summary<br>y for Staff TestTroon<br>US Dellar (USD)<br>\$10,400.00<br>\$400.00<br>\$200.00<br>\$5,0000                                     | ÷        | Percent                                                                                                    | t change<br>e 3                    | \$0.0000<br>\$0.0000 |          |       |     |
| Workforce<br>Career & E<br>Compensation<br>Current Salar<br>Pay currency<br>Annual<br>Period<br>Weekly<br>Hourly<br>Other Rates<br>Other rate 1                                | e Management<br>Education<br>FTestTroon<br>202, 10 Administration LLC<br>Summary<br>y for Staff TestTroon<br>US Dollar (USD)<br>\$10,400.00<br>\$200.00<br>\$5,0000                                                 | ¥        | Percent<br>Other rate                                                                                                    | t change<br>e 3                    |                      |          |       |     |
| Workforce<br>Career & E<br>Compensation<br>Current Salar<br>Pay currency<br>Annual<br>Period<br>Weekly<br>Hourly<br>Other Rates<br>Other rate 1<br>Other rate 2                | e Management<br>Education<br>FTestTroon<br>202, 10 Administration LLC<br>Summary<br>y for Staff TestTroon<br>US Dollar (USD)<br>\$10,400.00<br>\$200.00<br>\$5,0000                                                 | ÷        | Percent<br>Other rational other rational other rationa | t change<br>e 3                    |                      |          |       |     |
| Workforce<br>Career & E<br>Compensation<br>Current Salar<br>Pay currency<br>Annual<br>Period<br>Weekly<br>Hourly<br>Other Rates<br>Other rate 1<br>Other rate 2<br>Job Details | e Management<br>Education<br>FTestTroon<br>MC, TO Administration LLC<br>Summary<br>y for Staff TestTroon<br>US Dollar (USD)<br>\$10,400.00<br>\$400.00<br>\$200.00<br>\$5,0000<br>S0.0000<br>S0.0000                | ÷        | Percent<br>Other rational other rational other rationa | e 3<br>e 4<br>/Salaried            | \$0.0000             |          |       |     |
| Workforce<br>Career & E<br>Compensation<br>Current Salar<br>Pay currency<br>Annual<br>Period<br>Weekly<br>Hourly<br>Other Rates<br>Other rate 1<br>Other rate 2<br>Job Details | e Management<br>Education<br>FTestTroon<br>202, T0: Administration LLC<br>Summary<br>y for Staff TestTroon<br>US Dellar (USD)<br>\$10,400.00<br>\$200.00<br>\$5,0000<br>\$0,0000<br>\$0,0000<br>Accounting HR Admin | ÷        | Percent<br>Other rational other rational other rationa | e 3<br>e 4<br>/Salaried<br>al hire | \$0.0000<br>Hourly   |          |       |     |

# **To Change Job and Salary Information**

From the employee's **Job Summary** page:

- 1. Change Job and Salary under the Things I Can Do For This Page section on the right hand side. The Change Job and Salary page will open in a separate window.
- 2. On the **Change Job** tab/section, enter at least the following required fields (marked with a ):
  - Effective date

- **Reason**; choose a reason from the dropdown list
- **New job**; click on the box to open a search window

#### NOTE:

Use **Description contains** in the **Find by** criteria to quickly to quickly search for and locate the new job name using one of the words in the job

- Pay group
- Scheduled hours
- Employee type
- Hourly/Salaried
- Full/Part time
- 3. Click **Next** at the top of the page to go to the next tab/section

| TROON         | Change Job and Salary<br>Troom Galf LLC.                                                                                                    |                                         |
|---------------|----------------------------------------------------------------------------------------------------|-----------------------------------------|
| Change Job    | Change Job                                                                                                    | etildes into rect the cancel print help |
| Change Salary | Current job ACCHRADM - Accounting HR Admin Current description Accounting HR Admin                                                                                                    |                                         |
| Change Review | Job group   New job BBAC - Account Coordinator 9, x                                                                                                    |                                         |
| Summary       | New Selection Account Coordinator Alternate Sele                                                                                                    |                                         |
|               | Supervisor  Supervisor  Superv |                                         |
|               | Pay group         Poor - Bernuda Biweekly v           Pay frequency         Biweekly           Pay frequency         Biweekly                                                                                                    |                                         |
|               |                                                                                                    |                                         |

- 4. On the **Change Salary** tab/section, select and complete either of the following fields (none are required fields):
  - Percentage change
- 5. Click **Next** next at the top of the page to go to the next tab/section

| TROON         | Change Job and Salary<br>Tree GeTLLC                                  |                                                                                                    |
|---------------|-----------------------------------------------------------------------|----------------------------------------------------------------------------------------------------|
| Chunge Job    | Change Salary                                                         |                                                                                                    |
| Change Salary | Effective 16/01/2021<br>Research 200 - Promotion                      | Pag (20x0) P001-Bermada Biswekiy<br>Pag Impancy B. Biswekiy                                                                                                    |
| Change Review | New Jub BBAC - Account Coordinator<br>Description Account Coordinator | Schedulot hours B0.0000<br>Pay services US Dallar (USD)                                                                                                    |
| Turninary     | Salary                                                                |                                                                                                    |
|               | Prevent charge*     10.00     Nex rold     URD per     V              | Currents         New           History         85.0000         27.500           Provid         5000.00         2000.00           Provid         5000.00         5000.00           Arrenti         \$10.000.00         114.000.00 |
|               | Other Rates                                                           | Annual \$10,400.00 \$15,600.00<br>Percent change \$0.00 %                                                                                                    |
|               | Other rule 1 (\$0,0000                                                |                                                                                                    |
|               | Other rate 2 00.0000                                                  |                                                                                                    |
|               | Other rule 3 00.0000                                                  |                                                                                                    |
|               | Other kaller 4 \$0.0000                                               |                                                                                                    |

- 6. On the **Change Review** tab/section, select and complete any of the fields applicable to this change (none are required fields).
- 7. Click **Next** next at the top of the page to go to the next tab/section

| TROON         | Change Job and Salary<br>Tream Galf LLC. |                                   |                                                           |
|---------------|------------------------------------------|-----------------------------------|-----------------------------------------------------------|
| Change Job    | Change Review                            |                                   | ⊕ ← → 1 ⊗ ← ⑦<br>editions bec next tave cancel print help |
| Change Salary | Salary                                   |                                   | i                                                         |
| Change Review | Previous review<br>Review                | Current review                    |                                                           |
| Summary       | Rating                                   | ×                                 |                                                           |
|               | Туре                                     |                                   |                                                           |
|               | Reviewer                                 |                                   |                                                           |
|               | Next review 06/24/2021                   | MM/DD/MM/                         |                                                           |
|               | Notes                                    |                                   |                                                           |
|               | Performance                              | D-                                |                                                           |
|               | Previous review<br>Review                | Current review<br>[MMUDD/YONY][2] |                                                           |
|               | Rating                                   | v                                 |                                                           |
|               | Type                                     |                                   |                                                           |
|               | Baviewer                                 |                                   |                                                           |
|               | Next review 06/24/2021                   | MW/DD/YYYY C                      |                                                           |
|               | Notes                                    |                                   |                                                           |

8. On the **Summary** tab/section, you will be given a summary of all the **and** salary-related changes you are making to the employee's record. Click **Save** save at the top of the page to complete the transaction.

| TROON         | Change Job and Salary<br>Trees Gelf LLC. |                                |                                             |
|---------------|------------------------------------------|--------------------------------|---------------------------------------------|
| Change Job    | Summary                                  |                                | off labels back rint save favoral pret help |
| Change Salary |                                          |                                |                                             |
| Change Review | - Request Information                    |                                | Show All fields 🛛 👻                         |
| Summary       | - Change Job                             |                                |                                             |
|               |                                          | Before                         | Submitted                                   |
|               | Effective                                |                                | 10/01/2021                                  |
|               | Reson                                    | Z - None                       | 300 - Promotion                             |
|               | Job group dol.                           |                                |                                             |
|               | Job                                      | ACCHRADM - Accounting HR Admin | BBAC - Account Coordinator                  |
|               | Alternate title                          |                                |                                             |
|               | Supervisor                               |                                |                                             |
|               | Hire source                              |                                |                                             |
|               | Project                                  |                                |                                             |
|               | Division                                 | DV010 - Cliff Drysdale         | DV010 - Cliff Drysdale                      |
|               | Organization                             | M005 - Inn at Perry Cabin TNC  | M005 - Inn at Perry Cabin TNC               |
|               | Department                               | M00502 - Fitness               | M00502 - Fitness                            |

### **H.** Payroll Close Process

## •DAILY Supervisor Responsibilities - Timecard Maintenance

•Review PTO and Sick requests - approve or deny

•Exceptions – need to be corrected or approved (Ex: missed punch)

•Add additional pay - Ex: lesson, commission, Tips, service charge

•Add additional deductions - meal deductions, uniforms

•Review timecard for any penalties – (CA meal break and NY span of hours)

•Review/edit transfers to departments or to labor category for a job change

Above actions can be done daily throughout the pay period

•Review and ensure ALL data on timecards is correct

•Approve timecards (all exceptions must be cleared)

Timecard approvals must be completed by 9:00 a.m. local time on Monday after pay period end

#### WAVE 2 Training Presentation discussion:

As you all know, the payroll close process is a critical Company activity. Our associates are integral to the Company's success so making sure they are paid accurately, with transparency, each and every payroll is paramount.

To be able to make that happen, all of the following tasks must happen on a DAILY basis. By engaging in a regular cadence of the activities that we will discuss in a moment, the weekly and bi-weekly processes will become easier. Additionally, DAILY completion of tasks will result in less rework, improved associate communications, and more accurate intra period information.

To reiterate --- all of these tasks must happen on a DAILY basis

1. Review PTO and sick requests – the supervisors will approve or deny them, result in associate satisfaction with quick response to requested – when does this happen??? DAILY

2. Exceptions like missed punches will need to be approved by the Supervisor, contemporaneous error corrections means less mistakes – completed DAILY

3. Supervisors will add any additional pay like commissions, lessons, service charges, tips to the associates timecard. Reporting additional pay in the proper period is critical to certain payroll calculations such as overtime. – Must happen DAILY

4. Supervisors will add any additional deductions to the associates timecard like meal

deductions, uniform deductions to the associates timecard - DAILY

5. Supervisors will review and edit any transfers that occur to the appropriate department or labor category – when do you think this gets completed??? Yep, you guessed it DAILY

All timecards must be approved and ALL exceptions must be cleared.

All timecards must be reviewed and approved NO later than 9:00am local time on the Monday after the pay period ends. To be crystal clear, our first payroll cycle in UKG ends on 12/31 for all payroll cycles (weekly and bi-weekly) so, that means if you are a facility located on the east coast you need to submit by 9:00am EST on January 3rd.

If all of our Supervisors review and update the timecard DAILY, the completion of payroll should be able to be accelerated and facilities should be able to submit in advance of the 9am local deadline on Monday.

To be clear, if these tasks aren't completed and approved by the deadline, your payroll and pay checks will be delayed.

### I. 2022 Payroll Calendar

### **Bi-Weekly 2022 Payroll Calendar**

Employer Benefits Charged the 1st and 2nd paycheck date of the month

Corporate Holiday

|        | July-2022 |     |         |         |          |    |    |  |  |
|--------|-----------|-----|---------|---------|----------|----|----|--|--|
|        | S         | М   | Т       | w       | Т        | F  | S  |  |  |
|        |           |     |         |         |          | 1  | 2  |  |  |
| Prd 14 | 3         | - 4 | 5       | 6       | 7        | 8  | 9  |  |  |
|        | 10        | 11  | 12      | 13      | 14       | 15 | 16 |  |  |
| Prd 15 | 17        | 18  | 19      | 20      | 21       | 22 | 23 |  |  |
|        | 24        | 25  | 26      | 27      | 28       | 29 | 30 |  |  |
|        | 31        |     |         |         |          |    |    |  |  |
|        |           |     |         |         |          |    |    |  |  |
|        |           |     | Au      | gust-20 | )22      |    |    |  |  |
|        | S         | М   | Т       | W       | Т        | F  | S  |  |  |
|        |           |     |         |         |          |    |    |  |  |
| Prd 16 |           | 1   | 2       | 3       | - 4      | 5  | 6  |  |  |
|        | 7         | 8   | 9       | 10      | 11       | 12 | 13 |  |  |
| Prd 17 | 14        | 15  | 16      | 17      | 18       | 19 | 20 |  |  |
|        | 21        | 22  | 23      | 24      | 25       | 26 | 27 |  |  |
|        | 28        | 29  | 30      | 31      |          |    |    |  |  |
|        |           |     |         |         |          |    |    |  |  |
|        |           |     |         | ember-  |          |    |    |  |  |
|        | S         | M   | Т       | W       | Т        | F  | S  |  |  |
| Prd 18 |           |     |         |         | 1        | 2  | 3  |  |  |
|        | 4         | 5   | 6       | 7       | 8        | 9  | 10 |  |  |
| Prd 19 | 11        | 12  | 13      | 14      | 15       | 16 | 17 |  |  |
|        | 18        | 19  | 20      | 21      | 22       | 23 | 24 |  |  |
| Prd 20 | 25        | 26  | 27      | 28      | 29       | 30 |    |  |  |
|        |           |     |         |         |          |    |    |  |  |
|        |           |     | Oct     | ober-2  | 022      |    |    |  |  |
|        | S         | М   | Т       | W       | Т        | F  | S  |  |  |
|        |           |     |         |         |          |    | 1  |  |  |
|        | 2         | 3   | 4       | 5       | 6        | 7  | 8  |  |  |
| Prd 21 | 9         | 10  | 11      | 12      | 13       | 14 | 15 |  |  |
|        | 16        | 17  | 18      | 19      | 20       | 21 | 22 |  |  |
| Prd 22 | 23        | 24  | 25      | 26      | 27       | 28 | 29 |  |  |
|        | 30        | 31  |         |         |          |    |    |  |  |
|        |           |     |         |         | 2022     |    |    |  |  |
|        |           |     |         | ember-2 |          |    |    |  |  |
|        | S         | М   | Т       | W       | T        | F  | S  |  |  |
| D-122  | 6         | 7   | 1       | 2       | 3        | 4  | 5  |  |  |
| Prd 23 | 6<br>13   | 14  | 8<br>15 | 9<br>16 | 10<br>17 | 11 | 12 |  |  |
| Prd 24 | 20        | 21  | 22      | 23      | 24       | 25 | 26 |  |  |
| PTU 24 | 20        | 21  | 22      | 30      | 24       | 20 | 20 |  |  |
|        | 27        | 28  | 29      | 30      |          |    |    |  |  |
|        |           |     |         |         |          |    |    |  |  |
|        |           |     | Dece    | mber-2  | 2022     |    |    |  |  |
|        |           |     |         |         |          |    |    |  |  |
|        | S         | M   | Т       | W       | T        | F  | S  |  |  |

|        | December-2022 |    |    |    |    |    |    |  |  |  |  |
|--------|---------------|----|----|----|----|----|----|--|--|--|--|
|        | S             | Μ  | Τ  | W  | Т  | F  | S  |  |  |  |  |
|        |               |    |    |    | 1  | 2  | 3  |  |  |  |  |
| Prd 25 | 4             | 5  | 6  | 7  | 8  | 9  | 10 |  |  |  |  |
|        | 11            | 12 | 13 | 14 | 15 | 16 | 17 |  |  |  |  |
| Prd 26 | 18            | 19 | 20 | 21 | 22 | 23 | 24 |  |  |  |  |
|        | 25            | 26 | 27 | 28 | 29 | 30 | 31 |  |  |  |  |

|       | January-2023 |    |    |    |    |    |    |  |  |  |  |
|-------|--------------|----|----|----|----|----|----|--|--|--|--|
|       | S            | М  | Т  | W  | Т  | F  | S  |  |  |  |  |
|       |              |    |    |    |    |    |    |  |  |  |  |
| Prd 1 | 1            | 2  | 3  | 4  | 5  | 6  | 7  |  |  |  |  |
|       | 8            | 9  | 10 | 11 | 12 | 13 | 14 |  |  |  |  |
| Prd 2 | 15           | 16 | 17 | 18 | 19 | 20 | 21 |  |  |  |  |
|       | 22           | 23 | 24 | 25 | 26 | 27 | 28 |  |  |  |  |
| Prd 3 | 29           | 30 | 31 | 1  | 2  | 3  |    |  |  |  |  |

Benefits (not FSA or 401k) are skipped in months that have 3 paycheck dates in them. They are skipped on the 3rd paycheck date.

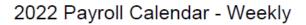

|       |    |    | Jan | uary-2 | 022 |    |    |
|-------|----|----|-----|--------|-----|----|----|
|       | S  | M  | Т   | W      | Т   | F  | S  |
|       |    |    |     |        |     | 31 | 1  |
| Prd 1 | 2  | 3  | - 4 | 5      | 6   | 7  | 8  |
| Prd 2 | 9  | 10 | 11  | 12     | 13  | 14 | 15 |
| Prd 3 | 16 | 17 | 18  | 19     | 20  | 21 | 22 |
| Prd 4 | 23 | 24 | 25  | 26     | 27  | 28 | 29 |
|       | 30 | 31 |     |        |     |    |    |
|       |    |    |     |        |     |    |    |

| [     |               | February-2022 |    |    |    |     |    |  |  |  |  |  |
|-------|---------------|---------------|----|----|----|-----|----|--|--|--|--|--|
| [     | S M T W T F S |               |    |    |    |     |    |  |  |  |  |  |
| Prd 5 |               |               | 1  | 2  | 3  | - 4 | 5  |  |  |  |  |  |
| Prd 6 | 6             | 7             | 8  | 9  | 10 | 11  | 12 |  |  |  |  |  |
| Prd 7 | 13            | 14            | 15 | 16 | 17 | 18  | 19 |  |  |  |  |  |
| Prd 8 | 20            | 21            | 22 | 23 | 24 | 25  | 26 |  |  |  |  |  |
| [     | 27            | 28            |    |    |    |     |    |  |  |  |  |  |

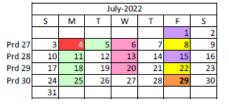

|        |    |               | Au | gust-20 | 22 |    |    |  |  |  |  |  |  |
|--------|----|---------------|----|---------|----|----|----|--|--|--|--|--|--|
|        | S  | S M T W T F S |    |         |    |    |    |  |  |  |  |  |  |
|        |    |               |    |         |    |    |    |  |  |  |  |  |  |
| Prd 31 |    | 1             | 2  | 3       | 4  | 5  | 6  |  |  |  |  |  |  |
| Prd 32 | 7  | 8             | 9  | 10      | 11 | 12 | 13 |  |  |  |  |  |  |
| Prd 33 | 14 | 15            | 16 | 17      | 18 | 19 | 20 |  |  |  |  |  |  |
| Prd 34 | 21 | 22            | 23 | 24      | 25 | 26 | 27 |  |  |  |  |  |  |
|        | 28 | 29            | 30 | 31      |    |    |    |  |  |  |  |  |  |

| Γ      | March-2022 |    |    |          |    |    |    |  |  |  |  |  |
|--------|------------|----|----|----------|----|----|----|--|--|--|--|--|
| Γ      | S          | м  | Н  | W T      |    | F  | S  |  |  |  |  |  |
| Prd 9  |            |    | 1  | 2        | 3  | 4  | 5  |  |  |  |  |  |
| Prd 10 | 6          | 7  | 8  | 9        | 10 | 11 | 12 |  |  |  |  |  |
| Prd 11 | 13         | 14 | 15 | 16       | 17 | 18 | 19 |  |  |  |  |  |
| Prd 12 | 20         | 21 | 22 | 23       | 24 | 25 | 26 |  |  |  |  |  |
|        | 27         | 28 | 29 | 30       | 31 |    |    |  |  |  |  |  |
|        |            |    |    |          |    |    |    |  |  |  |  |  |
| Г      |            |    | A  | pril-202 | 22 |    |    |  |  |  |  |  |
| F      | S          | Μ  | Т  | W        | Т  | F  | S  |  |  |  |  |  |
| Prd 13 |            |    |    |          |    | 1  | 2  |  |  |  |  |  |

| Prd 13 |    |     |    |    |    | 1  | 2  |
|--------|----|-----|----|----|----|----|----|
| Prd 14 | 3  | - 4 | 5  | 6  | 7  | 8  | 9  |
| Prd 15 | 10 | 11  | 12 | 13 | 14 | 15 | 16 |
| Prd 16 | 17 | 18  | 19 | 20 | 21 | 22 | 23 |
| Prd 17 | 24 | 25  | 26 | 27 | 28 | 29 | 30 |

| 1      |    | May-2022 |    |     |    |    |    |  |  |  |  |  |
|--------|----|----------|----|-----|----|----|----|--|--|--|--|--|
| [      | S  | M        | Т  | W   | Т  | F  | S  |  |  |  |  |  |
| [      |    |          |    |     |    |    |    |  |  |  |  |  |
| Prd 18 | 1  | 2        | 3  | - 4 | 5  | 6  | 7  |  |  |  |  |  |
| Prd 19 | 8  | 9        | 10 | 11  | 12 | 13 | 14 |  |  |  |  |  |
| Prd 20 | 15 | 16       | 17 | 18  | 19 | 20 | 21 |  |  |  |  |  |
| Prd 21 | 22 | 23       | 24 | 25  | 26 | 27 | 28 |  |  |  |  |  |
| 1      | 29 | 30       | 31 |     |    |    |    |  |  |  |  |  |

|        | June-2022 |               |    |    |    |    |    |  |  |  |  |  |  |
|--------|-----------|---------------|----|----|----|----|----|--|--|--|--|--|--|
|        | S         | S M T W T F S |    |    |    |    |    |  |  |  |  |  |  |
| Prd 22 |           |               |    | 1  | 2  | 3  | 4  |  |  |  |  |  |  |
| Prd 23 | 5         | 6             | 7  | 8  | 9  | 10 | 11 |  |  |  |  |  |  |
| Prd 24 | 12        | 13            | 14 | 15 | 16 | 17 | 18 |  |  |  |  |  |  |
| Prd 25 | 19        | 20            | 21 | 22 | 23 | 24 | 25 |  |  |  |  |  |  |
| Prd 26 | 26        | 27            | 28 | 29 | 30 |    |    |  |  |  |  |  |  |

|        |    | September-2022 |    |    |    |    |    |  |  |  |  |  |  |
|--------|----|----------------|----|----|----|----|----|--|--|--|--|--|--|
|        | S  | S M T W T F S  |    |    |    |    |    |  |  |  |  |  |  |
| Prd 35 |    |                |    |    | 1  | 2  | 3  |  |  |  |  |  |  |
| Prd 36 | 4  | 5              | 6  | 7  | 8  | 9  | 10 |  |  |  |  |  |  |
| Prd 37 | 11 | 12             | 13 | 14 | 15 | 16 | 17 |  |  |  |  |  |  |
| Prd 38 | 18 | 19             | 20 | 21 | 22 | 23 | 24 |  |  |  |  |  |  |
| Prd 39 | 25 | 26             | 27 | 28 | 29 | 30 |    |  |  |  |  |  |  |

|        |    |    | Oct | tober-2 | 022 |    |    |
|--------|----|----|-----|---------|-----|----|----|
|        | S  | M  | Т   | w       | Т   | F  | S  |
|        |    |    |     |         |     |    | 1  |
| Prd 40 | 2  | 3  | 4   | 5       | 6   | 7  | 8  |
| Prd 41 | 9  | 10 | 11  | 12      | 13  | 14 | 15 |
| Prd 42 | 16 | 17 | 18  | 19      | 20  | 21 | 22 |
| Prd 43 | 23 | 24 | 25  | 26      | 27  | 28 | 29 |
|        | 30 | 31 |     |         |     |    |    |

|        |    | November-2022 |    |    |    |     |    |  |  |  |  |  |  |
|--------|----|---------------|----|----|----|-----|----|--|--|--|--|--|--|
|        | S  | S M T W T F S |    |    |    |     |    |  |  |  |  |  |  |
| Prd 44 |    |               | 1  | 2  | 3  | - 4 | 5  |  |  |  |  |  |  |
| Prd 45 | 6  | 7             | 8  | 9  | 10 | 11  | 12 |  |  |  |  |  |  |
| Prd 46 | 13 | 14            | 15 | 16 | 17 | 18  | 19 |  |  |  |  |  |  |
| Prd 47 | 20 | 21            | 22 | 23 | 24 | 25  | 26 |  |  |  |  |  |  |
|        | 27 | 28            | 29 | 30 |    |     |    |  |  |  |  |  |  |

|        |               | December-2022 |    |    |    |    |    |  |  |  |  |  |
|--------|---------------|---------------|----|----|----|----|----|--|--|--|--|--|
|        | S M T W T F S |               |    |    |    |    |    |  |  |  |  |  |
| Prd 48 |               |               |    |    | 1  | 2  | 3  |  |  |  |  |  |
| Prd 49 | 4             | 5             | 6  | 7  | 8  | 9  | 10 |  |  |  |  |  |
| Prd 50 | 11            | 12            | 13 | 14 | 15 | 16 | 17 |  |  |  |  |  |
| Prd 51 | 18            | 19            | 20 | 21 | 22 | 23 | 24 |  |  |  |  |  |
| Prd 52 | 25            | 26            | 27 | 28 | 29 | 30 | 31 |  |  |  |  |  |

| Check Date for prior week. Weekly Pyrll only | January-2023 |    |    |    |     |    |    |    |
|----------------------------------------------|--------------|----|----|----|-----|----|----|----|
| Check Date for prior week & Bi-Weekly Check  |              | S  | М  | Т  | W   | Т  | F  | S  |
| Date.                                        |              |    |    |    |     |    |    |    |
| Payroll Processing Day                       | Prd 1        | 1  | 2  | 3  | - 4 | 5  | 6  | 7  |
| Employer Benefits Charged the 1st, 2nd, 3rd, | Prd 2        | 8  | 9  | 10 | 11  | 12 | 13 | 14 |
| 4th paycheck date of the month               | Prd 3        | 15 | 16 | 17 | 18  | 19 | 20 | 21 |
| Field Holiday Schedule                       | Prd 4        | 22 | 23 | 24 | 25  | 26 | 27 | 28 |
| Corporate Holiday                            | Prd 5        | 29 | 30 | 31 | 1   | 2  | 3  |    |

Benefits (not FSA or 401k) are skipped in months that have 5 paycheck dates in them. They are skipped on the 5th paycheck date.

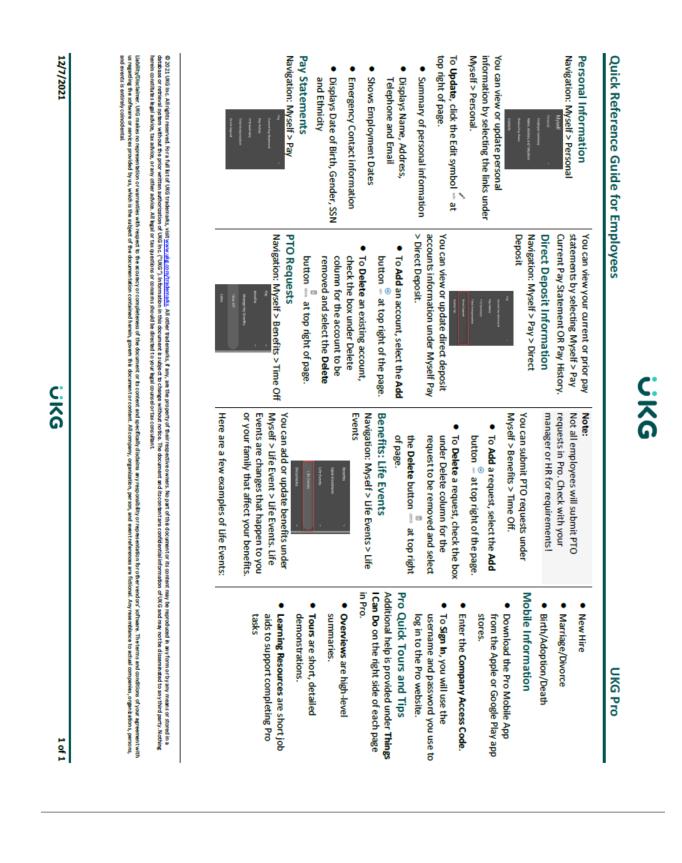

### J. Quick Reference Guide for Associates

## K. UKG Login

Associates can log into UKG once a link and username with a default password is provided top them.

Navigation: Enter the URL provided into the internet web browser

https://n35.ultipro.com/login.aspx

- 1. Enter your provided username
- Employee ID number followed by last name
- EX: 12345678Smith
- Usernames can be found by running a BI report. See instructions below.
- 2. Enter your provided default password
- Default password is date of birth in the format MMDDYYYY
- EX: Birth day is January 01, 1980, default password is 01011980
- 3. Click Sign in

| Sign in                      |
|------------------------------|
| User name<br>00000010Manager |
| Password                     |
| Forgot your password?        |
| Sign in                      |

Note: Google Chrome is the preferred application browsers for UKG Pro.

## **To Change Password**

When logging in for the first time you will be asked to **Change Your Password** page in your browser, follow the instructions displayed on the screen:

- 4. Chose a new password, following the provided password requirements
- 5. Enter your current default password in Current password
- 6. Re-enter the new password in Confirm password
- 7. Once you have met the password requirements the OK button will display
- 8. Click OK
- 9. Choose your Challenge Questions
- 10. Enter the Challenge Question answers
- 11. Once entered the Continue button will display
- 12. Save these answers and your new chosen password in a secure place

| Challenge                     | Questions                                                                                 |
|-------------------------------|-------------------------------------------------------------------------------------------|
|                               | questions from the list below. The selecter<br>your identity when you request to reset yo |
| Question 1                    | Answer 1                                                                                  |
| In what city were you born? 👻 | Chicago                                                                                   |
| Question 2                    | Answer 2                                                                                  |
| What was your first car? •    | Mach68                                                                                    |
| Question 3                    | Answer 3                                                                                  |
| What was the name of your f 🕶 | Spot                                                                                      |
|                               |                                                                                           |
|                               | Cancel Continue                                                                           |
|                               |                                                                                           |

13. Select Continue

## **Additional Information**

#### **BI Report for Usernames**

#### **Resetting Your Own User Password**

Associates can reset their password using the **Forgot your password?** link when logging in to UKG. However, this requires the associate to know their User Name and have previously logged in and gone through the steps to set their challenge questions. If they do not know their username, an administrator can provide it to them and reset their password in UKG through the **User Administration** page.

#### **Resetting Other Associates User Password to the Default**

Navigation: System Configuration > Security > User Administration

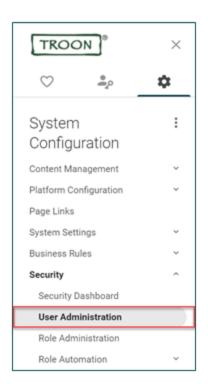

To reset a User's password in UKG:

- 1. On the **User Administration** page, use the **Find by** search area to specify the search criteria for the associate whose password you would like to reset.
- 2. Select the check box to the left of the desired associate's name and click the **Reset password** button.

| User Adm | iinistration                      |                             |                               |                   |                      | edit labels             | add   print             | (?) ><br>help |
|----------|-----------------------------------|-----------------------------|-------------------------------|-------------------|----------------------|-------------------------|-------------------------|---------------|
| Find by  | Full name                         | ▼ starts with ▼             | testtroon, staf               | f +               | Search               |                         |                         |               |
|          | Filtered by Full r                | name - starts with testtroo | n, staff [ <u>Clear Filte</u> | ers]              |                      |                         | Displaying <b>all</b> r | ecords        |
| Actions  | Set active                        | Set suspended Reset         | t password D                  | elete user        |                      |                         |                         |               |
|          | Full Name                         | User Name ↑                 | User Type                     | Account<br>Status | Employment<br>Status | Default<br>Password     | Last<br>Logon           | ~             |
|          | <u>TestTroon,</u><br><u>Staff</u> | 00999902TestTroon           | EMPLOYEE                      | Active            | Active               | <u>View</u><br>password |                         |               |

Note: the Username is visible from this screen.

4. After the password has been reset, the associate will be prompted to login and create their password, create Challenge Questions and then will be able to log in.

#### **Trouble Shooting Questions**

- 1. What is the URL that you are trying to login to?
- n35.ultipro.com/login.aspx
- 2. Which browser are you using?
- Note UKG is most compatible with Google Chrome
- Ask the associate to clear cache
- 3. Have you logged into UKG and created a password and security questions before?
- 4. Have you tried using the forgot your password link from the login screen?
- 5. What username and password are you entering?

#### Still having problems?

If these questions have been asked and the steps above have been executed, please escalate to the next support tier.

## L. Navigating UKG Pro

From the **Home** Page > Select the **Side Navigation/Hamburger Menu** > My Team

| ≡ Home                                                               |               |
|----------------------------------------------------------------------|---------------|
|                                                                      |               |
| ♡ ≗ ¥                                                                | <b>.</b><br>• |
| My Team<br>Manager Guide<br>My Employees                             | :             |
| My Organization View<br>Workforce Management<br>Compensation Summary |               |
| Talent Management<br>Talent Dashboard<br>Goal Planning               | ^             |
| Assignable Goals<br>Recommended Goals<br>Team Competencies           |               |
| Development Opportunities<br>Succession Plans<br>Employee Voice      |               |
| OSHA Tracking Home Inbox                                             |               |
| Inbox<br>Out of Office<br>Logout                                     | ^             |

# **To View Employees**

From the **My Team** page in Pro, see below steps:

1. Select My Employees

2. Select Associate's applicable criteria to locate them or select the search with a blank start with instead and it will pull all associates.

| Last name 👻          | starts with 👻 🕒 Search              |
|----------------------|-------------------------------------|
| Last name            | ts with [ <u>Clear Filters]</u>     |
| First name           |                                     |
| Former last          |                                     |
| Employee number      |                                     |
| Status               | Primary Work Phone Extension Status |
| Job                  | Terminated                          |
| Location             | Terminated                          |
| Division             | Terminated                          |
| Organization         |                                     |
| Department           | Terminated                          |
| Company              | Terminated                          |
| Pay group            |                                     |
| Time clock ID        | Terminated                          |
| Full/Part time       | reminated                           |
| Supervisor last name | Terminated                          |
| Country              | Terminated                          |

3. Change the criteria in the center bar to meet your search needs

| Find by Last name         | starts with 🔻   | ⊖ Search           |
|---------------------------|-----------------|--------------------|
| Filtered by Division - is | ear starts with |                    |
|                           | contains        |                    |
| Actions                   | 👻 is            | 3                  |
| Name 🛧 🛛 Emol             | is not          | Primary Work Phone |

## **Bonus!**

See specific information directly on the screen when viewing an associate, see below steps:

- Chose the arrow drop down
- Select or unselect, you cannot remove the associate name from your selection
- Select Close
- Choices will remain displayed the next time you search under your team

| Department              | Time Clock ID | Full/Part Time | Supervisor |                                |
|-------------------------|---------------|----------------|------------|--------------------------------|
| Z Historical Conversion |               | Full Time      | Goldbe     | Name<br>Employee Number        |
| Z Historical Conversion |               | Part Time      | Lyons,     | Primary Work Phone             |
| Z Historical Conversion |               | Part Time      | Clatter    | Extension<br>Primary Home Phor |
| Z Historical Conversion |               | Part Time      | Naugh      | Primary Email                  |
|                         |               |                |            | Status                         |
|                         |               |                | ~          | Job                            |
|                         |               |                |            | Location<br>Division           |
|                         |               |                |            | Organization                   |
|                         |               |                | ~          | Department                     |
|                         |               |                |            | Company                        |
|                         |               |                |            | Pay Group                      |
|                         |               |                | ~          | Time Clock ID                  |
|                         |               |                | ~          | Full/Part Time                 |
|                         |               |                | ~          | Supervisor                     |
|                         |               |                |            | Country                        |

• You also have the option to export selected information in excel or csv

| Find by           | Department          | *         | is         | - Z                    | Historical Conversion | ۹ ×⊕⊝ Search |
|-------------------|---------------------|-----------|------------|------------------------|-----------------------|--------------|
|                   | Filtered by Last na | me - star | rts with T | est <mark>(Cl</mark> e | ear Filters]          |              |
|                   |                     |           |            |                        |                       |              |
|                   |                     |           |            | _                      |                       |              |
| Actions           |                     |           | - 0        |                        | 1 🖸                   |              |
|                   |                     |           |            |                        |                       | loh          |
| Actions<br>Name * | Export to Excel     | (*_xlsx)  | nsion      |                        | Status                | Job          |

# **View A Specific Employee**

From My Employees in Pro, see below steps:

- 1. Select your applicable employee by criteria
  - 2. Select the blue hyperlinked name

| Filtered by Last name - starts with Testa [Clear Filters] | Last name                                                 | ind by | ame 👻 | starts with 👻 | Testa |  |  |
|-----------------------------------------------------------|-----------------------------------------------------------|--------|-------|---------------|-------|--|--|
|                                                           | Filtered by Last name - starts with Testa [Clear Filters] |        |       |               |       |  |  |
| Actions 🔹 🐨 💽                                             |                                                           | ctions |       | - ОК 🛙        | 5     |  |  |

- 3. Associate's information will display in a secondary browser
- 4. Select the three bars next to the employee's name to display employee view options
- 5. Select area you would like to view

| Gabrielle Testa - 10051      |                |                     |
|------------------------------|----------------|---------------------|
| ≡ Gabrielle T                | esta<br>istori | a<br>cal Conversion |
|                              | _              |                     |
| Personal                     | ^              |                     |
| Employee Summary             |                |                     |
| Name, Address, and Telephone |                |                     |
| Status/Key Dates             |                |                     |
| Contacts                     |                |                     |
| Property                     |                |                     |
| Termination Info             |                |                     |
| Other Personal Info          |                |                     |
| Jobs                         | ^              |                     |
| Job Summary                  |                |                     |
| Compensation                 |                |                     |
| Organization                 |                |                     |
| Work Location                |                |                     |
| Job History                  |                |                     |
| Allocations                  |                |                     |
| Reviews                      |                |                     |
| Workers' Compensation        |                |                     |
| Other Company Info           |                |                     |

# **Additional Information**

### **Viewing Your Organization**

The **My Organization View** page provides a graphic display of the manager and his/her reporting relationships, including associate first and last name, associate title, and associate photo (based on configuration). Only active employees are listed in the organization chart.

Navigation: Myself > My Team > My Organization View

|                                                                      | × |
|----------------------------------------------------------------------|---|
| ♡ ≛ ≛                                                                |   |
| My Team<br>Manager Guide                                             | : |
| My Employees                                                         |   |
| My Employees My Organization View                                    |   |
|                                                                      |   |
| My Organization View                                                 |   |
| My Organization View Workforce Management                            | ř |
| My Organization View<br>Workforce Management<br>Compensation Summary | Ť |

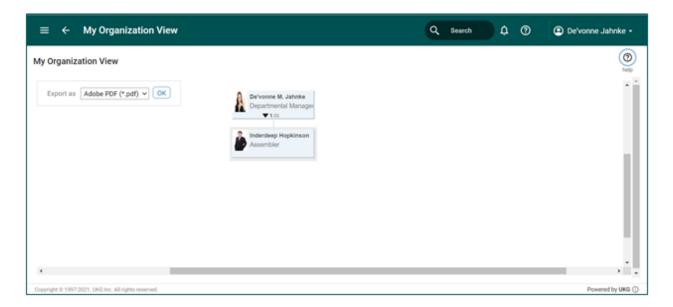

### **M. Employee Information Updates**

### **Change Employee Email Address and Telephone Number**

You can **view** and **update** an employee's Email Address and Phone Number on the **Name**, **Address**, and **Telephone** page while in an employee's record in UKG Pro<sup>TM</sup>.

Navigation: My Employees > Search and select Employee (a separate window will open) > While viewing Employee's Record > Click the **Side Navigation Menu** > Personal > Name, Address, and Telephone

| TROON                     | ×   |
|---------------------------|-----|
| Personal                  | ^   |
| Employee Summary          |     |
| Name, Address, and Teleph | one |
| Status/Key Dates          |     |
| Contacts                  |     |
| Property                  |     |
| Termination Info          |     |
| Other Personal Info       |     |
| Jobs                      | ^   |
| Job Summary               |     |
| Compensation              |     |
| Organization              |     |

On the Name, Address and Telephone page of an employee's record:

1. From the **Things I Can Do For This Page** section on the right side of the page click the **Change Name, Address, or Telephone** link.

|                                                    | TestTroon<br>102, TG Administration LLC                               |                                                                             |                             | к < > э                                                                                                    |
|----------------------------------------------------|-----------------------------------------------------------------------|-----------------------------------------------------------------------------|-----------------------------|----------------------------------------------------------------------------------------------------|
| Name, Address,                                     | and Telephone                                                         |                                                                             | edit labels edit print help | > Things I Can Do                                                                                                    |
| Name<br>Preferred<br>Former last<br>Marital status | Staff TestTroon                                                       | Primary Home Phone<br>Primary Work Phone<br>Work extension<br>Primary Email | (Private)                   | For This Page<br>Change Name_Address_or<br>Telephone<br>Add Alternate Phone Number                                             |
| Address<br>Mailstop                                | 123 Main Street<br>NULL<br>College Park, MD<br>20740<br>United States | Alternate e-mail<br>Distribution centre                                     |                             | For This Tab Set<br>Manage Employee Photo<br>View Status History<br>Change Status<br>Add Contact<br>Change Private Information |

- 2. On the **Change Name, Address, or Telephone** page, make the desired updates to the following fields:
- Primary email
- **Telephone**; select the Country

3. Click the **Save** button at the top of the page

| ≡ ← Staff TestT                                                                   | roon<br>Administration LLC                                       |    |             |                       |   | к < > »                                                                                                    |
|-----------------------------------------------------------------------------------|------------------------------------------------------------------|----|-------------|-----------------------|---|----------------------------------------------------------------------------------------------------|
| Change Name, Addres                                                               | ss, or Telephone                                                 |    | edit labels | ave cancel print help | > | Things I Can Do                                                                                                    |
| Country<br>Address<br>Address Line 2<br>City<br>State/Province<br>Zip/Postal code | United States   123 Main Street NULL College Park Maryland 20740 |    |             |                       |   | For This Tab Set Manage Employee Photo Change Name, Address, or Teleshone Add Alternate Phone Number View Status History Change Status Add Contact        |
| County<br>Primary Email<br>Alternate e-mail<br>Mailstop<br>Distribution centre    | test@troongolftest.com                                           | Q. |             |                       |   | Change Private Information<br>Change Private Information<br>Change 1-9<br>Terminate Employee<br>Transfer Employee<br>Change Other Personal<br>Information |
| Telephone<br>Primary Home Phone                                                   | United States (+1) v<br>• (937) 512-5285 Private Yes v           |    |             |                       |   | Learning Resources  People Center - Resources for<br>Employee Administrators                                                                              |

## **Update Tax Information (W-4)**

You can **view** and **update** your tax information by selecting **Income Tax** from the **Pay** section in UKG  $Pro^{TM}$ .

Navigation: Myself > Pay > Income Tax

| TROON®X               |    |  |  |  |  |  |
|-----------------------|----|--|--|--|--|--|
| ♡ <u>.</u>            | \$ |  |  |  |  |  |
| Myself                | :  |  |  |  |  |  |
| Personal              | ~  |  |  |  |  |  |
| My Company            | ~  |  |  |  |  |  |
| Jobs                  | ~  |  |  |  |  |  |
| Pay                   | ^  |  |  |  |  |  |
| Current Pay Statement |    |  |  |  |  |  |
| Pay History           |    |  |  |  |  |  |
| YTD Summary           |    |  |  |  |  |  |
| Third Party Pay       |    |  |  |  |  |  |
| Direct Deposit        |    |  |  |  |  |  |
| Income Tax            |    |  |  |  |  |  |
| W-2                   |    |  |  |  |  |  |

To update your Withholding information:

1. Under **Things I Can Do For This Page** on the right side of the page, click the **Add/Change Withholding Form (W-4)** link.

| come Tax Summary               | /     |         |                  |                  |                       |                          |                                             |                 |            | 🖶 🕐 🔸                | Things I Can Do                                                                                       |
|--------------------------------|-------|---------|------------------|------------------|-----------------------|--------------------------|---------------------------------------------|-----------------|------------|----------------------|----------------------------------------------------------------------------------------------------|
| Active Inactive                |       |         |                  |                  |                       |                          |                                             |                 |            |                      | For This Page<br>Add/Change Withholding Form (W-4)                                                    |
| Description                    | Form  | History | Filing<br>Status | Multiple<br>Jobs | Claimed<br>Allowances | Additional<br>Allowances | Regular W<br>Claimed<br>Dependents<br>Total | Other<br>Income | Deductions | Additional<br>Amount | For This Tao Set<br>Add Direct Deposit<br>Change Pay, Statement Preference<br>Change W-2 Consent Form |
| Federal Income Tax             | WE4   | 0       | MARRIED          |                  | 2                     | 0                        |                                             |                 |            | \$75.00              |                                                                                                    |
| GA State Income Tax<br>Atlanta | Paper | 0       | SINGLE           |                  | 0                     | 0                        |                                             |                 |            | \$0.00               | Learning Resources   Pay Resources for Employees                                                      |

2. On the **Withholding Forms (W-4)** page, select either the form link for either the Federal of State Withholding Form you would like to make changes for from the **Add/Change Withholding Form (W-4)** section

| Wit | hholding Forms (W-4) |                                                                                                    | €<br>beck | <br>©<br>≱ | >  | Things I Can Do                                                           |
|-----|----------------------|----------------------------------------------------------------------------------------------------|-----------|------------|----|---------------------------------------------------------------------------|
| Ad  | dd/Change Withholdin | ng Form (W-4)                                                                                                    |           |            | Î  | For This Tab Set<br>Add Direct Deposit<br>Change Pay Statement Preference |
|     | Description          | Form                                                                                                    |           | ~          |    | Add/Change Withholding Form.(W-4)<br>Change W-2 Consent.Form              |
|     | Federal              | Employed's Withholding Certificate (W-4)     Certificado de Retenciones del Emploado (W-4(SEY))     Employed's Withholding Certificate (W-4 (Non-Resident Alient)) |           |            |    | Learning Resources O                                                      |
|     | Georgia              | Georgia (G-4)                                                                                                    |           |            | 81 |                                                                           |

3. On the **Withholding – Federal/State** page complete the fields necessary on the form.

#### NOTE:

Your responses to each question will determine the following question you are asked to complete. Required fields are marked with \*.

| Withholding - Federal Federal Tax Form W-4  • Are your paychecks subject to Federal income tax? You can only select No if both of the following are true: - Last year no Federal taxes should be withheld from my paycheck - This year no Federal taxes should be withheld from my paycheck O Yes | →   ⊗ () →<br>next cancel help | Things I Can Do<br>For This Tab Set<br>Add Direct Deposit<br>Charge Pay: Statement Preference<br>Add/Charge Withholding Form (W-4)<br>Charge W-2 Consent Form |
|----------------------------------------------------------------------------------------------------|--------------------------------|----------------------------------------------------------------------------------------------------|
| O No                                                                                                    |                                | Pay Resources for Employees                                                                                                    |
|                                                                                                    |                                |                                                                                                    |
|                                                                                                    | D                              |                                                                                                    |
|                                                                                                    |                                |                                                                                                    |
|                                                                                                    |                                |                                                                                                    |
| Copyright © 1997-3021. UKS Mr. All rights reserved.                                                                                                    |                                | Powered by UKG ()                                                                                                    |

- 4. Click **Next** at the top of the page after answering all questions.
- 5. Review the Form W-4 to ensure accuracy.
- 6. Click the check box acknowledging you have reviewed and the form is accurate.
- 7. Click Sign & Save.

| Withholding - Federal                                                                                                    |                                                                                                    | ←   ⊗ ⊕ ><br>back cancel help                                                                                                    | Things I Can Do                                                                                                    |
|----------------------------------------------------------------------------------------------------|----------------------------------------------------------------------------------------------------|----------------------------------------------------------------------------------------------------|----------------------------------------------------------------------------------------------------|
| Federal Tax Form W-4 Control Tax Form W-4 Sign 6 Save                                                                                                    | cate and, to the best of my knowledge and belief, it is th                                                                                                    | ue, correct, and complete.                                                                                                    | For This Tab Set<br>Add Direct Deposit<br>Change Pay Statement Preference<br>Add/Change Withholding Form (W-4)<br>Change W-2 Consent Form |
| Form<br>(Fer. December 2020)<br>Department of the Transary<br>Informal Revenue Sonice<br>Informal Revenue Sonice<br>Information Information<br>Information Information<br>Information<br>Info | Automatic Zoom 1      SWithholding Certificate ployer can withhold the correct federal income tax from you for form W-1 to your employer.      olding is subject to review by the IRS. | 2021                                                                                                    | Learning Resources ③<br>Pay Resources for Employees                                                                                       |
| Step 1:     (4) Fint name and middle initial<br>Harvey R       Enter     Address       Personal<br>Information     3729 Dumbarton Rd NW       City or tour, state, and 20° code     Atlanta, GA 30327       [6] Single or Married filing separately     Married filing separately                                                                                                    | Last name<br>Allen                                                                                                    | B) Social security number<br>XXX-XXX-2121     Does your name match the<br>name on your social security<br>credit for your seminery, contact<br>Social efforts (2721-2123) or go to<br>see and an or security of the<br>see and an or security of the security<br>security of the security of the<br>security of the security of the security of the<br>security of the security of the security of the<br>security of the security of the security of the security of the<br>security of the security of the security of the<br>security of the security of the security of the security of the<br>security of the security of the secur |                                                                                                    |
| Copyright @ 1997-2021. UKG Inc. All rights reserved.                                                                                                    |                                                                                                    |                                                                                                    | Powered by UKG ()                                                                                                    |

## NOTE:

If approvals are required, you must select **Submit** to complete the request.

## Add or Update Direct Deposit Information

You can add, delete or update existing Direct Deposit Accounts by selecting Direct Deposit from the Pay section in UKG Pro.

Navigation: Pay > Direct Deposit

| TROON                | $\times$ |
|----------------------|----------|
| Personal             | ~        |
| Jobs                 | ~        |
| Workforce Management |          |
| Career & Education   | ÷        |
| Career Development   | ÷        |
| Pay                  | ^        |
| Pay History          |          |
| YTD Summary          |          |
| Direct Deposit       |          |
| Earnings             |          |
| Deductions           |          |
| Benefits             | ~        |
| Taxes                | ~        |
| Documents            | ~        |
| Audit                | ÷        |
|                      |          |

# Add a Direct Deposit Account

From the **Direct Deposit Detail** page in Pro, see below steps:

- 1. Click the **Add** button at the top right of page.
- 2. Enter a **Description** (such as Checking Account) and **Bank Name**.

## NOTE:

These fields are optional.

3. Enter the **Routing** and **Account** number.

## NOTE:

If you are unsure where to find these numbers, you can click the Routing Number and Account Number links on the page for additional information.

- 4. Choose the Account **Type**.
- 5. From the Status drop down, select Active or Inactive.

## NOTE:

Inactive direct deposit accounts will not have any money deposited during payroll processing.

6. Enter the amount to be deposited each pay date. You can enter a flat amount, percentage of net pay, or have the available balance (all amount) into the account.

7. Click the **Save** button once complete.

| ≡ ← Staff TestTroon<br>00999902, TG Administratio | nLLC             |              |                   |            |            |   |
|---------------------------------------------------|------------------|--------------|-------------------|------------|------------|---|
| Direct Deposit Summary                            |                  |              | edit labels       | edd delete | print help | > |
| Pay Statement Electronic copie<br>Preference      | is only          |              |                   |            |            |   |
| Account Number                                    | Bank             | Account Type | Amount            | Status     | Delete ~   |   |
| <u>xxxxxxxxxxxxxxxxx7654</u>                      | Federal Bank     | Savings      | 50.00 %           | Active     |            |   |
| <u>xxxxxxxxxxxxxxxx6898</u>                       | Bank of New York | Checking     | Available balance | Active     |            |   |

# **Delete a Direct Deposit Account**

- 1. Check the box under the Delete column on the row for the account you want to delete.
- 2. Click the **Delete** button at the top right of the page.

| =   |                                          | ion LLC          |              |                   |        |            |
|-----|------------------------------------------|------------------|--------------|-------------------|--------|------------|
| Dir | rect Deposit Summary                     |                  |              | edit labels       | elete  | print help |
|     | ay Statement Electronic cop<br>reference | ies.only         |              |                   | 2      | -          |
|     | Account Number                           | Bank             | Account Type | Amount            | Status | Delete     |
|     | <u>xxxxxxxxxxxxxxxxxxxx7654</u>          | Federal Bank     | Savings      | 50.00 %           | Active | 20         |
|     | xxxxxxxxxxxxxxx6898                      | Bank of New York | Checking     | Available balance | Active |            |

# **Update an Existing Direct Deposit Account**

- 1. Click on the Account Number link.
- 2. Update necessary fields.
- 3. Click the **Save** button once complete.

| ≡    | ÷        | Staff TestTroon<br>00999902, TG Administration | ш                |              |                   |            |               |             |   |
|------|----------|------------------------------------------------|------------------|--------------|-------------------|------------|---------------|-------------|---|
| Dire | ct Dep   | osit Summary                                   |                  |              | edit labels       | add delete | <b>P</b> rint | (?)<br>help | > |
|      | Stateme  | ent Electronic copies                          | only             |              |                   |            |               |             |   |
| A    | ccount N | lumber                                         | Bank             | Account Type | Amount            | Status     | Delete        |             | Ÿ |
| ×    | 0000000  | xxxxxxxxxxxx7654                               | Federal Bank     | Savings      | 50.00 %           | Active     |               |             |   |
| ×    |          | 0000000006898                                  | Bank of New York | Checking     | Available balance | Active     |               |             |   |

4. B. Business Intelligence

# N. Recruiting Guide for Managers

## **Request an Opportunity**

The Job Opportunity Request Form is a form in the Case Management section that allows managers to request that Recruiters create an Opportunity for applicants to apply to in Recruiting. The Job Opportunity Request form is located in the Manage My Team category in Case Management

| ≡ <u>Requests</u> > New request                |                                                                       |                                                                            |
|------------------------------------------------|-----------------------------------------------------------------------|----------------------------------------------------------------------------|
| Q Search form                                  | is (enter at least 3 characters)                                      |                                                                            |
| General<br>Payroll<br>Timekeeping & Scheduling | Manage My Team<br>Browse resources for managing your team<br>Articles | Forms                                                                      |
| Benefits                                       | There are no articles to display for this category.                   | Job Opportunity Request     Manage My Team Inquiry     User Access Request |
|                                                |                                                                       |                                                                            |

📋 🛛 Job Opportunity Request

#### The Job Opportunity Request allows the managers to provide:

- 1. The job, location, and department that the manager is hiring the applicant to
- 2. The status of the new hire, including Full Time/Part Time status, whether they are Hourly or Salaried, and their Pay Rate (If you choose to provide) Ideally, I'd like for compensation information to be required. They can indicate if they want it posted or not.
- 3. Job posting information, including the date you would like the job posted, the hire date for the position, and whether the job should be posted internally and/or externally
- 4. The information for the managers that will be assisting during the recruiting process and onboarding process, if it is different than the person who is submitting the Opportunity Request.

| Opportunity Request                     |                                                                                                  | Priority *                                                                      |                                                   |
|-----------------------------------------|--------------------------------------------------------------------------------------------------|---------------------------------------------------------------------------------|---------------------------------------------------|
| Fields marked * are requ                |                                                                                                  | Normal                                                                          | × •                                               |
| Fields marked " are requ                | unea.                                                                                            | Origin of request *                                                             |                                                   |
|                                         |                                                                                                  | Portal                                                                          | × •                                               |
| Opportunity Request                     |                                                                                                  | REQUEST FOR AN ORGANIZATION                                                     |                                                   |
|                                         | hoose option •                                                                                   |                                                                                 |                                                   |
| Long Long Long Long Long Long Long Long |                                                                                                  | Requests not linked to a specific employee can be an<br>organization concerned. | curately assigned and processed by indicating the |
|                                         | hoose option +                                                                                   | Organization                                                                    |                                                   |
| Employee Type * Cl                      | nuose option *                                                                                   | Select an organization to perform a precise assignation                         | when the request is not affiliated to an employee |
|                                         |                                                                                                  | Organization                                                                    | •                                                 |
| Job *                                   |                                                                                                  |                                                                                 |                                                   |
| Ple                                     | ease provide the Job Title or Job Code for the job that you are looking to hire for              |                                                                                 |                                                   |
| Location *                              |                                                                                                  | Attachments                                                                     |                                                   |
| Locatori                                |                                                                                                  |                                                                                 |                                                   |
|                                         |                                                                                                  | Drop files here, or click                                                       | e ober                                            |
| Department *                            |                                                                                                  | Drop mes nere, or click                                                         | 10 001040                                         |
|                                         |                                                                                                  |                                                                                 |                                                   |
| Full Time/Part Time * C                 | hoose option 👻                                                                                   |                                                                                 |                                                   |
|                                         |                                                                                                  |                                                                                 |                                                   |
| _                                       |                                                                                                  |                                                                                 |                                                   |
| Hourly/Salary * Cl                      | hoose option ·                                                                                   |                                                                                 |                                                   |
|                                         |                                                                                                  |                                                                                 |                                                   |
| Hiring Manager Name                     |                                                                                                  |                                                                                 |                                                   |
| Wh                                      | ho will be handling the interview and hiring process?                                            |                                                                                 |                                                   |
|                                         |                                                                                                  |                                                                                 |                                                   |
| Onboarding Owner<br>Name                |                                                                                                  |                                                                                 |                                                   |
| WP                                      | ho will be assisting in the onboarding process?                                                  |                                                                                 |                                                   |
| Hire Date *                             | IM/DD/YYYY                                                                                       |                                                                                 |                                                   |
|                                         |                                                                                                  |                                                                                 |                                                   |
| Posting Date *                          | IM/DD/YYYY                                                                                       |                                                                                 |                                                   |
|                                         | ite you want the Opportunity to be posted to the Job Board. Please note, the Opportunity will be |                                                                                 |                                                   |

After submitting the Job Opportunity the Recruiter may use the case's chat functionality to reach out and request or confirm any information that was in the request to ensure that the Opportunity is created correctly.

## Accessing the Recruiting Gateway

The Recruiting Gateway in UKG Pro will be the section where you can view the Opportunities that the Recruiters have created for your location, view the candidates that have applied to your Opportunities, and move the candidates through the Dispositioning steps.

Recruiting

Recruiting Gateway To access the Recruiting Gateway, on the UKG Pro homepage locate the Recruiting section under Administration. Open the Recruiting section to find the Recruiting Gateway, this will open the Recruiting Gateway on a new tab in your browser.

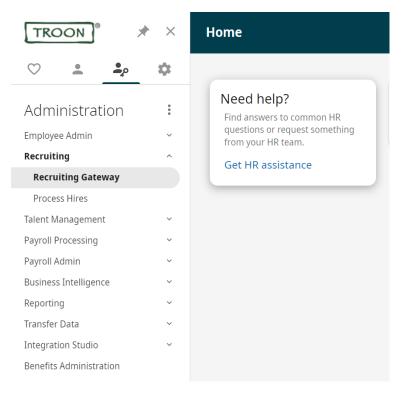

Recruiting Gateway will take you to your Dashboard where you will be able to see the status of your Opportunities and candidates.

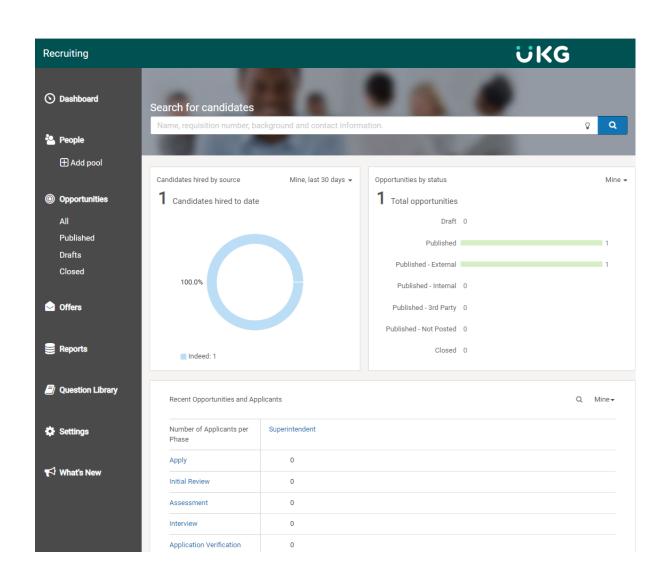

# Viewing the Opportunity

Opportunities are the requisitions and job postings that the candidates apply to. Opportunities can be published externally to your division's job board as well as external job sites, while internal Opportunities will be posted so only internal applicants currently within the company can see it.

The Opportunities section is located on the left hand side of your screen with the options to see All, Published, Drafts, and Closed Opportunities.

- 1. Published Opportunities are the Opportunities that have been fully created and applicants can apply to, and have been published to job sites if requested.
- 2. Draft Opportunities are Opportunities that in the process of being created or have not been published to job sites yet
- 3. Closed Opportunities are the Opportunities that have been closed and are no longer active.

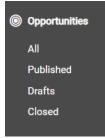

Once on the Opportunities section, the Opportunities that the managers are able to see based on the qualifications are listed.

| Recruiting       |                                                                                                    |                            | ΰK           | G                    |                                |
|------------------|----------------------------------------------------------------------------------------------------|----------------------------|--------------|----------------------|--------------------------------|
| O Dashboard      | Opportunities                                                                                        |                            |              |                      |                                |
| a People         | Search                                                                                               |                            |              |                      | Ŷ                              |
|                  | FILTERS                                                                                              |                            |              |                      | C Reset                        |
| 🕀 Add pool       | Status - Location - Recruiter - H                                                                    | iring Manager 🗸 Schedule 🗸 |              |                      | •                              |
| Opportunities    |                                                                                                    |                            |              | 1 Opp                | portunity   0 Selected View 20 |
| All<br>Published | Create Clone Close More                                                                              | Actions -                  |              |                      | All Shared Mine                |
| Drafts<br>Closed | □ Title \$<br>Requisition   Locations                                                                | Applicants 🗢               | Recruiter \$ | Status<br>Job Boards | Last Updated -                 |
| Offers           | Superintendent SUFER001037 Grande Dunes Ocean Club 101 Grande Dunes Blvd Myrtle Beach, SC 29572, USA | 1                          | Me           | Published<br>ext     | Today                          |
| Reports          | ,                                                                                                    |                            |              |                      |                                |
| Question Library |                                                                                                    |                            |              |                      |                                |

# **Viewing Candidates**

In order for external candidate to apply to an Opportunity, they will have to create a Presence with their information and fill out all the information in the Opportunity that you provided when the Opportunity was created.

Applicants 🗢

<sup>1</sup> Once a candidate applies to an Opportunity you will be able to see them, and all the other applicants, in the Applicants section.

| Su | perintendent                                                             |                              |                            |                                         |                          |                    |        |
|----|--------------------------------------------------------------------------|------------------------------|----------------------------|-----------------------------------------|--------------------------|--------------------|--------|
|    | Froon   Forest Hill   General and Ad<br>Posted Today   SUPER001038   Blo |                              |                            |                                         |                          |                    |        |
| Th | ere is 1 candidate pending hir                                           | re. Please review their deta | ils to complete the hire p | rocess.                                 |                          |                    | Hire   |
|    | Search                                                                   |                              |                            |                                         |                          |                    | Ŷ      |
| S  | tep • Candidate Type •                                                   | Applied By - Applie          | ed Date 👻 Source 👻         | Background Check 🗸                      |                          |                    | 0      |
|    |                                                                          |                              |                            |                                         | C Reset + Save Filter ▼S | aved Filters - Q   | Search |
|    |                                                                          |                              |                            |                                         | 1 Applicant              | t   0 Selected Vie | ew 20  |
| D  | isposition Decline                                                       | More Actions -               |                            |                                         |                          |                    |        |
|    | Applicant Name<br>Location<br>Background Checks                          | Step                         | Days In Step <del>\$</del> | Applied Date ▼<br>Applied by<br>Source  | Rank ≎                   | Actions            | *      |
|    | Test Applicant3<br>Phoenix, Arizona                                      | H Hire<br>Pending            | 0                          | <b>Today</b><br>Me<br>Company Job Board | 1-9999                   |                    |        |

From there, you will be able to view the information that they provided during the application process, including the personal information they provided, any answers to questions that were asked on the Opportunity, and any resume, work experience, or education that they provided.

| <ul> <li>Back to results</li> <li>Test Applicant3 •••</li> <li>tgsimonkrauss+app3@gmail.com</li> <li>123 Main Street, Phoenix, Arizona 85016 United States</li> </ul>                                                      |                                          |                               | 1 of 1 candidate ≮ 义                                           |
|----------------------------------------------------------------------------------------------------|------------------------------------------|-------------------------------|----------------------------------------------------------------|
| Presence     Applications •     Notes       Superintendent     Application     Superiod       Image: Troon   Forest Hill   General and Admin   SUPER001038     Superiod       Disposition     Send Email     Review Resume | More Actions -                           | ]                             | Created by Simon Krauss Today<br>Applied Today by Simon Krauss |
| Applied Today                                                                                                    | Score N/A<br>Source Company<br>Job Board | Current Step<br>Process Phase | Hire as of today (Pending)<br>Hire                             |
| Candidate Info Application Questions Work Experience                                                                                                    |                                          |                               |                                                                |
| Education                                                                                                    |                                          |                               |                                                                |
| Licenses & Certifications                                                                                                    |                                          |                               |                                                                |
| Skills                                                                                                    |                                          |                               |                                                                |

If a candidate already had a Presence created before they applied to your Opportunity, you will be able to see their previous applications and any notes that Managers or Recruiters had left about them.

# Manually Adding Candidates and Applying on their Behalf

For candidates that want to apply in person or for jobs that may not involve as thorough of a candidate search, candidates can be manually added to the Recruiting Gateway and managers can apply to Opportunities on their behalf.

On the left hand side of the screen, select the People section. This will bring up a list of all the candidates and employees that can be added to an Opportunity.

| Recruiting       |                                          |                              | ÜKG            |                         |
|------------------|------------------------------------------|------------------------------|----------------|-------------------------|
| O Dashboard      | People                                   |                              |                |                         |
| 🏝 People         | Name, requisition number, background and | d contact information.       |                | Ŷ                       |
| 🕀 Add pool       | Add a filter                             |                              |                | C Reset                 |
| Opportunities    |                                          |                              |                | Contraction Contraction |
| All              |                                          |                              | 10000 Recor    | ds   0 Selected         |
| Published        | Add to Pools Apply to Opportunity        | Add Candidate More Actions - |                |                         |
| Drafts<br>Closed | □ Name \$<br>Location                    | Created By ≎                 | Last Updated - | Actions                 |
| <b>Offers</b>    | Test Appliant2                           | Simon Krauss                 | Today          | •••                     |
| S Duranta        | Test Applicant     Phoenix, AZ           |                              | Today          | •••                     |
| Reports          | Manager TestTroon Tempe, AZ              |                              | Yesterday      |                         |
| Question Library | David R Hoyt<br>Naples, FL               |                              | 12/02/2021     | •••                     |

Add Candidate

To create a new applicant, use the Add Candidate button on the screen and provide the information that is requested to create the Presence on behalf of the candidate.

| Recruiting       |                                        |                       | UKG |
|------------------|----------------------------------------|-----------------------|-----|
|                  |                                        |                       |     |
| 🕥 Dashboard      | Create Candidate                       |                       |     |
|                  | * First Name                           | * Last Name           |     |
| 😩 People         |                                        |                       |     |
| 🕀 Add pool       | * Email                                | Primary Phone Number  |     |
|                  |                                        |                       |     |
| Opportunities    | Documents                              |                       |     |
| All              | You can upload a maximum of 25 doc     | uments per candidate. |     |
| Published        | No documents uploaded.                 |                       |     |
| Drafts           |                                        |                       |     |
| Closed           | Upload a file                          |                       |     |
| Offers           | DOC, DOCX, PDF, JPG or PNG (Max file s | SIZE GMB).            |     |
| Others           |                                        |                       |     |
|                  | Notes                                  |                       |     |
| Reports          |                                        |                       |     |
|                  |                                        |                       |     |
| Question Library |                                        |                       |     |
|                  | Important                              | 4000 characters left  |     |
| 😫 Settings       | Save Cancel                            |                       |     |
|                  | Gaicer                                 |                       |     |

Once the candidate has been created, you can apply to the Opportunity on their behalf.

| Apply to Opportunity                                                                 | × |
|--------------------------------------------------------------------------------------|---|
| Candidate successfully added.<br>Would you like to apply on behalf of the candidate? |   |
|                                                                                      |   |

No, not now

Select the Opportunity that they would like to apply to and click Apply. Fill out the rest of the required information and click the Apply button to add the applicant as a candidate to the Opportunity.

Yes, apply

| Recruiting                    |                                                                          | ΰKG                 |
|-------------------------------|--------------------------------------------------------------------------|---------------------|
| 🛇 Dashboard                   | Choose Opportunity                                                       | Selected Candidates |
| People 🕀 Add pool             | Search for an opportunity to apply to, on behalf of the candidate Search | Test Applicant3     |
| Opportunities All             | Continue -> Cancel                                                       |                     |
| Published<br>Drafte           |                                                                          |                     |
| Search for an oppor           | tunity to apply to, on behalf of the candidate                           |                     |
| Search                        |                                                                          |                     |
| Superintendent<br>SUPER001037 | Myrtle Beach, SC 29572, USA                                              |                     |

Fill out the applicant's address and the rest of the application questions at the bottom of the page and click Apply

| United States | ~                  |                     |
|---------------|--------------------|---------------------|
| Address 1     |                    |                     |
|               |                    |                     |
| ddress 2      |                    |                     |
|               |                    |                     |
| City          | * State / Province | * Zip / Postal Code |
| -             | Choose             | ·                   |

| Notify the candidate of this application A  |                      |
|---------------------------------------------|----------------------|
| Notes                                       |                      |
| Notes                                       |                      |
|                                             |                      |
|                                             |                      |
|                                             |                      |
|                                             | 4000 characters left |
| Important                                   |                      |
| * How did they hear about this opportunity? |                      |
| Indeed ~                                    |                      |
|                                             |                      |
| Were they referred by a current employee?   |                      |
| ⊖ Yes                                       |                      |
| No                                          |                      |
|                                             |                      |
| When can they start?                        |                      |
| December 5, 2021 🋗                          |                      |

Apply

Cancel

# **Dispositioning Candidates**

Once a candidate has applied, managers can move, or disposition, candidates through different steps in the recruiting process. Managers can track where candidates are in the recruiting process through these dispositioning steps and managers can provide reasons why a candidate was moved from one step to another.

Different Opportunities may have different steps depending on the Division and the complexity of the position, including whether or not the job requires an Offer Letter and/or Background Check.

- 4. For jobs that are hourly and do not require a background check, managers only have a select few disposition steps to move candidates to.
- 5. For positions that require a background check, including manager and salaried positions, managers have more disposition step options including Offer Letter, Background Check, and steps for reviewing applications
- 6. For Caddie-specific Opportunities Dispositioning steps include Eligibility Test, Talent+ Assessment, and Certification/Training. More information regarding the CADDIEMASTER recruiting process please review the CADDIEMASTER Recruiting article

Disposition To Disposition a candidate, click on the Opportunity with the candidate you want to disposition. Select the candidate and click on the Disposition button.

| ✓        | Applicant Name 🖨  |
|----------|-------------------|
|          | Location          |
|          | Background Checks |
| <b>~</b> | Test Applicant3   |
|          | Phoenix, Arizona  |

## Superintendent

🚠 Troon | Forest Hill | General and Admin i Posted Today | SUPER001038 | Bloomfield, NJ 07003, USA There is 1 candidate pending hire. Please review their details to complete the hire process Hire Ŷ A Step - Candidate Type - Applied By - Applied Date - Source - Background Check -C Reset + Save Filter ▼ Saved Filters -1 Applicant | 1 Selected View 20 Disposition Decline More Actions -Applicant Name \$ Step Days In Step 🖨 Applied Date Rank Actions ≽ ocation Applied by Background Checks Source Test Applicant3 H Hire 0 Today .... Phoenix, Arizona Pending Company Job Board

On the Move page, you can select the recruiting step you would like to disposition the candidate to. Select the Choose Recruiting Step dropdown and select the recruiting step you would like to move the candidate to.

# Move Test Applicant3

| Choose                                                                                                    | ~                  |
|----------------------------------------------------------------------------------------------------|--------------------|
| hoose a reason for the move.                                                                                                    | 🗆 Importar         |
| Choose                                                                                                    | ~                  |
| omments.                                                                                                    |                    |
|                                                                                                    |                    |
|                                                                                                    |                    |
|                                                                                                    |                    |
|                                                                                                    |                    |
|                                                                                                    |                    |
|                                                                                                    | 4000 characters le |
|                                                                                                    |                    |
|                                                                                                    |                    |
| Save Cancel                                                                                                    |                    |
| Save Cancel                                                                                                    |                    |
|                                                                                                    |                    |
| Save Cancel Move Test Applicant3                                                                                                    |                    |
| Move Test Applicant3                                                                                                    |                    |
|                                                                                                    | ~                  |
| Move Test Applicant3<br>Choose recruiting step.                                                                                                    | ~                  |
| Move Test Applicant3<br>Choose recruiting step.<br>Choose<br>Choose<br>Recruiter Review<br>Hiring Manger Review                                                              | ~                  |
| Move Test Applicant3<br>Choose recruiting step.<br>Choose<br>Choose<br>Recruiter Review<br>Hiring Manger Review<br>Interview<br>Offer Letter                                 | ~                  |
| Move Test Applicant3<br>Choose recruiting step.<br>Choose<br>Choose<br>Recruiter Review<br>Hiring Manger Review<br>Interview<br>Offer Letter<br>Background Screening<br>Hire | ~                  |
| Move Test Applicant3<br>Choose recruiting step.<br>Choose<br>Choose<br>Recruiter Review<br>Hiring Manger Review<br>Interview<br>Offer Letter<br>Background Screening         | ~                  |
| Move Test Applicant3<br>Choose recruiting step.<br>Choose<br>Choose<br>Recruiter Review<br>Hiring Manger Review<br>Interview<br>Offer Letter<br>Background Screening<br>Hire | ~                  |
| Move Test Applicant3<br>Choose recruiting step.<br>Choose<br>Choose<br>Recruiter Review<br>Hiring Manger Review<br>Interview<br>Offer Letter<br>Background Screening<br>Hire | ~                  |
| Move Test Applicant3<br>Choose recruiting step.<br>Choose<br>Choose<br>Recruiter Review<br>Hiring Manger Review<br>Interview<br>Offer Letter<br>Background Screening<br>Hire | ~                  |

Save Cancel

You can also select a move reason to document why you chose to move the candidate from one step to the other, although this is not required. You can also add comments to the reason for the disposition.

## Move Test Applicant3

| * Choose recruiting step.                                                                                                    |             |
|----------------------------------------------------------------------------------------------------|-------------|
| Choose                                                                                                    | ~           |
| Choose a reason for the move.                                                                                                    | □ Important |
| Choose                                                                                                    | ~           |
| Choose<br>Candidate Decline - Benefits/Comp Discrepancy<br>Candidate Decline - Candidate Withdrew<br>Candidate Decline - Location Issues<br>Candidate Decline - Other<br>Candidate Decline - Other External Offer<br>Candidate Decline - Poor Fit<br>Declined - Future Consideration<br>Declined - Future Consideration<br>Declined - Non-Responsive<br>Declined - Not Qualified<br>Declined - Selected Other Candidate<br>Job Canceled |             |
| Meets Qualifications                                                                                                    |             |
| Offer Extended<br>Offer Rescinded<br>Offer Rescinded - Failed Background Check                                                                                                    |             |

You can also disposition a candidate from their personal page. While on the Applications section of the candidate's profile, you can select the Disposition button and follow the process listed above.

| Test Applic<br>tgsimonkrauss+app3@g<br>123 Main Street, Phoenio | mail.com         | States                                |                            |                               |                                |
|-----------------------------------------------------------------|------------------|---------------------------------------|----------------------------|-------------------------------|--------------------------------|
| Presence App                                                    | lications 🗸 Note | s                                     |                            |                               | Created by Simon Krauss Today  |
| Superintende                                                    |                  | enance   SUPER001037<br>Review Resume | More Actions -             |                               | Applied Today by Simon Krauss  |
| Applied                                                         | Today            |                                       | Score N/A<br>Source Indeed | Current Step<br>Process Phase | Decline as of today<br>Decline |

## Sending Emails to Candidates

Managers can communicate directly with candidates through the Recruiting Gateway by using the Send Email function. Managers can create their own emails to send to candidates if they need to request specific information, such as scheduling an interview or request a resume. Managers can also use preconfigured templates if it is part of the recruiting process.

Send Email While in the Opportunity, you can select the Actions button and select the Send Email action. You can also click on the candidate's profile and select the Send Email button to bring up the email template.

| Actions                                            |                |                       |                                        |                                                                                                    |                 |    |
|----------------------------------------------------|----------------|-----------------------|----------------------------------------|----------------------------------------------------------------------------------------------------|-----------------|----|
| •••                                                |                |                       |                                        | י העוקה                                                                                                    |                 | 20 |
| Disposition Decline                                | More Actions - |                       |                                        |                                                                                                    |                 |    |
| Applicant Name      Location     Background Checks | Step           | Days In Step <b>≑</b> | Applied Date ▼<br>Applied by<br>Source | Rank ≑                                                                                                    | Actions         | *  |
| Test Applicant3 Phoenix, Arizona                   | Appiy          | 0                     | Today<br>Me<br>Company Job Board       | 1-999<br>Disposition<br>Decline<br>Apply to another<br>Send Email<br>Schedule Meeting<br>Forward Applican<br>Request Backgroo<br>Create Offer<br>Add to Pools<br>Print Application | g<br>it Details |    |

| <ul> <li>Back to results</li> <li>Test Applicant3</li> <li>tgsimonkrauss+app3@gmail.com</li> <li>123 Main Street, Phoenix, Arizona 85016 United States</li> </ul> | 1 of 1 candidate ≮ 📏                                                                                                   |
|----------------------------------------------------------------------------------------------------|----------------------------------------------------------------------------------------------------|
| Presence Applications - Notes                                                                                                    | Created by Simon Krauss Today                                                                                          |
| Superintendent Troon   Forest Hill   General and Admin   SUPER001038 Disposition Send Email Review Resume                                                         | Applied Today by Simon Krauss                                                                                          |
| Applied Today                                                                                                    | Score     N/A     Current Step     Apply as of today       Source     Company<br>Job Board     Process Phase     Apply |
| Candidate Info Application Questions Work Experience                                                                                                    |                                                                                                    |
| Education                                                                                                    |                                                                                                    |

Once on the email page, the manager can compose an email to send to the candidate, change who the email is coming from, or select a pre-configured email template.

#### Send an email to Test Applicant3

Template None

From

skrauss@troon.com

\* Subject

\* Bodv

| ↑       | ЖĘ      | ) Ĉ      | H B         | ΙL       |              |           |     | 7 |
|---------|---------|----------|-------------|----------|--------------|-----------|-----|---|
|         | ≣ 3     | E 3      | <b>■</b> Fo | rmats 👻  | <u>I</u> × & | Δ         | -   |   |
|         |         |          |             |          |              |           |     |   |
|         |         |          |             |          |              |           |     |   |
|         |         |          |             |          |              |           |     |   |
|         |         |          |             |          |              |           |     |   |
|         |         |          |             |          |              |           |     |   |
|         |         |          |             |          |              |           |     |   |
|         |         |          |             |          |              |           |     |   |
|         |         |          |             |          |              | E_FIRST_N |     |   |
| CANDIDA | IE_IIIL | E_LASI_I | NAIVIE}, a  | and (CAN | DIDATE_F     | JLL_NAME  | .}. |   |

Send calendar event

end Cancel

Preconfigured email templates can be accessed by clicking the Templates drop down and selecting the correct email template. Some recruiting processes may require Email Templates be used for certain steps. Can all Hiring Mangers see all email templates? I'm slightly concerned that hiring managers will use these without understanding how the process works. For example – a hiring manager sends a background check email to a candidate that doesn't actually require a background check. Is there any way we can make it easy for them to choose from one or two of the top email templates and then communicate that the rest are for other recruiting processes?

~

#### Send an email to Test Applicant3

| Template                                                                    |   |
|-----------------------------------------------------------------------------|---|
| None                                                                        | ~ |
| None                                                                        | - |
| Background Check<br>CADDIEMASTER Offer Letter - Employee Only               |   |
| Decline - Knockout Questions                                                |   |
| New Applicant Notification                                                  |   |
| New ATS Annoucement                                                         |   |
| Pre Employment                                                              |   |
| Pre-Employment Assessment                                                   |   |
| Regret Letter To Applicants Notification                                    |   |
| Talent+ Request Link - Augusta National                                     |   |
| Talent+ Request Link - Bayonne                                              |   |
| Talent+ Request Link - Bluejack National                                    |   |
| Talent+ Request Link - Brook Hollow<br>Talent+ Request Link - Carlton Woods |   |
| Talent+ Request Link - Cascata                                              |   |
| Talent+ Request Link - Champions Retreat                                    |   |
| Talent+ Request Link - Chevy Chase                                          |   |
| Talent+ Request Link - Cliffs                                               |   |
| Talent+ Request Link - Clubcorp Dallas                                      |   |
| Talent+ Request Link - Concession                                           | - |
| The following merge tags are supported {CANDIDATE_FIRST_NAME},              | 4 |
| (CANDIDATE_TITLE_LAST_NAME), and (CANDIDATE_FULL_NAME).                     |   |
| Send calendar event                                                         |   |

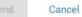

The From section on the email can be updated with either the sender's email or a generic email if the sender does not want their email to be used.

## **Offer Letter Process**

For positions that require a background check, managers can disposition candidates to the Offer Letter stage and work directly with a Recruiter to send an Offer Letter directly to the candidate through the Offers section in Recruiting.

Once the manager decides to formally offer the candidate a job, the candidate is dispositioned into the Offer Letter step.

Once in the Offer Letter step the Recruiter will be notified that there is a candidate who needs an Offer Letter created. The Recruiter may reach out for more information in order to send the candidate the Offer Letter, including timing of how long the candidate has to accept the offer and any specific compensation information.

## ᅌ Offers

Candidates who have been sent an Offer Letter can be tracked in the Offers section on the left side of the screen. On the Offers section, the applicant, their Opportunity, and the status of the Offer Letter are all listed.

| Recruiting        |          |                 |                                     |                                      | ÜKG                                |                |         |
|-------------------|----------|-----------------|-------------------------------------|--------------------------------------|------------------------------------|----------------|---------|
| 🕥 Dashboard       | Offers   |                 |                                     |                                      |                                    |                |         |
|                   | Search   |                 |                                     |                                      |                                    |                | Ŷ       |
| 😩 People          | FILTERS  |                 |                                     |                                      |                                    |                | 2 Reset |
| 🕀 Add pool        | Status - |                 |                                     |                                      |                                    |                |         |
| Opportunities All | Code 🗢   | Applicant 🗢     | Opportunity <b>≑</b><br>Requisition | <b>Recruiter ≑</b><br>Hiring Manager | Status<br>Expired/Applicant Action | Last Updated 👻 | *       |
| All<br>Published  | TA00009  | Test Applicant3 | Superintendent                      | Me                                   | Sent to Applicant                  | Today          |         |
| Drafts            |          |                 | SUPER001037                         | Me                                   |                                    | ,              |         |
| Closed            |          |                 |                                     |                                      |                                    |                |         |

The candidate will be sent an email with the link to access the Offer Letter and will be required to log into their Presence to accept the letter. Once the candidate accepts the Offer Letter, their status will be updated and the Recruiter will be notified. How will the candidate accept an offer if the manager has applied for them on their behalf?

Status Expired/Applicant Action

Accepted by Applicant

## **Background Check Process**

For positions that require a background check, managers can disposition candidates to the Background Check step and work directly with a Recruiter to have a background check and/or drug screening submitted to the background check provider. Once the Recruiter receives the background check results, the manager will be notified via email either by the Recruiter or automatically through Recruiting.

After moving the candidate to the Background Check process, the manager does not need to move the candidate any further in the process. Once the Recruiter receives the results of the background check, they will move the candidate from Background Check to Hire and complete the information required to move the new hire to the Onboarding section.

## Hiring or Declining an Employee

Once a decision has been made on a candidate, the candidate can either be Hired or Declined. For positions that do not require a background check, the manager can move the candidate directly to the Hire stage. If a position does required a background check, the Recruiter will move the candidate to the Hire stage, as explained above.

| Move Test Applicant3      |                      |
|---------------------------|----------------------|
| * Choose recruiting step. |                      |
| Choose                    | ~                    |
| Choose<br>Interview       |                      |
| Hire<br>Decline           |                      |
| Comments.                 |                      |
|                           |                      |
|                           |                      |
|                           |                      |
|                           |                      |
|                           |                      |
|                           | 4000 characters left |
|                           |                      |
| Save Cancel               |                      |

If the candidate is not a fit or does not meet any qualifications the manager can disposition them to the Decline stage and they will no longer be a candidate for the job. The manager can select a reason for declining the candidate and can send the candidate a Decline email directly from Recruiting.

From the Disposition page, the manager can select the Decline step from the recruiting step drop down.

## Move Test Applicant

| Choose               |  |
|----------------------|--|
| Choose               |  |
| Recruiter Review     |  |
| Hiring Manger Review |  |
| Interview            |  |
| Offer Letter         |  |
| Background Screening |  |
| Hire                 |  |
| Decline              |  |
|                      |  |
|                      |  |
|                      |  |
|                      |  |
|                      |  |
|                      |  |
|                      |  |
|                      |  |

Cancel

Save

#### The manager can also select the reasons for declining the candidate.

| Choose a reason for the move.                 | 🗆 Important |
|-----------------------------------------------|-------------|
| Choose                                        | ~           |
| Choose                                        |             |
| Candidate Decline - Benefits/Comp Discrepancy |             |
| Candidate Decline - Candidate Withdrew        |             |
| Candidate Decline - Location Issues           |             |
| Candidate Decline - Other                     |             |
| Candidate Decline - Other External Offer      |             |
| Candidate Decline - Poor Fit                  |             |
| Declined - Future Consideration               |             |
| Declined - Non-Responsive                     |             |
| Declined - Not Qualified                      |             |
| Declined - Selected Other Candidate           |             |
| Job Canceled                                  |             |
| Meets Qualifications                          |             |
| Offer Extended                                |             |
| Offer Rescinded                               |             |
| Offer Rescinded - Failed Background Check     |             |

Managers can also send Decline emails to the candidate, if they so choose. It may be a good idea to encourage them to use our standard decline email templates here. Concerned about what some of the hiring managers might include in the decline email if they aren't following our templates.

## Moving the Employee to Onboarding

(Only for positions that do not require a background check)Once the candidate has been dispositioned to the Hire section, the manager can review that the information is correct and can assign a Supervisor and Onboarding Owner, if they are not already assigned. The Onboarding Owner will be responsible for assisting the new hire with their onboarding forms and will get notified via email once the candidate is moved from Recruiting to Onboarding.

After moving the applicant to Hire, the manager will need to make sure all the information is correct and complete on the Hire Details page before the candidate is hired.

|                  |                         | ÜKG                  |
|------------------|-------------------------|----------------------|
| E Applicant List |                         |                      |
| ire details : S  | Superintendent - SUPERO | 01038                |
| liring           | Test Applicant3         |                      |
| Test Applicant3  | Country                 |                      |
|                  | United States           | ~                    |
|                  | * Address 1             | Address 2            |
|                  | 123 Main Street         |                      |
|                  | * City                  |                      |
|                  | Phoenix                 |                      |
|                  | * State / Province      | * Zip / Postal Code  |
|                  | Arizona                 | ♥ 85016              |
|                  | Offer Date              | Hire Date            |
|                  | December 6, 2021 🛗      | December 6, 2021 🛗   |
|                  | Accept Date             | Start Date           |
|                  | December 6, 2021 🛗      | December 6, 2021 🋗   |
|                  | Employee Type           |                      |
|                  | REG / Regular           | ~                    |
|                  | Schedule                | Salary / Hourly      |
|                  | Full-time               | Salary               |
|                  | ⊖ Part-time             | ⊖ Hourly             |
|                  | Work Hours              | Salary / Hourly Rate |
|                  |                         | \$ 40,000 USD -      |

The manager should confirm that the Onboarding Owner section is filled out. The Onboarding Owner is responsible for assisting the new hire during onboarding and will get an email once the new hire has been moved to the Onboarding section. If this was provided during the Job Opportunity Request and entered when the Opportunity was created, the section will already be filled out.

| )nboarding Owner             |   |
|------------------------------|---|
| Search by first or last name | Q |

## **IMPORTANT!**

The one piece of information that will need to be filled out before moving the new hire to onboarding is the Tax Location. The tax location dropdown has all of the locations listed and they are listed by city and state, **NOT** by location. Please search for your location by city and select the correct option, the location will be listed in parenthesis.

| * Tax Location                     |                                       |
|------------------------------------|---------------------------------------|
| Choose                             | ~                                     |
|                                    |                                       |
| <b>*T 1 .</b>                      |                                       |
| * Tax Location                     |                                       |
| Choose                             | ~                                     |
| Choose                             |                                       |
| Aiea, HI, United States (Pearl     |                                       |
| Aiken, SC, United States (Res      | ,                                     |
| Akron, OH, United States (Fir      |                                       |
| Albuquerque, NM, United Sta        |                                       |
| Aldie, VA, United States (Crei     | o ,                                   |
| Alhambra, CA, United States        | tes (Amelia Island Plantation)        |
| Amenia, NY, United States (S       |                                       |
| Apple Valley, CA, United States (S |                                       |
| Aspen, CO, United States (Ma       |                                       |
| Atlanta, GA, United States (P      | · · · · · · · · · · · · · · · · · · · |
| Atlanta, GA, United States (P      | ,                                     |
| Atlanta, GA, United States (R      | LS Golf Properties)                   |
| Auburn, CA, United States (A       | uburn Valley)                         |
| Augusta, GA, United States (/      | Augusta Country Club)                 |
| Augusta, GA, United States (/      | Augusta National)                     |
| Aurora, CO, United States (He      | 5 5 <i>/</i>                          |
| Aurora, IL, United States (Orc     |                                       |
| Aurora, OR, United States (La      | ngdon Farms)                          |

Hire

Once all the information has been filled out, select the Hire button and the new hire will being the onboarding process

# **B.** Business Intelligence

# **O. Onboarding Guide for Managers**

## Accessing the Onboarding Gateway

The Onboarding Gateway in UKG Pro will be the section where you can view all of the new hires that have been moved from Recruiting to Onboarding and are ready to begin the onboarding process.

To access the Onboarding Gateway, on the UKG Pro homepage locate the Onboarding section within the Employee Admin section. Open the Onboarding section to find the Onboarding Gateway, this will open the Onboarding Gateway on a new tab on your browser.\_

| TROON * ×                                                                                                    | Home                                                                                                    |
|----------------------------------------------------------------------------------------------------|----------------------------------------------------------------------------------------------------|
| ♡ <u>≗</u> ♣                                                                                                    |                                                                                                    |
| Administration :<br>Employee Admin ^<br>Administrator Guide<br>My Employees<br>Document Acknowledgments<br>Employee Contracts | Need help?<br>Find answers to common HR questions or<br>request something from your HR team.<br>Get HR assistance |
| Organization Views Onboarding Process Hires Onboarding Gateway Employee Voice Health Care Eligibility                         |                                                                                                    |

## **Onboarding Gateway Overview**

Within the Onboarding Gateway, managers can view the new hires that are assigned to them so they can assist with the onboarding process. Once an employee has been hired through Recruiting, they will flow into the Onboarding Gateway and appear on the Onboarding Dashboard.

| Dashboar              | ď                 |                |                                            |            |               |                            | (+                                |
|-----------------------|-------------------|----------------|--------------------------------------------|------------|---------------|----------------------------|-----------------------------------|
| Employment Eli        | gibility          |                |                                            |            | ×             | Onboarding Statu           | IS 🗙                              |
| High Priority         | Emplo             | ·              | n I-9 due date of S<br>loyment Docume<br>s |            | ipts expiring | New Hires                  | Final Review                      |
| <u>ش</u>              | Past Due          | Today          | 1 Day                                      | 2 Days     | 3 Days        | Currently in Proces        | SS                                |
| 3-Day Deadline        | 2                 | 0              | 0                                          | 0          | 0             | Initial<br>Review Launched | d Final Pending<br>Review Updates |
| Ø                     | Past Due          | 7 Days         | 30 Days                                    | 60 Days    | 90 Days       | • •                        | • •                               |
| I-9<br>Reverification | 0                 | 0              | 0                                          | 0          | 0             |                            |                                   |
| Welcome Aboar         | rd (starting with | in 2 weeks)    |                                            |            |               |                            | ×                                 |
| New Hires             |                   | Company        | ,                                          | Onboarding | g Owner       | Supervisor                 | Start Date                        |
| C Test Onbo           | ardWorkFlow       | TG Admi<br>LLC | nistration                                 | Simon C. K | rauss         | N/A                        | 11/01/2021                        |
| Showing 1 of 1        | new hires         |                |                                            |            |               |                            | See all >                         |

Employees that need attention will appear on the Dashboard for review:

Employees with upcoming I-9 due dates will appear in the Employment Eligibility section.

| Employment El              | ligibility |            |                                            |         | ×            |
|----------------------------|------------|------------|--------------------------------------------|---------|--------------|
| High Priority              | Employ     |            | n I-9 due date of S<br>loyment Docume<br>S | ·       | pts expiring |
| C<br>3-Day Deadline        | Past Due   | Today<br>O | 1 Day                                      | 2 Days  | 3 Days<br>O  |
| Ø<br>I-9<br>Reverification | Past Due   | 7 Days     | 30 Days                                    | 60 Days | 90 Days<br>O |

The Onboarding Status section will show the stages of all the current employees that are in Onboarding and which stage in the process they are in

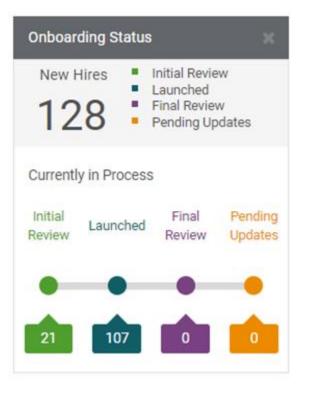

1. Initial Review – New Hires that need information updated so they can begin their paperwork

- 2. Launched New Hires who have been sent their Welcome Email and have started on their paperwork
- 3. Final Review New Hires that have completed their paperwork and need employment verification before they can be processed to UKG Pro

The Welcome Aboard section shows all of the new hires that have a Start Date within the next 2 weeks

## **Viewing New Hires**

In Onboarding, the new hires can be viewed from the New Hires tab on the left hand side of the screen. In Onboarding, managers are only able to view the new hires that have been assigned to them as the Onboarding Owner. If there are other new hires at the location but the manager is not assigned as the Onboarding Owner, they will not be able to see the new hire or assist with onboarding.

To view the new hires that the manager is able to see, select the New Hires button on the left hand side of the screen. This will open up the New Hires page and show a full list of the new hires that the manager is qualified to see.

| On | boarding                                     |                |          |        |                                            |         |              |
|----|----------------------------------------------|----------------|----------|--------|--------------------------------------------|---------|--------------|
|    | *                                            |                |          |        |                                            |         |              |
| 0  | Dashboard                                    | Dashboar       | d        |        |                                            |         |              |
| *  | New Hires                                    | Employment Eli | gibility |        |                                            |         | ×            |
|    | Employment<br>Eligibility<br>3-Day Deadline  | High Priority  | Emplo    | -      | n I-9 due date of 3<br>loyment Docume<br>s | -       | pts expiring |
|    | Reverification                               | 8              | Past Due | Today  | 1 Day                                      | 2 Days  | 3 Days       |
| \$ | Settings<br>General                          | 3-Day Deadline | 0        | 0      | 0                                          | 0       | 0            |
|    | Branding<br>Consent                          | Ø              | Past Due | 7 Days | 30 Days                                    | 60 Days | 90 Days      |
|    | Document Library<br>E-Verify<br>Integrations | Reverification | U        | U      | U                                          | U       | U            |

On the New Hires page, managers can see the list of new hires, their start date, and their status. They can also filter for the new hires based on name and what stage of the onboarding process they are in.

|                               |                              |                    |                |         | _                  |           |
|-------------------------------|------------------------------|--------------------|----------------|---------|--------------------|-----------|
| Showing 1−1 of 1              | Company 🗢                    | Start Date 🔶       | Status 🗢 🕢     | Actions | FILTERS            | Hide Filt |
| Test Applicant                | TG Administration LLC        | 12/05/2021         | Initial Review | •••     | New Hire Name      |           |
| Superintendent<br>SUPER001037 | Grande Dunes Members<br>Club | Simon C.<br>Krauss |                |         | appl               | ×         |
|                               |                              |                    |                |         | Status             |           |
|                               |                              |                    |                |         | Initial Review (1) |           |
|                               |                              |                    |                |         | Launched (0)       |           |
|                               |                              |                    |                |         | Final Review (0)   |           |
|                               |                              |                    |                |         | Pending Updates    |           |
|                               |                              |                    |                |         | Completed          |           |
|                               |                              |                    |                |         | Ownership          |           |
|                               |                              |                    |                |         | Assigned to me (1) | )         |
|                               |                              |                    |                |         | Assigned to others | (0)       |
|                               |                              |                    |                |         | Unassigned (0)     |           |

Clicking on the new hires name opens the new hire page where their information can be reviewed and their onboarding launched.

## **Confirm & Update New Hire Information**

When new hires are hired from Recruiting to Onboarding, the information that was captured during the recruiting process will come over into the Onboarding Gateway. However, there are certain pieces of information that are needed in order to launch onboarding that are not collected in the Recruiting Gateway.

After clicking on the new hires name from the New Hires page, the new hire's profile page will open. This page will be prepopulated with information that was collected in Recruiting, although some pieces of information will be blank, pieces that are critical in order to launch onboarding will be highlighted in yellow.

# Test Applicant Simon C. Krauss

••• SUPER001037

Superintendent Grande Dunes Members Club

#### Initial Review 12/05/2021

| A Please complete the highlighted items before launching onboarding.                                                                                                    |                                                                                                    |
|----------------------------------------------------------------------------------------------------|----------------------------------------------------------------------------------------------------|
| Job & Company                                                                                                    |                                                                                                    |
| Job & Company         * Job         Superintendent / SUPERINT / United States         * Component Company         TG Administration LLC         * Work Location         Grande Dunes Members Club         * Supervisor         Search by first or last name         * Employee Type         Regular         * FLSA Status | <ul> <li>* Division</li> <li>DV001 / Troon</li> <li>* Organization</li> <li>\$016 / Grande Dunes Ocean</li> <li>* Department</li> <li>\$01604 / Building Maintenance</li> <li>X</li> </ul> |
| Exempt     Non-Exempt     Cancel                                                                                                    |                                                                                                    |
| Compensation 🖋                                                                                                    | ^                                                                                                    |
| Full Time / Part Time<br>Full Time<br>Scheduled Hours<br>0.0000                                                                                                    | Salary / Hourly<br>Salary<br>Pay Currency<br>US Dollar / USD<br>Rate<br>\$ 40,000.00 USD per Year                                                                                          |
| Personal 🖋                                                                                                    | ^                                                                                                    |
| Name<br>Test Applicant<br>Address                                                                                                    | Email<br>tgsimonkrauss+test@gmail.com<br>Phone                                                                                                    |

2052 W Marlette Ave Phoenix, AZ 85015 USA +1 585-313-0442 (Primary)

There are four main sections on the new hire's profile in Onboarding:

1. **Job & Company** – Information regarding the job, company, and organizations the new hire will be hired into. Most of the pieces of information will already be filled in and should just be reviewed for accuracy.

| Test OnboardWorkFlow<br>Simon C. Krauss<br>BANQU001011 |             | Banquet Server<br>Troon North Golf Club | Initial Review<br>11/01/2021 |
|--------------------------------------------------------|-------------|-----------------------------------------|------------------------------|
| A Please complete the highlighted items before launch  | ning onboar | ding.                                   |                              |
| Job & Company                                          |             |                                         |                              |
| * Job                                                  |             | * Division                              |                              |
| Banquet Server / BANQSERV / United States              | ×           | DV001 / Troon                           | ×                            |
| * Component Company                                    |             | * Organization                          |                              |
| TG Administration LLC                                  | ×           | A080 / Troon North                      | ×                            |
| * Work Location                                        |             | * Department                            |                              |
| Troon North Golf Club                                  | ×           | A08001 / FB Manager and Admin           | ×                            |
| * Supervisor                                           |             |                                         |                              |
| Search by first or last name                           |             |                                         |                              |
| * Employee Type                                        |             |                                         |                              |
| Choose                                                 | ~           |                                         |                              |
| * FLSA Status                                          |             |                                         |                              |
| O Exempt                                               |             |                                         |                              |
| Non-Exempt                                             |             |                                         |                              |
| Save Cancel                                            |             |                                         |                              |

The two pieces of missing information that will need to be provided are Supervisor and Employee Type. The Supervisor should be filled in with whomever will be the new hire's direct Supervisor in UKG Pro. The field will search the complete census in UKG Pro so please make sure you are selecting the correct Supervisor.

\* Employee Type

| Regular                     | ~ |
|-----------------------------|---|
| Choose                      |   |
| ACA Eligible                |   |
| Contractor/consultant       |   |
| DNU - Intern                |   |
| DNU - Student               |   |
| DNU - Summer Help           |   |
| DNU - Temporary Employee    |   |
| Member                      |   |
| Regular                     |   |
| Seasonal Less Than 6 Months |   |

The other section that needs to be filled out is the Employee Type section. The employee type should always be selected as Regular, the only exception is if the new hire is an independent contractor in which case the Contractor/Consultant employee type should be selected.

Once these two fields are updated the section can be saved.

2. **Compensation** – This section contains the compensation information for the new hire. All of this information will be prepopulated with the information from Recruiting and should just be confirmed for accuracy.

| Compensation 🖋        | ^                                 |
|-----------------------|-----------------------------------|
| Full Time / Part Time | Salary / Hourly                   |
| Full Time             | Salary                            |
| Scheduled Hours       | Pay Currency                      |
| 0.0000                | US Dollar / USD                   |
|                       | Rate<br>\$ 40,000.00 USD per Year |

2. **Personal** - This section contains the compensation information for the new hire. All of this information will be prepopulated with the information from Recruiting and should just be confirmed for accuracy.

| Compensation 🖋        |                           | ~ |
|-----------------------|---------------------------|---|
| Full Time / Part Time | Salary / Hourly           |   |
| Full Time             | Salary                    |   |
| Scheduled Hours       | Pay Currency              |   |
| 0.0000                | US Dollar / USD           |   |
|                       | Rate                      |   |
|                       | \$ 40,000.00 USD per Year |   |

2. **Onboarding Details** – This section contains the information regarding start date and hire date for the new hire, as well as the Onboarding Process that will need to be selected before the new hire's onboarding can be launched.

| Onboarding Details 🛷                               | ^                                            |
|----------------------------------------------------|----------------------------------------------|
| Hire Date<br>12/05/2021                            | Orientation Date<br>None providea            |
| Start Date<br>12/05/2021                           |                                              |
| Mentor<br>None providea                            | Brief Description of Mentor<br>None providea |
| New Hire Preferred Language<br>English (USA)       |                                              |
| Personal Message for the New Hire<br>None providea |                                              |
| Onboarding Process None provided                   |                                              |

## Launching Onboarding

Before the new hire can complete their paperwork and start on their portion of the onboarding process, the manager needs to fill out a few pieces of information in order to launch the onboarding process. First, the manager needs to select the correct onboarding process; then the manager needs to fill out any forms that need to be filled out before the new hire can sign them, such as a State Wage Notice; finally, the manager can use the Launch Onboarding button to send the new hire a link to begin onboarding.

In the Onboarding Details section, the manager will need to select which onboarding process the new hire should go through. The onboarding process determines which set of forms the new hire will need to fill out and what information they will need to provide.

| Onboarding Details                                                                                                    |                                                       |
|----------------------------------------------------------------------------------------------------|-------------------------------------------------------|
| Hire Date 12/05/2021                                                                                                    | Orientation Date                                      |
| * Start Date                                                                                                    |                                                       |
| ▲ Start date is in the past.                                                                                                    |                                                       |
| Mentor<br>Search by first or last name<br>The Mentor will be notified if the New Hire chooses to connect<br>with them.                                                                                                    | Brief Description of Mentor (Visible to the New Hire) |
| New Hire Preferred Language<br>English (USA)<br>Personal Message for the New Hire                                                                                                    |                                                       |
| Example: Your expertise and creativity are exactly what our 250 team needed. We look forward to having you on board!<br>* Onboarding Process<br>Select an onboarding process that best suits the New Hire and their junctions of the test suits the New Hire and their junctions of the test suits the New Hire and their junctions of the test suits the New Hire and their junctions of the test suits the New Hire and their junctions of the test suits the New Hire and their junctions of the test suits the New Hire and the test suits the New Hire and test suits the New Hire and test suits the New Hire and test suits | ob                                                    |
| Q Search                                                                                                    | ×                                                     |
| CADDIEMASTER Independent Contractor     CADDIEMASTER Independent Contractor                                                                                                    | Due 12/06/2021                                        |
| CADDIEMASTER Managers     CADDIEMASTER Managers                                                                                                    | Due 12/06/2021                                        |
| <ul> <li>Employee Onboarding Process</li> <li>Employee Onboarding Process</li> </ul>                                                                                                    | Due 12/06/2021                                        |
| <ul> <li>Transition Onboarding Process</li> <li>Onboarding process that we use for new location, does not include</li> </ul>                                                                                                    | Due 12/06/2021<br>e wage notice                       |
| Save Cancel                                                                                                    |                                                       |

There are four Onboarding Processes that a new hire could go through:

- 1. Employee Onboarding Process The standard onboarding process for all employees
- 2. CADDIEMASTER Managers This is exclusively for managers at CADDIEMASTER locations
- 3. CADDIEMASTER Independent Contractors This is exclusively for Independent Contractors at CADDIEMASTER location
- 4. Transition Onboarding Process This is only for new locations that are transitioning to the company, not for new hires

\* Onboarding Process

Select an onboarding process that best suits the New Hire and their job

| Q Search                                                                                                    | ×                               |
|----------------------------------------------------------------------------------------------------|---------------------------------|
| CADDIEMASTER Independent Contractor     CADDIEMASTER Independent Contractor                                                  | Due 12/06/2021                  |
| CADDIEMASTER Managers CADDIEMASTER Managers                                                                                  | Due 12/06/2021                  |
| <ul> <li>Employee Onboarding Process</li> <li>Employee Onboarding Process</li> </ul>                                         | Due 12/06/2021                  |
| <ul> <li>Transition Onboarding Process</li> <li>Onboarding process that we use for new location, does not include</li> </ul> | Due 12/06/2021<br>e wage notice |

Nearly every new hire, unless specified above, will go through the Employee Onboarding Process. After selecting the process you will see all the forms that are associated with that process

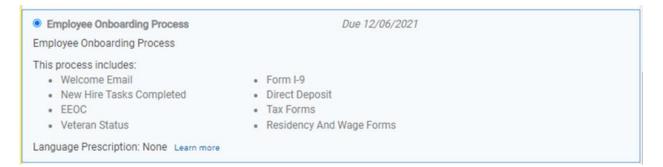

Once an Onboarding Process is selected, the forms that the manager may need to fill out will populate towards the bottom of the screen under the Documents section, notably the State Wage Notice.

| Documents                          | ^                       |
|------------------------------------|-------------------------|
| State Wage Notice<br>Not Completed | Preview   Complete Form |

The manager will need to select the Complete Form button and fill out all the necessary pieces of information on the form, including OT Rate of Pay, Hourly or Salary selection, and the new hire's pay day. The fields that are required will be marked with a 'Required' tag but there may be other information that managers need to provide depending on the new hire, including Secondary Jobs and Rate.

| NO                                                                                                    | DTICE TO EMPLO                                                              | DYEE                                                              |                                                   |
|----------------------------------------------------------------------------------------------------|-----------------------------------------------------------------------------|-------------------------------------------------------------------|---------------------------------------------------|
|                                                                                                    | Labor Code section 281<br>EMPLOYEE                                          | 0.5                                                               |                                                   |
| Employee Name:                                                                                                    |                                                                             |                                                                   |                                                   |
| Start Date: 12/5/2021                                                                                                    |                                                                             |                                                                   |                                                   |
|                                                                                                    | EMPLOYER                                                                    |                                                                   |                                                   |
| Legal Name of Hiring Employer:                                                                                                    | tration LLC                                                                 |                                                                   |                                                   |
| Physical Address of Hiring Employer's Main<br>15044 N Scottsdale Rd Suite 300                                                                                                    |                                                                             | Arizona                                                           | 85254                                             |
| Hiring Employer's Mailing Address (if differently N/A                                                                                                    | ent than above):                                                            |                                                                   |                                                   |
| Hiring Employer's Telephone Number:<br>480-606-1000                                                                                                    |                                                                             |                                                                   |                                                   |
|                                                                                                    | WAGE INFORMATIO                                                             | N                                                                 |                                                   |
| Primary Job:Superintendent                                                                                                    | Primary Rate                                                                | of Pay: \$40,000.00                                               | 0                                                 |
| Primary Overtime Rate of Pay: at least \$                                                                                                    |                                                                             | per hour (1 ½ tim                                                 | nes regular rate), subject to                     |
| –                                                                                                    |                                                                             |                                                                   |                                                   |
| upward adjustments based upon other earr                                                                                                    | nings.                                                                      |                                                                   |                                                   |
| upward adjustments based upon other earr                                                                                                    | nings.                                                                      |                                                                   |                                                   |
| upward adjustments based upon other earn<br>Please see "Secondary Rate Details" section                                                                                                    | -                                                                           |                                                                   | in other jobs                                     |
| •                                                                                                    | -                                                                           |                                                                   | in other jobs                                     |
| Please see "Secondary Rate Details" section<br>Rate by (check box):                                                                                                    | -                                                                           |                                                                   | in other jobs                                     |
| Please see "Secondary Rate Details" section                                                                                                    | -                                                                           |                                                                   | in other jobs                                     |
| Please see "Secondary Rate Details" section<br>Rate by (check box):                                                                                                    | -                                                                           |                                                                   | in other jobs                                     |
| Please see "Secondary Rate Details" section<br>Rate by (check box): Hourly                                                                                                    | -                                                                           |                                                                   | in other jobs                                     |
| Please see "Secondary Rate Details" section<br>Rate by (check box):                                                                                                    | n below for other rates                                                     | of pay for working<br>on. Service Charge                          | distribution rates are                            |
| Please see "Secondary Rate Details" section<br>Rate by (check box): Hourly<br>Salary<br>Employee will be eligible to receive se<br>ascertained by calculation. For details of this                     | n below for other rates<br>rvice charge distributi<br>calculation please se | of pay for working<br>on. Service Charge<br>e the facilities spec | distribution rates are<br>ific policy on tips and |
| Please see "Secondary Rate Details" section<br>Rate by (check box): Hourly<br>Salary<br>Employee will be eligible to receive se<br>ascertained by calculation. For details of this<br>service charges. | n below for other rates<br>rvice charge distributi<br>calculation please se | of pay for working<br>on. Service Charge<br>e the facilities spec | distribution rates are<br>ific policy on tips and |

| Regular Pay Day               | <ul> <li>Bi-weekly paid on Friday</li> <li>Weekly paid on Fridays</li> </ul> | ondary Rate D   | Details:                                                                                                    |
|-------------------------------|------------------------------------------------------------------------------|-----------------|----------------------------------------------------------------------------------------------------|
| Secondary Job Rate(s) of Pay: |                                                                              | (all secondar   | Job Overtime Rate(s) of Pay<br>y overtime rates are paid <u>by hour</u> and subject to<br>stments based upon other earnings) |
| Job Name                      | Rate                                                                         | at Least:       | sunonia assea apon orier comingaj                                                                                            |
|                               | 5                                                                            | 5               | /hour (1 ½ times regular rate)                                                                                               |
|                               | \$                                                                           | 5               | /hour (1 ½ times regular rate)                                                                                               |
|                               | 5                                                                            | 5               | _/hour (1 ½ times regular rate)                                                                                              |
|                               | <u>s</u>                                                                     | 5               | _ /hour (1 ½ times regular rate)                                                                                             |
|                               | s                                                                            | 5               | _/hour (1 ½ times regular rate)                                                                                              |
|                               | 5                                                                            | 5               | _/hour (1 ½ times regular rate)                                                                                              |
|                               | 5                                                                            | 5               | /hour (1 ½ times regular rate)                                                                                               |
|                               | ACKNOW                                                                       | LEDGEMENT       | OF RECEIPT                                                                                                    |
| Simon C Krauss                |                                                                              |                 | Test Applicant                                                                                                    |
| PRINT NAME of                 | Employer representative)                                                     | (F              | PRINT NAME of Employee)                                                                                                    |
| (SIGNATURE of                 | Employer representative)                                                     | (5              | SIGNATURE of Employee)                                                                                                    |
| DATE                          |                                                                              | -               | DATE                                                                                                    |
| The employee's s              |                                                                              | ely constitutes | s acknowledgement of receip                                                                                                  |

After all the missing information is filled out, the Onboarding Process is selected, and any forms have been filled out, the Launch Onboarding button will appear and the manager can send an email to the new hire to have them start their section of onboarding.

On the Dashboard and on the new hire's profile the status will be updated from Initial Review to Launched.

#### **Employee Form Completion**

After launching onboarding, the employee will receive a welcome email with instructions for how to reset their password and log into the onboarding section for the first time. The welcome email will go to the email address that the new hire used to create their Presence during the Recruiting process.

Managers can track the new hire's progress in the system by clicking on their profile and viewing their tasks on their profile page.

| Test Applicant<br>Simon C. Krauss<br>SUPER001037                                                                                                    | TG Administration LLC Started on 1 | aunched<br>2/05/2021<br>ay past due |
|----------------------------------------------------------------------------------------------------|------------------------------------|-------------------------------------|
| Level View New Hire Details                                                                                                    |                                    |                                     |
| Tasks                                                                                                    |                                    |                                     |
| Allocate Employee Number     An Employee Number may be assigned in order to expedite onboardin     Employee must provide an SSN in order to allocate an employee mast provide an SSN in order to allocate an employee mast provide an SSN in or |                                    |                                     |
| Test's Tasks                                                                                                    | Due                                | 12/05/2021                          |
| O Personal Information                                                                                                    | Incomplete                         |                                     |
| Employment Eligibility                                                                                                    | Incomplete                         |                                     |
| O Pay & Taxes                                                                                                    | Incomplete                         |                                     |
| O Policies & Documents                                                                                                    | Incomplete                         |                                     |
| Review & Submit                                                                                                    | Incomplete                         |                                     |

As new hires finish their tasks, they will be marked as complete on their profile page so managers can track which task they are on. These tasks must be done sequentially by the new hire.

| Test's Tasks             | Due 12/05/2021       |
|--------------------------|----------------------|
| Personal Information     | Completed 12/06/2021 |
| C Employment Eligibility | Incomplete           |
| O Pay & Taxes            | Incomplete           |
| O Policies & Documents   | Incomplete           |
| Review & Submit          | Incomplete           |

# **Final Review**

Upon completion of all the forms, the new hire will be moved to the Final Review category where the manager will need to validate the I9, sign any necessary forms, and submit the new hire for processing to the UKG Pro system.

|          | n C. Krauss<br>SUPER001037                                                                                                | Superintendent<br>TG Administration LLC<br>Grande Dunes Members Club | Final Review<br>Started on 12/05/2021 |
|----------|----------------------------------------------------------------------------------------------------|----------------------------------------------------------------------|---------------------------------------|
| <b>A</b> | Form I-9 must be completed and signed within 3 busir                                                                      | ness days of the start date.                                         |                                       |
| Tasl     | ks                                                                                                    |                                                                      |                                       |
| Emp      | loyment Eligibility                                                                                                    |                                                                      |                                       |
| 0        | Form I-9 A<br>Form I-9 must be completed for all newly hired US er<br>eligibility.                                        | Incom<br>mployees in order to verify employment                      | npiete                                |
| 0        | Documents to sign<br>Sign documents for the onboarding process.                                                           | Incom                                                                | pplete                                |
| 0        | Allocate Employee Number<br>An Employee Number may be assigned in order to ex<br>Employee number has been auto-generated. |                                                                      | leted 12/07/2021                      |
| 0        | Review & Submit New Hire Summary<br>Review information and submit to Process Hires.                                       | Incom                                                                | nplete                                |

Under the Form I-9 section, the manager must verify the new hire's employment eligibility. Managers must fill out this section within three days of the new hire's start date

The manager should follow the I-9 instructions and complete the section based on the documents provided by the new hire.

| mploy              | /ment E                                    | ligibility (Form I-9)                                                                                                    | C Form I- |
|--------------------|--------------------------------------------|----------------------------------------------------------------------------------------------------|-----------|
| Section 1          | Section 2                                  |                                                                                                    |           |
| Employ             | er Sr Author                               | zed Representative Review and Verification                                                                                                    |           |
| from List          | C.<br>structions & C<br>eligibility verifi | mine one document from List A OR examine a combination of one document from List B and one do<br>List of Acceptable Documents<br>action document options<br>hat establish both identity and employment authorization                              | cument    |
|                    |                                            | List C employment authorization documents                                                                                                    |           |
|                    | vee's Start Date                           | Organization Name and Address                                                                                                    |           |
| Company            | ·                                          |                                                                                                    |           |
|                    | ninistration LL                            |                                                                                                    |           |
|                    | E Dynamite Bl                              | d Do not provide a P.O. Box                                                                                                    |           |
| * City or          | Town                                       | * State                                                                                                    |           |
| Scottso            | lale                                       | Arizona 🗸                                                                                                    |           |
| * Zip Cod<br>85262 | le                                         |                                                                                                    |           |
| abo                | ve-listed docu                             | alty of perjury, that (1) I have examined the document(s) presented by the above-named employee, (2<br>nent(s) appear to be genuine and to relate to the employee named, and (3) to the best of my knowled<br>rized to work in the United States. |           |
| <b>*</b> Туре ус   | our name as yo                             | ur signature<br>Sign                                                                                                    |           |
|                    |                                            |                                                                                                    |           |

# Employment Eligibility (Form I-9)

| Employer or Authorized Representative Review and Verification You must physically examine one document from List A OR examine a combination of one document from List B and one docume from List C. C Full Instructions & C List of Acceptable Documents    * Select eligibility verification document options   List A documents that establish both identity and employment authorization  List B identity AND List C employment Authorization documents  List A - Identity and Employment Authorization    * Document(s) presented for review  U.S. Passport  Document Title  * Document is a Receipt (not an original document)  * Issuing Authority  U.S. Department of State | ction 1   | Section 2      |                                    |          |                                                                |
|----------------------------------------------------------------------------------------------------|-----------|----------------|------------------------------------|----------|----------------------------------------------------------------|
| from List C.  Full Instructions & C List of Acceptable Documents  Select eligibility verification document options  List A documents that establish both identity and employment authorization  List B identity AND List C employment authorization documents  List A - Identity and Employment Authorization  Document(s) presented for review  U.S. Passport  Document Title  LIST A - Document is a Receipt (not an original document)  Section Date (if any) (mm/dd/yyyy)                                                                                                    | Employe   | er or Authori  | zed Representative Review a        | and Ver  | ification                                                      |
| <ul> <li>List A documents that establish both identity and employment authorization</li> <li>List B identity AND List C employment authorization documents</li> <li>List A - Identity and Employment Authorization         <ul> <li>Document(s) presented for review</li> <li>U.S. Passport</li> <li>Document Title</li> <li>* Document Number</li> <li>U.S. Passport</li> <li>* Document is a Receipt (not an original document)</li> <li>* Expiration Date (if any) (mm/dd/yyyy)</li> </ul> </li> </ul>                                                                                                    | from List | C.             |                                    | )R exami | ine a combination of one document from List B and one document |
| * Document(s) presented for review   U.S. Passport   Document Title   U.S. Passport   U.S. Passport   Document is a Receipt (not an original document)   * Issuing Authority   * Expiration Date (if any) (mm/dd/yyyy)                                                                                                    | List A    | A documents t  | nat establish both identity and em |          |                                                                |
| U.S. Passport  Document Title  U.S. Passport  U.S. Passport  Document is a Receipt (not an original document)  * Issuing Authority  * Expiration Date (if any) (mm/dd/yyyy)                                                                                                    | List A -  | Identity and E | nployment Authorization            |          |                                                                |
| Document Title       * Document Number         U.S. Passport                                                                                                    | * Docu    | ument(s) prese | nted for review                    |          |                                                                |
| U.S. Passport Document is a Receipt (not an original document) * Issuing Authority * Expiration Date (if any) (mm/dd/yyyy)                                                                                                    | U.S.      | Passport       |                                    | ~        |                                                                |
| Document is a Receipt (not an original document)      Issuing Authority     Expiration Date (if any) (mm/dd/yyyy)                                                                                                    | Docum     | ent Title      |                                    |          | * Document Number                                              |
| * Issuing Authority     * Expiration Date (if any) (mm/dd/yyyy)                                                                                                    | U.S. F    | Passport       |                                    |          |                                                                |
|                                                                                                    |           | ument is a Rec | eipt (not an original document)    |          |                                                                |
| U.S. Department of State 🗸                                                                                                    | * Issuir  | ng Authority   |                                    |          | * Expiration Date (if any) (mm/dd/yyyy)                        |
|                                                                                                    | U.S.      | Department of  | State                              | ~        | <b>#</b>                                                       |

C Form I-9

Once all the sections are filled out and completed, the manager will need to type their name in the signature box and click the Sign button to submit the form.

After signing the form, the manager will also be able to upload a picture of the document provided by the new hire and attach it to the I9 page

pg. 116

| ocument Attachments         |                                                                                        |                            |         |
|-----------------------------|----------------------------------------------------------------------------------------|----------------------------|---------|
| ou may upload electronic co | pies of the documents examined for emp                                                 | loyment eligibility verifi | cation. |
| ormats accepted: DOC, DOC   | X, PDF, JPG, PNG. Maximum file size is 10                                              | MB.                        |         |
| •                           | wing an attachment may cause sensitive (<br>se ensure this information is secured in a |                            |         |
| Document                    | Attachments                                                                            | Preview                    | Upload  |
| bocument                    |                                                                                        |                            |         |

## After the employer portion of the I-9 is complete, the I-9 section will be marked as completed

| Test Applicant<br>Simon C. Krauss<br>SUPER001037                                                                                                    | Superintendent<br>TG Administration LLC S<br>Grande Dunes Members Club | Final Review<br>Started on 12/06/2021 |
|----------------------------------------------------------------------------------------------------|------------------------------------------------------------------------|---------------------------------------|
|                                                                                                    |                                                                        |                                       |
| Tasks                                                                                                    |                                                                        |                                       |
| Employment Eligibility<br>Form I-9<br>Electronic copies of the documents examined for employment eligible                                                             |                                                                        | ed 12/06/2021                         |
| O Documents to sign<br>Sign documents for the onboarding process.                                                                                                    | Incomple                                                               | te                                    |
| <ul> <li>Allocate Employee Number</li> <li>An Employee Number may be assigned in order to expedite onbox</li> <li>Employee number has been auto-generated.</li> </ul> |                                                                        | ed 12/07/2021                         |
| Review & Submit New Hire Summary<br>Review information and submit to Process Hires.                                                                                   | Incomple                                                               | ete                                   |

The last step that managers need to complete before submitting the new hire to be processed into UKG Pro is to sign any documents that need a manager signature

Clicking on the Documents to sign section brings the manager to the list of forms that need to be signed

| Documents to Sign           | View & Sign              |
|-----------------------------|--------------------------|
| State Wage Notice           | Test signed 11/01/2021 🛇 |
| Troon Arbitration Agreement | View & Sign              |
|                             | Test signed 11/01/2021 🛇 |
| Back to Tasks               |                          |
|                             |                          |
|                             |                          |

Using the View & Sign button, the manager can access the form and sign the Employer section and complete the onboarding section.

| ACKNOWLEDG                                         | EMENT OF RECEIPT                           |
|----------------------------------------------------|--------------------------------------------|
| Simon C Krauss                                     | Test Applicant                             |
| (PRINT NAME of Employer representative)            | (PRINT NAME of Employee)                   |
| هوه Sign here                                      | Electronically Signed By<br>Test Applicant |
| (SIGNATURE of Employer representative)             | (SIGNATURE of Employee)                    |
| 12/7/2021                                          | 12/7/2021                                  |
| DATE                                               | DATE                                       |
| The employee's signature on this notice merely cor | nstitutes acknowledgement of receip        |
|                                                    |                                            |

## **Processing Hires**

The last step in the onboarding process is to review the information and submit the new hires to UKG Pro for processing.

| Tas      | ks                                                                                                    |                      |
|----------|----------------------------------------------------------------------------------------------------|----------------------|
| Emp      | loyment Eligibility                                                                                                    |                      |
| 0        | Form I-9<br>Electronic copies of the documents examined for employment eligibility may be uploaded.                                                                               | Completed 12/06/2021 |
| 0        | Documents to sign<br>Sign documents for the onboarding process.                                                                                                    | Completed 12/06/2021 |
| <b>⊘</b> | <ul> <li>Allocate Employee Number</li> <li>An Employee Number may be assigned in order to expedite onboarding tasks.</li> <li>Employee number has been auto-generated.</li> </ul> | Completed 12/07/2021 |
| 0        | Review & Submit New Hire Summary<br>Review information and submit to Process Hires.                                                                                               | Incomplete           |

The manager can review all the information by access the Review & Submit New Hire section

On the Review & Submit New Hire Summary page, the manager reviews the new hire information to ensure that all the information has been accurately completed.

Submit for processing Test will be submitted to Process Hires.

Job & Company

Job Superintendent / SUPERINT / United States

Component Company TG Administration LLC

Work Location Grande Dunes Members Club

Supervisor Timothy Becker / Business Systems Analyst

Employee Type Regular

FLSA Status Exempt

#### Compensation

Full Time / Part Time Full Time Salary / Hourly Salary

Division

DV001 / Troon

Organization

Department

S016 / Grande Dunes Ocean

S01604 / Building Maintenance

Scheduled Hours 0.0000 Pay Currency US Dollar / USD

Once everything is done and information is confirmed, the manager uses the Submit for processing button to submit the new hire to UKG Pro to be processed by payroll.

# P. Role-Based Security Overview

#### **Navigation/Menu Access**

Depending on the **roles** you have been assigned and the access rights/**permissions** contained in those roles, you will have access to certain menus, options, and information in UKG Pro<sup>TM</sup>.

From the **Side Navigation/Hamburger Menu**, you can view the menus available to your role.

By default, all associates have access to the **Myself** menu:

| TROON      | × |          |       |                      | Q Sear | ¢ €            | ⑦ ① Test Ma    |            |
|------------|---|----------|-------|----------------------|--------|----------------|----------------|------------|
| ♡ ≛ ≞      |   |          |       |                      |        |                |                | Î          |
| Myself     | : |          | To do | There are no to dos. | Inbox  | . 🏦            |                |            |
| Personal   | ~ |          |       |                      |        | Direct Deposit | Name, Address, |            |
| My Company | ~ | View All |       |                      |        | billet beposit | and Telephone  |            |
| Jobs       | v |          |       |                      |        |                |                |            |
| Pay        | ~ |          |       |                      |        |                |                |            |
| Benefits   | ~ |          |       |                      |        |                | · =  ®         |            |
| Documents  | ~ |          |       |                      |        |                |                |            |
|            |   |          |       |                      |        | Income Tax     | W-2            |            |
| Home       |   |          |       |                      |        |                |                |            |
| Inbox      | ~ |          |       |                      |        |                |                |            |
| Logout     |   |          |       |                      |        |                |                |            |
|            |   |          |       |                      |        |                |                |            |
|            |   |          |       |                      |        |                |                |            |
|            |   |          |       |                      |        |                |                |            |
|            |   |          |       |                      |        |                | Powere         | d by UKG 🕕 |

As a Manager, you will typically also have access to the **My Team** menu, from where you can act on your associates.

| TROON                                                                                                | $\times$ |          |      |                      | Q. Sear | * ¢ 🕫          | ⑦ ② Test Man                    | ager + |
|----------------------------------------------------------------------------------------------------|----------|----------|------|----------------------|---------|----------------|---------------------------------|--------|
| My Team<br>Manager Guide<br>My Employees<br>My Organization View                                     | ÷        | View All | o do | There are no to dos. | Inbox   | Direct Deposit | Name, Address,<br>and Telephone |        |
| Workforce Management<br>Compensation Summary<br>Talent Management<br>Employee Voice<br>OSHA Tracking | 2        |          |      |                      |         | Income Tax     | • <b>—</b> ®<br>w2              |        |
| Home<br>Inbox<br>Logout                                                                              | Ļ        |          |      |                      |         |                |                                 |        |

#### **Roles & Role Permissions/Access**

The Role(s) you have been assigned and the permissions assigned to the role(s) will determine how you view and interact with your associate's job records and information in UKG Pro. When interacting with pages, if you have been assigned to multiple roles, you will be able to select a specific **Role** from the available dropdown:

| ≡ ← My Employee                                          |                            |           |                      |                  |                   | Q Search                 | ¢  | © 0 | Test Manager •   |
|----------------------------------------------------------|----------------------------|-----------|----------------------|------------------|-------------------|--------------------------|----|-----|------------------|
| Employees<br>le<br>tanager ~                             |                            |           |                      |                  |                   | edit labels print he     | •  |     | ng Resources (1) |
| Ianager - No Changes<br>Filtered by Last name<br>Actions | starts with [Clear     ok] |           |                      | Search           | Displayir         | ng 1-20 of 155707 record | ds |     |                  |
| Name + Extension                                         | Status                     | Job       | Department           | Time<br>Clock ID | Full/Part<br>Time | Supervisor               | -  |     |                  |
| Aaberg.<br>Michelle E.                                   | Terminated                 | Server    | FB Front of<br>House |                  | Part Time         | Feuerstein,<br>Richard   |    |     |                  |
| Aakze, Jordyn<br>P.                                      | Active                     | Lifeguard | Swim                 |                  | Part Time         | Budion,<br>William       |    |     |                  |
| ta la la la la la la la la la la la la la                |                            |           |                      |                  |                   |                          |    |     |                  |

## NOTE:

The role you choose from the **Role** dropdowns available on various pages will determine1) the associates you can view and 2) the actions you can perform on their records.

| Notice the | Active | associates | you can | view | with | the | Manager | Role: |
|------------|--------|------------|---------|------|------|-----|---------|-------|
|            |        |            |         |      |      |     |         |       |

| ≡ ← My Employees                                                                                                    |                                               |                                             | Q Search 🇘                       | 🔁 🕜 🕥 Test Manager •                                               |
|----------------------------------------------------------------------------------------------------|-----------------------------------------------|---------------------------------------------|----------------------------------|--------------------------------------------------------------------|
| My Employees Role Manager                                                                                                    |                                               |                                             | edit labelis print help          | Learning Resources      People Center - Resources for     Managers |
| Find by Last name                                                                                                    | with   Active  Active  Active  (Clear Filters | <ul> <li>⊕ ⊖ Search</li> <li>⊕ ⊖</li> </ul> | Displaying 1-20 of 27315 records |                                                                    |
| Actions   Actions   Construction   Construction   C | Job Depa                                      | rtment Time Full/Par<br>Clock ID Time       | t Supervisor ~                   |                                                                    |
| Aakre. Jordyn Active P.                                                                                                    | Lifeguard Swin                                | n Part Tir                                  | ne Budion, William               |                                                                    |
| Aaron Laura Active                                                                                                    | Asst Merchandiser Golf                        | Pull Tim                                    | e Gaitan, Matt                   |                                                                    |
| Ass, Eric D. Active<br>Copyright © 1997-2021. UKG Inc. All rights reserved.                                                                                                    | Bartender FB F                                | ront of Part Tin                            | ne Score, Quincy                 | Powered by UKG ①                                                   |

With the **Manager** role selected, you can take certain actions (according to my permissions) on your associates from the **Things I Can Do** menu located on the right side of the page you are viewing.

| ■ Jordyn P Aakre<br>10115427, TG Administration LLC                                                                                                    |                           |                   | к < > э                                                                         |
|----------------------------------------------------------------------------------------------------|---------------------------|-------------------|---------------------------------------------------------------------------------|
| Jordyn P. Aakre<br>Lifeguar +1 507-440-2542<br>Personal Information<br>Name<br>Jordyn P. Aakre<br>Preferred<br>Employee number<br>10115427<br>Time clock<br>Address<br>4250 12th Ave Nw<br>Austin, MN<br>53912<br>United States |                           | Dabels print help | Things I Can Do<br>For This Tab Set<br>View Status History<br>Transfer Employee |
| Home company<br>TG Administration LLC                                                                                                    | Division<br>DV001 - Troon |                   |                                                                                 |

| ob Summary      |                         | ⊕                                    |
|-----------------|-------------------------|--------------------------------------|
| Primary Job     |                         | For This Page     Add Secondary Jobs |
| Job group       | NEXMP - Non-Exempt      | For This Tab Set                     |
| Job             | LIFEGUAR - Lifeguard    | Add Work Location (USA)              |
| Title           | Lifeguard               | Add Review History                   |
| Alternate Title |                         |                                      |
| Description     | Lifeguard               |                                      |
| Date in job     | 05/10/2021              | Learning Resources ①                 |
| Time in job     | 4 months 18 days        | Performance Management -             |
| Salary grade    | None                    | Resources for Managers               |
| Pay group       | P001 - Bermuda Biweekly |                                      |
| Pay frequency   | Biweekly                |                                      |
| Hourly/Salaried | Hourly                  |                                      |
| Seasonal        |                         |                                      |
| Agricultural    |                         |                                      |
| Youth/Training  |                         |                                      |
| Direct labor    |                         |                                      |

Notice the Active associates you can view with the Manager - No Changes Role:

| ≡ ←                         | My Employe                                   | es                                 |          |                            |                  |                   | Q Search                 | ۵     | 0 🤤 | Test Manager •                           |
|-----------------------------|----------------------------------------------|------------------------------------|----------|----------------------------|------------------|-------------------|--------------------------|-------|-----|------------------------------------------|
| Employ<br>le<br>lanager - I | yees<br>No Changes ~                         |                                    |          |                            |                  |                   | edit labels print        | The p |     | ng Resources ()<br>Inter - Resources for |
| Find by                     | Last name<br>Status<br>Filtered by Last name | starts w     is     starts with an | * Active | <ul> <li>⊕ Θ</li> </ul>    | Search           |                   | Displaying <b>all</b> re | cords |     |                                          |
| Actions<br>Name +           | Extension                                    | • OK<br>Status                     | Job      | Department                 | Time<br>Clock ID | Full/Part<br>Time | Supervisor               |       |     |                                          |
| Dempsey                     | .Peter                                       | Active                             | Caddie   | Caddie<br>Operations       |                  | Part Time         | Harrier,<br>Jeffrey      | П     |     |                                          |
| Gosselin.<br>Kenneth        |                                              | Active                             | Caddie   | Z Historical<br>Conversion |                  | Part Time         | N/A                      |       |     |                                          |
|                             | 97-2021. UKG Inc. All rights r               |                                    |          |                            |                  |                   |                          | _     |     | Powered by UKG                           |

In contrast to the **Manager** role, the **Manager** - **No Changes** Role **does not** allow you to make any associate data changes:

# **Additional Information**

## "Things I Can Do" Menu

The **Things I Can Do** menu and the actions you can take on an associate (depending on the roles and permissions you have been assigned) are specific to the page you are viewing.

| ≡ ← Jor<br>1011                                         | rdyn P Aakre<br>15427 , TG Administration LLC           |                                                              |                                                  |                 | к < > э                                                                                                    |
|---------------------------------------------------------|---------------------------------------------------------|--------------------------------------------------------------|--------------------------------------------------|-----------------|----------------------------------------------------------------------------------------------------|
| Pay currency<br>Annual                                  | ry for Jordyn P Aakre<br>US Dollar (USD)<br>\$22,880.00 | Last change (<br>Percent change (                            | edt labels                                       | edit print help | Things I Can Do<br>For This Tab Set<br>Add Secondary Jobs<br>Add Work Location (USA)<br>Add Review History |
| Period<br>Weekly<br>Hourly<br>Other Rates               | \$880.00<br>\$440.00<br>\$11.0000                       |                                                              |                                                  |                 | Learning Resources (1)<br>Performance Management -<br>Resources for Managers                               |
| Other rate 1<br>Other rate 2<br>Job Details             | \$0.0000<br>\$0.0000                                    | Other rate 3<br>Other rate 4                                 | \$0.0000<br>\$0.0000                             |                 |                                                                                                    |
| Job<br>Salary grade<br>Pay frequency<br>Scheduled hours | Lifeguard<br>None<br>Biweekly<br>80.0000                | Hourly/Salaried<br>Original hire<br>Last hire<br>Date in job | Hourly<br>05/10/2021<br>05/10/2021<br>05/10/2021 |                 |                                                                                                    |

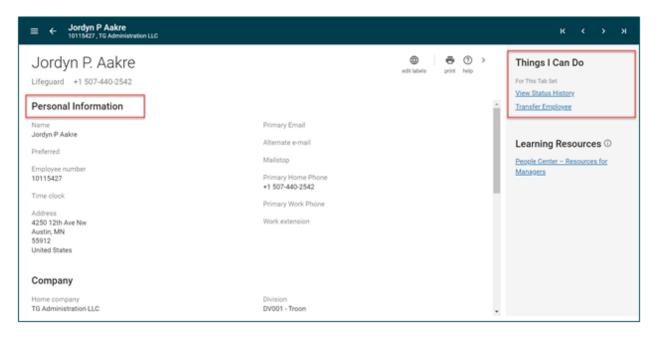

# **Q.** Supervisor Update

Managers can log into UKG and edit an associate's supervisor.

Navigation: Enter the URL provided into the internet web browser. Google Chrome is the most compatible web browser.

- 1. Go to the Troon UKG site: <u>https://n35.ultipro.com</u>
- 2. Enter your provided username
- 3. Enter your password

Note: If you haven't logged in before your default password is your date of birth in the format MMDDYYYY

4. Click Sign in

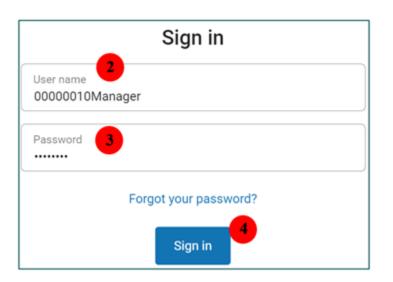

5. Click on Menu in the upper left-hand corner

| My team<br>ST Staff TestTroon<br>Accounting HR Admin | To do | There are no to dos. | Inbox | Business                 |  |
|------------------------------------------------------|-------|----------------------|-------|--------------------------|--|
| View All                                             |       |                      |       | Business<br>Intelligence |  |
| Need help?<br>Find answers to common HR questions or |       |                      |       |                          |  |
| Get HR assistance                                    |       |                      |       |                          |  |

- 6. Select the "My Team" tab
- 7. Select "My Employees"

| TROON 6                   | ×  |
|---------------------------|----|
| ♡ ≗ ≚ ∻                   | \$ |
| My Team<br>My Employees 7 | :  |
| HR Help                   |    |
| Home                      |    |
| Inbox                     | ^  |
| Inbox                     |    |
| Out of Office             |    |
| Logout                    |    |

8. Search for an employee

Note: You can leave the fields blank and click search. This will allow you to view all of the associates that you have access to.

9. Select the employee by clicking on their name

Note: To show all of the supervisor fields like Job, Location, Company, etc. Select the Icon on the far righthand side and you will be able to display these fields.

# My Employees

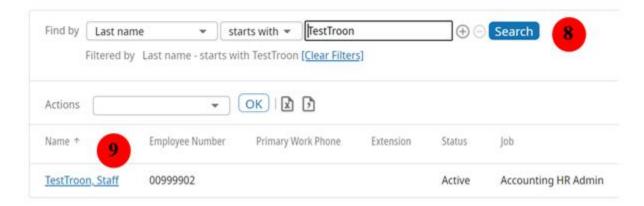

10. Select the edit button at the top of the "Change Supervisor" page

| Staff TestTrool<br>00999902 , TG Admin |                     |    |            |                        |
|----------------------------------------|---------------------|----|------------|------------------------|
| Supervisor                             |                     | 10 | edit print | ⑦ →<br><sup>help</sup> |
| Supervisor                             |                     |    |            |                        |
| Effective date                         | 09/01/2021          |    |            |                        |
| Reason                                 | 700 - Status change |    |            |                        |
| Supervisor                             | Manager TestTroon   |    |            |                        |

## 11. Enter an effective date for the change

#### 12. Enter a reason

Note: In this case the reason should be "Supervisor Update"

13. Select a new supervisor by clicking on the magnifying glass

| Change Su  | pervisor            | save reset cancel print help |
|------------|---------------------|------------------------------|
| Effective  | • MM/DD/YYYY        |                              |
| Reason     | •                   | ~                            |
| Supervisor | Manager TestTroon ۹ | x                            |
|            | 13                  |                              |

14. Type the last name of the new supervisor

15. Click Search

16. Select the new supervisor

Note: To show all of the supervisor fields like Job, Location, Company, etc. Select the File Icon on the far righthand side and you will be able to display these fields.

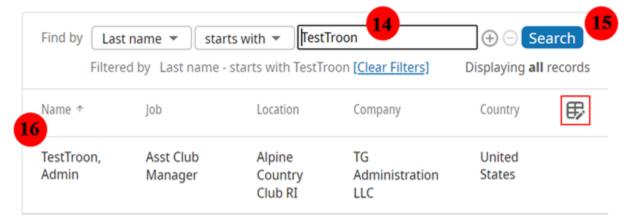

#### 17. Click Save

| Staff TestTro<br>00999902 , TG Adm |                         |                     |                                          |
|------------------------------------|-------------------------|---------------------|------------------------------------------|
| Change Sup                         | ervisor                 | 17 D C<br>save rese | ⊗ <b>⊕ ⊘ &gt;</b><br>t cancel print help |
| Effective                          | • 11/11/2021            |                     |                                          |
| Reason                             | 702 - Supervisor Update | ~                   |                                          |
| Supervisor                         | Admin TestTroon 🔍 🔍     |                     |                                          |

18. You will then be redirected to a summary page where you will be able to see the approver for the request and the updates you are making to the profile. Once you have reviewed, click Submit.

|            | estTroon                     | ation LLC      |                |                 |            |          |            |               |               |             |   |
|------------|------------------------------|----------------|----------------|-----------------|------------|----------|------------|---------------|---------------|-------------|---|
| Summ       | ary                          |                |                |                 | 18         | submit   | C<br>reset | (X)<br>cancel | <b>P</b> rint | (?)<br>help | > |
| A Y        | ou must select s             | Submit to comp | plete this rec | quest.          |            |          |            |               |               |             | Î |
|            | ow Approv<br>st requires one |                | wals. Select t | the reviewers v | vho are ap | propriat | e for y    | our situ      | ation.        |             |   |
| Approver l | evel 1                       | Approver-Pay   | vroll 🖌        |                 |            |          |            |               |               |             |   |

Please note that the request will then go through an approval workflow before the change is made in the system. This could take up to 48 hours.

# Additional Information

## **Need Help?**

Click on the Employee Case Management link and complete a form to receive additional help.

Navigation: Menu > My Team> Employee Case Management

| TROON®               | *        | $\times$ |
|----------------------|----------|----------|
| • •                  | <b>.</b> | ۵        |
| My Team              |          | •        |
| Employee Case Manage | ement    |          |
| HR Help              |          |          |
| Home                 |          |          |
| Inbox                |          | ^        |
| Inbox                |          |          |
| Out of Office        |          |          |
| Logout               |          |          |
|                      |          |          |

# **R.** Terminate Employee

| My E | mployees > Select employee > Personal > Termination Info |
|------|----------------------------------------------------------|
|      |                                                          |
|      |                                                          |
|      |                                                          |
|      |                                                          |
|      |                                                          |
|      |                                                          |
|      |                                                          |
|      | ~                                                        |

From Termination Info Page, see below steps:

- 1. Click Terminate Employee on right-hand top corner
- 2. Enter Termination date
- 3. Enter Last day worked
- 4. Enter paid through
- 5. Select Termination reason
- 6. Click if the employee is eligible for rehire
- 7. Click Inactivate autopay, if applicable
- 8. Click Eligible for severance, if applicable
- 9. Click **Save** in top right-hand corner

| Terminate Test UA Employee Employee |                                     |             |                         |   |  |  |  |
|-------------------------------------|-------------------------------------|-------------|-------------------------|---|--|--|--|
| SSN                                 | 999-99-9999                         |             |                         |   |  |  |  |
| Employee number                     | 00000011                            |             |                         |   |  |  |  |
| Full/Part time                      | Part Time                           |             |                         |   |  |  |  |
| Termination details                 | s                                   |             |                         |   |  |  |  |
| Termination date                    | .09/23/2021                         |             | Eligible for rehire     | 2 |  |  |  |
| Last day worked                     | 09/23/2021                          |             | Inactivate autopay      |   |  |  |  |
| Paid through                        | 09/23/2021                          |             | Eligible for severance  |   |  |  |  |
| Termination reason                  | <ul> <li>Vol Better Comp</li> </ul> | pensation 👻 | Reassign direct reports |   |  |  |  |
| Termination type                    | Voluntary                           |             |                         |   |  |  |  |

### **Additional Terminate Employee Information**

- Last day worked and Paid automatically populate with the termination date.
- Last day worked can be on termination date or before.
- Paid through can be on or after termination date. Scenarios will vary based on organization.
- Termination type is populated based on termination reason selection.

• Eligible for rehire will vary based on organization. Involuntary and Voluntary reasons typically drive this flag.

## **View Employee Termination Info**

Managers can view a terminated associate record by selecting the associate's termination information.

Navigation: My Team > My Employees > Select employee > Personal > Termination Info

| Personal                     | ^ |
|------------------------------|---|
| Employee Summary             |   |
| Name, Address, and Telephone |   |
| Status/Key Dates             |   |
| Contacts                     |   |
| Property                     |   |
| Termination Info             |   |
| Other Personal Info          |   |

| Termination Information |                           |  |  |  |  |  |
|-------------------------|---------------------------|--|--|--|--|--|
| Name                    | Test UA Employee Employee |  |  |  |  |  |
| Status                  | Terminated                |  |  |  |  |  |
| SSN                     | 999-99-9999               |  |  |  |  |  |
| Employee number         | 00000011                  |  |  |  |  |  |
| Time clock              |                           |  |  |  |  |  |
| Terminated              | 09/23/2021                |  |  |  |  |  |
| Last day worked         | 09/21/2021                |  |  |  |  |  |
| Pay through             | 09/23/2021                |  |  |  |  |  |
| Termination reason      | Vol Better Compensation   |  |  |  |  |  |
| Туре                    | Voluntary                 |  |  |  |  |  |
| Home company            | Z Historical Conversion   |  |  |  |  |  |
| Eligible for rehire     | Yes                       |  |  |  |  |  |
| Notes                   |                           |  |  |  |  |  |

# S. Getting Started with Workforce Management (Dimensions)

This guide explains how to log on and get started with UKG Dimensions on your desktop.

#### To access the application:

1. To access Dimensions, log onto UKG Pro and then select **My Team > Workforce Management**.

#### Note:

Password requirements, such as required characters and case-sensitivity, vary according to organizational needs. Check with your Application Administrator for your user name and password, and to identify your application's password requirements.

- 2. Signing Out of the application:
- Closes your session
- Signals to the application that you no longer require access to any of its components
- Prevents other people from accessing your information

#### **Recommended Practice**

UKG recommends that you always end your work session by tapping the Log off link to avoid unauthorized access.

#### **Home Page Overview:**

The Dimensions home page is composed of tiles, which are containers that display a summary of content from product components. You can click a tile to perform a function such as submit a PTO request. You can also navigate to application-specific components, and take actions on schedules, timecards, and other items that you may use regularly.

#### **Home Page Actions:**

# ()

Click **Restore** to restore the Home Page to its original configuration. The Restore button turns orange to indicate that it is active, and changes have occurred. If you click Restore, you will only see Application tiles, not charts.

# ≡

Click the **Main Menu** to open the main menu and access your employees' timecards, schedules, and Dataviews & Reports within the application.

# ⋩

Click **Settings** at the top right of the screen to access the Tile library and add or remove tiles to and from your Home page.

# ?

Click the question mark at the top right of the screen to get online help.

Click **Alert** at the top right of the screen to see alerts and notifications in the application.

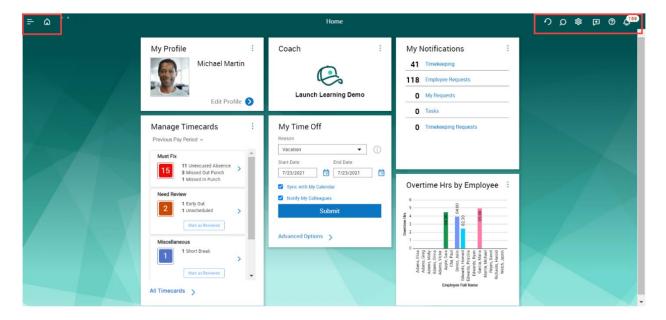

Click the title of a chart to go to the related Dataview

## **Review Notifications in Control Center**

This job aid explains how you review received messages using Control Center.

### **Control Center Overview:**

| Cor | 1 🌲                                                                                                    |       |  |  |  |  |  |
|-----|----------------------------------------------------------------------------------------------------|-------|--|--|--|--|--|
| E   | Timekeeping<br>Manager, Persona<br>11/27/2018 11:01 AMException:<br>Unexcused AbsenceEmployee Name:<br>Manager, Persona<br>Exception Type:<br>Unexcused AbsenceException Type:<br>Unexcused AbsenceDate of Exception:<br>11/27/2018 |       |  |  |  |  |  |
|     | Mark Read Delete                                                                                                    | Go To |  |  |  |  |  |
|     | View All                                                                                                    |       |  |  |  |  |  |

Control Center is your messaging inbox and it is easily accessible from anywhere in the system.

Bell Icon

A Bell Icon appears in every view in the system. The number next to the icon indicates the number of new notifications in Control Center since the last time you visited.

Preview Panel

Selecting the bell icon brings up the Preview Panel which lets you preview new items and expose quick actions.

View All

At the bottom of the preview panel, the View All button provides access the full Control Center.

### **Review Notifications:**

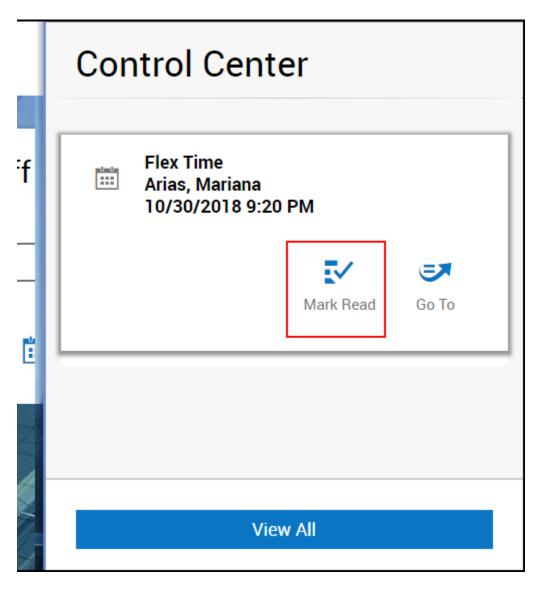

1.Click on the Control Center alert icon

- 2. The Notifications panel will open.
- 3. Select **Mark Read** to mark the notification as read and dismiss it from Control Center.

To review notification details:

- 4. Click **View All** button or select a category from the My Notifications tile on your Home page.
- 5. The Control Center page will open, and more details of the notifications can be reviewed.

#### **Filter Notifications:**

If you have many notifications to review:

- 6. Select a notification category.
- 7. Select Filtering options as desired:

a. Select one or more **Statuses** from the drop-down.

b. Select a **Timeframe**. Select one of the listed timeframes or **Select range** to select a custom ge.

#### range.

c. Select a **<u>Hyperfind</u>**.

|   | Categories        | • Filter : | <pre>✓ ▼ No Status, Cancel Sub</pre> | 📰 → None 🚦 → None   🖱        | Locations & Hyperfinds               |
|---|-------------------|------------|--------------------------------------|------------------------------|--------------------------------------|
| 5 | System Messages   | a          | All Status                           | Timeframe 🕒                  | Search                               |
| 0 | Employee Requests |            | 🖉 No Status                          | reactionary, round, romanian | None                                 |
| • | Employee nequeete |            | Approved                             | Yesterday Plus 6 Days        | Hyperfinds                           |
| 0 | My Requests       |            | Cancel Submitted                     | Last 30 Days                 | Ad Hoc 🦉                             |
| 0 | Tasks             |            | Cancelled                            | Current Week                 | All Home                             |
| U |                   |            | Pending                              | Last 90 Days                 | All Home and Scheduled Job Transfers |
| 0 | Timekeeping       |            | Refused                              | Last 7 Days                  | All Home and Scheduled Job Transfe   |
|   |                   |            | Submitted                            | None                         | All Home and Transferred-in          |
|   |                   |            | Suspended                            | Select Range                 | All Home and Transferred-in*         |
|   |                   |            |                                      |                              | New Hyperfind                        |

### **Sort Notifications:**

| Refine                 |        | X            |
|------------------------|--------|--------------|
| Sort • Filter          |        |              |
| Search                 |        |              |
| Employee Name <b>1</b> |        | Ū            |
| > Employee Name        |        | 1 ↑          |
| 🗸 Туре                 |        |              |
| Sort Ascending         |        | ↑            |
| Sort Descending        |        | $\checkmark$ |
| No Sort                |        |              |
| > Created On           |        |              |
|                        |        |              |
|                        | Cancel | Apply        |

- 8. Select **Refine**.
- 9. Select the **Sort** tab.
- 10. Select a data type and either:
- Select ascendingSelect descending

- Select No sort to stop sorting by this value.
- 11. Repeat Step 3 as needed.

You can select one or more sort values. The order in which you select the values is the order in which they will be sorted.

The arrows indicate if the value is sorted by ascending or descending, and the number indicates the sort order.

12. Select Apply.

# T. Timekeeping Guide for Managers

# **Table of Contents**

Reviewing Timecards - Section 1 Resolving Timecard Exceptions - Section 2 Adding Comments to the Timecard - Section 3 Transferring Employee Time in the Timecard - Section 4 Types of transfers - Section 5 Reviewing Timecard Totals - Section 6 Approve Employee Timecards - Section 7 Using Dataviews - Section 8 Using Reports - Section 9

## Using the Manage Timecard Tile

Managers get an updated, dashboard view of employee exceptions and act on them in a timely manner

| Must Fix   |                                      |   |
|------------|--------------------------------------|---|
|            | Missed Out Punch                     | > |
| Need Revie | W<br>Unscheduled<br>Mark as Reviewed | > |
| Clean Time | cards<br>imecards with no exceptions | > |

- 1. Access the home page and locate the Manage Timecards tile
- 2. Select either Current or Previous Pay Period
- 3. Locate the exception category section to manage. Click the **right-facing arrow** to open and edit timecard data
- 4. In the **Must Fix** category, select the **right-facing arrow** to make necessary edits to timecards
- 5. If configured, use Mark as Reviewed to approve Pending Changes
- 6. If configured, use Approve All to approve Clean Timecards

## **Reviewing Timecards - Section 1**

Employee timecards can be accessed via mobile device view or desktop view. The application will show the list of employees a bit differently depending on the device you use.

The **Employee Timecards summary page** is a Dataview that enables you to review the overall status of your employees' timecards. The **Employee Timecards detail page** includes timecards for the employees selected from the Employee Timecard summary page.

| ≡           | 1 🚺 KRONOS                                                 | S Employee Timecards 0                                                                                                    | 5 🐥          |
|-------------|------------------------------------------------------------|----------------------------------------------------------------------------------------------------|--------------|
|             |                                                            | 📷 - Previous Pay Period 🌔 💦 🐇 All Home 🚫 Loaded                                                                                                    | 10.19 AM     |
|             | and Care Andre                                             | ✓         ✓         ∠/         ∠/         ∠/         E         E           Approxit         Namout         Specifit         Namout         Approxit         Calcular           Approxit         Specifit         Namout         Approxit         Calcular         Payoditit |              |
| ▲           | Warning You have selected<br>indicates all records have be | 40 of 61 records. 51 records remain unselected. To select all records, <b>actual to the bettern</b> with the message<br>sees selected.                                                                                                    | ×            |
| ~           | Employee Full Na† ¥                                        | Employee ID 👻 Actual Hours 👻 Scheduled Hours 👻 Projected Hours                                                                                                    | - ¥ -        |
|             | Adams, Gary                                                | 909                                                                                                    | < i          |
|             | Adams, George                                              | 20332                                                                                                    | $\mathbf{N}$ |
|             | Adams, Greg                                                | 90108                                                                                                    |              |
| $\boxtimes$ | Adams, John                                                | 20327                                                                                                    | -            |
| 2           | Adams, Kevin                                               | 20107                                                                                                    |              |
|             | Adems, Laura                                               | 20528                                                                                                    |              |
| 2           | Adams, Molly                                               | 2039                                                                                                    |              |
|             | Adams, Olivia                                              | 20336                                                                                                    |              |
|             | Adams, Penelope                                            | 20136                                                                                                    |              |
|             | Adams, Robert                                              | 20329                                                                                                    |              |
|             | Adams, Samantha                                            | 2034                                                                                                    |              |
|             |                                                            | •                                                                                                    |              |
|             |                                                            |                                                                                                    |              |

#### Accessing your employees' timecards

- 1. Select the **Main Menu > Time > Employee Timecards**. You will be directed to the Employee Timecards Summary Page.
- 2. Scroll down the page to search for the employee that you wish to view the timecard for, and then select their name.

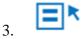

**Use Select All** to select all employees. After you select all employees, you might see a warning message indicating that not all employees have been selected.

- 4. This will only appear if you have more than 40 employees on your list. Scroll to the bottom of the page to select all the remaining employees before proceeding.
- 5. Select Open Selected.
- 6. 🗰

In the Employee Timecard details page, select Select Timeframe for the time to display

and Select Hyperfind for the appropriate search criteria.

7. If you wish to switch to a different employee, select a different employee in the name selection field. You can do this in several ways:

| Ş         | Adams, Gary | •                  | 90106 <        | 1 of 40                             | >                       |
|-----------|-------------|--------------------|----------------|-------------------------------------|-------------------------|
| List View | Approve     | Remove<br>Approval | C.<br>Sign-Off | د <b>ر ()</b><br>Remove<br>Sign-Off | (2)<br>Reset<br>Accrual |
|           |             | Date               |                | Schedul                             | e                       |

Select the down arrow next to the first employee's name to open the employee list. Scroll down to select a new employee.

• Select the **Next Employee** or **Previous Employee** arrows to view the next or previous employee's timecard.

## **Interpreting Timecard Indicators**

#### **Timecard Cell Colors**

| Cell Color                 | Meaning                                                                                           |
|----------------------------|---------------------------------------------------------------------------------------------------|
| Yellow<br>background       | Timecard approved by employee but not manager                                                     |
| Light purple<br>background | Timecard approved by manager but not by employee                                                  |
| Green background           | Timecard approved by both employee and manager                                                    |
| Gray crosshatch            | Timecard has been signed off                                                                      |
| Blue background            | Total cannot be edited                                                                            |
| Black                      | Used for all events in the timecard that are not system-generated                                 |
| Purple                     | System-entered text that can be modified. For example, a system entered pay code for missing time |

Cells and text in the timecard sometimes have colors with meaning

## **Timecard Grid**

The timecard contains several indicators and icons to help guide you to where you want to go.

#### Icon Description

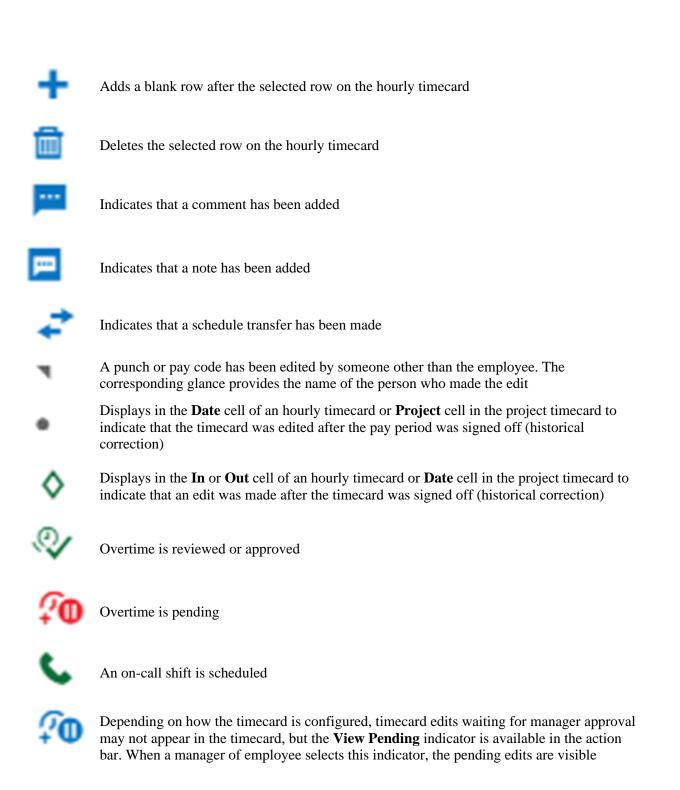

#### **Timecard Exception Indicators**

Icons are used as indicators within the timecard to call attention to these exceptions:

| Icon               | Description                                                                                                    |
|--------------------|----------------------------------------------------------------------------------------------------|
|                    | The cell is solid red when there is a missed in or out punch                                                                                                    |
| $\mathbf{\Lambda}$ | Action is required for an exception on this day                                                                                                    |
| i.                 | When the system generates an exception, the icon is red with a white line near the top. Depending on your configuration, the system might automatically add an auto-resolved pay code to the timecard if an exception occurs because of missing time, such as a late punch or absence |
| <b>.</b>           | When a manager marks an exception as reviewed or justifies a missing time exception, the icon color changes to green                                                                                                    |
| F                  | When an employee justifies a missing time exception, the icon color changes to red with two white lines                                                                                                    |
| 8                  | If there is more than one exception, the color reflects the most sever state of all the exceptions, and the white lines are diagonal                                                                                                    |
|                    | If an absence has been excused, icon is blue with three horizontal lines                                                                                                    |
| 4                  | When an exception or punch is system-generated, the icon is purple with one diagonal line<br>and the punch displays in purple                                                                                                    |
|                    | Holiday exceptions                                                                                                    |
|                    |                                                                                                    |

# **Timecard Actions**

The following are timecard icons you can use

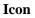

### Description

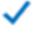

**Approve** – Indicates that the timecard is complete, accurate, and ready for signoff. After the timecard is signed off, you cannot remove the approval

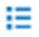

**List View** – Changes the timecard view from table to list view. Toggles with the Table View

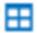

Table View – Changes the timecard view from list vie to table view. Toggles with List Vies

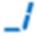

Sign-Off – Payroll executes Sign-Off

۶

**Rules Analysis** – Opens the Rule Analysis Report so you can review how the system interprets pay rules, work rules, and other factors in its calculations

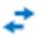

**View Moved Amounts** – Opens the View Move Amounts panel, where you can view or delete moved amounts for the selected timeframe

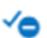

**Remove Approval** – This indicator becomes active after you approve a timecard so you can remove an approval to make edits. After the timecard is signed off, however, you cannot remove the approval

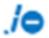

**Remove Sign Off** – this indicator becomes active after you sign off a timecard so you can remove a signoff to make edits

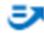

GoTo – Opens the Schedule, People Information, Attendance Details, or Reports for the selected timecard

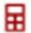

**Calculate Totals** - Forces the timecard to calculate totals. After you calculate totals, the Calculate Totals icon turns blue

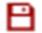

Save – Saves the displayed timecard. After you save your timecard, the Save icon turns blue

# Using Timecard add-ons

Several add-ons or tabs can appear at the bottom of the timecard:

- Accruals Displays the accruals information such as sick, PTO, and vacation. The information that appears depends on the time period that you select in the timecard.
- Totals Displays totals for selected time spans and timecard columns.
- **Historical Corrections** Enables you to verify the results of pending and saved historical corrections.
- Audits Displays audit details, including comments, corrections, requests, timecard signoffs and approvals that have been posted to a timecard.

When viewing add-ons, note the following:

- You can change the order of the column width.
- Select the maximize-minimize icon to maximize the tabs area and select it again to minimize it.
- Select **X** to close the add-on.

| Period to Date                                                           | All All Location and Job                                | Totals For Mon 2/12/2018                             | Cost Center ↑3 ˘ | Labor Category                                                            | ↑4 <sup>▼</sup> | Pay Code | Filter: S<br>the colur<br>displ | nns to                                       |
|--------------------------------------------------------------------------|---------------------------------------------------------|------------------------------------------------------|------------------|---------------------------------------------------------------------------|-----------------|----------|---------------------------------|----------------------------------------------|
| Organization// tat<br>Time Span:<br>Displays<br>totals by time<br>period | Cost Center<br>Labor Category<br>Pay Code<br>s/Metropol | Totals Grouping:<br>Group totals by<br>these options |                  | "Shift 1<br>"Shift 1<br>Sort Order: For each (<br>can click the down arro | column hear     |          |                                 | Columns  Columns Columns Coation Cost Center |
| Organization/United State                                                | es/Metropol_ Facilities Te                              | Totals                                               | Historical C     | the s                                                                     | ort.            | ail      | Target Hour                     | 8.00                                         |

# **Resolving Timecard Exceptions - Section 2**

When employees deviate from their expected time, the system generates an exception. Exceptions can be day-based or segment-level. Day-based exceptions (such as short shift or unscheduled) affect the entire day. Segment-level exceptions affect only part of the day.

Although the actual exceptions configured vary by company, the following are common exceptions and their visual indicators:

|             | The cell is solid red when there is a missed in or out punch.                                                                                                    |
|-------------|----------------------------------------------------------------------------------------------------|
| $\triangle$ | Action is required for an exception on this day.                                                                                                    |
| •           | When the system generates an exception, the icon is red with a white line near the top. Depending on your configuration, the system might automatically add an auto-<br>resolved <b>paycode</b> to the timecard if an exception occurs because of missing time, such as a late punch or absence. |
| ٨.          | When a manager marks an exception as reviewed or justifies a missing time<br>exception, the icon color changes to green.                                                                                                    |
| F           | When an employee justifies a missing time exception, the icon color changes to red (with two white lines).                                                                                                    |
| 8           | If there is more than one exception, the color reflects the most severe state of all<br>the exceptions, and the white lines are diagonal.                                                                                                    |
| Ξ.          | If an absence has been excused, icon is blue with three horizontal lines.                                                                                                    |
| И           | When an exception or punch is system-generated, the icon is purple with one<br>diagonal line and the punch displays in purple.                                                                                                    |
|             | Holiday exceptions                                                                                                    |

# Marking exceptions as reviewed

Right-click on the exception indicator corresponding to the exception.

| Date      | Schedule          | Absence | In                 | Out          |
|-----------|-------------------|---------|--------------------|--------------|
| Tue 10/30 | 9:00 AM - 5:15 PM | بل ا    | 9:08 AM            | 5:23 PM      |
|           |                   | Ċ       | Very Early In; 9:0 | 8 AM; Edited |

2. Select **Mark as Reviewed** to show that you know about the exception but have decided to take no further action. The color of the exception changes to green and the Mark as Reviewed button changes to **Unmark as Reviewed**, which you can use if you change your mind.

#### Adding comments to an exception

- 1. Select and right-click the exception, then select **Comments**.
- 2. In the **Comments** panel:
- If there are multiple events in a single cell, the **Comment On** drop-down list appears. Select an event from the list, for example, a cell that has an unscheduled punch identifies two events: punch and unscheduled.
- Select a comment from the **Select a Comment** drop-down list. You can also enter some letters to search for a comment.
- If needed, add a note in the **Type a note** (optional) box.
- Optionally, select Add Another Note, enter a note in the text box and then select Add.
- 3. When finished, select **Apply** and then select **Save**.

| Date      | Schedule          | Absence | In      | Out     |
|-----------|-------------------|---------|---------|---------|
| Tue 10/30 | 9:00 AM - 5:15 PM |         | 9:08 AM | 5:23 PM |

The Absence column identifies absence exceptions. Adding a pay code is a way to resolve unexcused absence exceptions.

1. In the timecard grid, select a **Pay code** menu, then select a pay code from the drop-down list. Note that you cannot add a pay code to a row that includes a punch.

- To add a pay code on the same day that has a punch, select the Add Row icon and enter the pay code on the new row.
- Pay code examples: (1) GS Golf for group services or (2) Tips Charged for tips charged to a credit card or member account that needs to be paid to the employee, or
   (3) Commission or (4) Lesson
- 2. Enter the dollar amount as a positive or negative amount in the **Amount** column. For example, 50.25

|   |   | Date      | Schedule          | Absence | 1  | er    | Pay Code | Amount | Shift |
|---|---|-----------|-------------------|---------|----|-------|----------|--------|-------|
| + | Ť | Sun 11/04 |                   |         | N. | •     |          |        |       |
| + | Û | Mon 11/05 | 7:00 PM - 7:00 AM | 8       | 5  | 4     |          |        |       |
| + | Û |           |                   |         | ×. | 4<br> | JURY 🔻   | 8:00   |       |
| + | Ť | Tue 11/06 | 7:00 PM - 7:00 AM | i       | 5  | 4     | SPAGR    |        | ^     |
|   |   |           | 1                 | 1       |    | 1     | HOL      |        |       |
|   |   |           | Totals            |         | 3  | 3     | JURY     |        | Audit |

Select Save 💾.

# **Adding or Editing Punches**

- 1. Select a cell in the **In** or **Out** column.
- Type in the time using your keyboard. Enter times in the standard time format of AM/PM or 24-hour format. You can type the time in multiple ways such as: 8a for 8am; 455p for 4:55pm; 9:05a for 9:05am; 10:36pm for 10:36pm.
- 3. Select Save.

If you need to add more detail to the punch:

- 1. Right-click a cell in the In or Out column. The Punch Actions glance opens.
- 2. If the cell already contains a punch, the glance displays the current information about the punch: date, time, override, time zone, exceptions, last edit date and the last person who edited it.
- 3. In the Punch Actions glance, select Edit.
- 4. In the Punch panel, enter the following information as needed:

Time (hh:mm) \* — You cannot leave this field blank.

Transfer — Select the arrow to open the Transfer glance where you can search for and select the business structure, work rule, cost center or labor category for the transfer.

Override — Select whether the time should be considered as an In-punch or an Out-punch by the system.

Time Zone — Select the applicable time zone. Use this if you have employees who work in different locations that have different time zones. For example, employee works in Tallahassee, FL but sometimes travels to New Orleans, LA.

Cancel Deductions — Select one of the listed deduction rules. This is used when the employee has an automatically deducted meal break and does not punch in/out for breaks. If the employee skips a meal, the manager can cancel the deduction to pay the employee for the mealtime.

Exceptions — If there is an exception trigged by the system, the exception name is displayed. You cannot edit this.

Comments — If there is a comment added to the time, the comment is displayed. You can add comments if needed.

5. Select **Apply**. And then select **Save**.

**Note:** Manager edited punches appear with a black triangle in the upper right corner and are date and time stamped for audit purposes.

| Date     | Schedule          | Absence | In      | Out     |
|----------|-------------------|---------|---------|---------|
| Mon 3/04 | 7:30 AM - 4:00 PM |         | 8:00 AM | 4:00 PM |

#### **Deleting punches**

- 1. Select the punch, then press **Delete** on your keyboard.
- 2. Select Save.

# Adding Comments to the Timecard - Section 3

To add a comment and note to the timecard:

1. Right-click on the punch you wish to comment.

| Pun               | ch Actions                                 |   |
|-------------------|--------------------------------------------|---|
| Date:<br>3/04/2   | 2019                                       |   |
| Time:<br>7:30 A   | M                                          |   |
| Overrid<br>In Pun |                                            |   |
| Time Z<br>(GMT    | one:<br>-05:00) Eastern Time (USA; Canada) |   |
| Last Ed           | dit Date:                                  |   |
| <b>D</b><br>Edit  | Comments                                   |   |
| Со                | mments (1)                                 | X |
| А                 | Add Comment                                |   |
| 莭                 | Employee Forgot t 🔻                        |   |
| Ŵ                 | Search                                     |   |
|                   | Employee Forgot to Punch In-Out            | ^ |
|                   |                                            |   |
|                   | Employee illness                           |   |

2. In the Punch Actions menu, select Comment.

Cancel

Apply

- 3. If the punch you are commenting on has an exception, you will see the option to attach the comment to the punch time or the exception.
- 4. Select the most appropriate comment from the list.
- 5. Select Add when finished.

Note: You can add more than one comment and note to the same punch.

- 6. Select Apply, and then select Save in the timecard.
- 7. Comments will appear in the timecard with a blue bubble indicator.

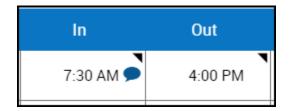

# **Transferring Employee Time in the Timecard - Section 4**

Every employee has a primary job, which is the derived value for business structure (job), labor categories, and the cost center linked to the business structure. Troon will not be using the cost center option.

You can transfer a punch, pay code, or project from the primary job to a different location in business structure, work rule, cost center, or labor category.

Transfers saved on the employee schedule will automatically appear in the timecard.

#### **Transfer a full shift**

- 1. Select the **Transfer** column.
- 2. Select the arrow. The last five transfers you made are listed. If the transfer you want is not listed, select **Search**. The transfer panel opens.
- 3. Select the appropriate transfer, and the select **Save**.

#### **Transfer a partial shift**

- 1. Add a new row in the timecard by selecting the **plus sign** to the left of the date of the transfer
- 2. Enter the transfer time in the **In punch** column.
- 3. Select the **transfer** menu immediately after the in-punch.

4. Select the appropriate transfer and then enter the out-punch of the time the transfer ended.

**Note:** The system will add purple times during the shift to complete the necessary shift segments. Be sure to review the timecard totals to verify the hours earned under each transfer.

|   |   | Date       | Schedule          | Absence | In      | Out      | Transfer | In       |
|---|---|------------|-------------------|---------|---------|----------|----------|----------|
| + | 莭 | Mon 6/17   |                   |         |         |          |          |          |
| + | 圃 | Tue 6/18 🔐 | 7:00 AM - 8:30 PM |         | 7:00 AM | 11:00 AM |          | 12:00 PM |
| + | - |            |                   |         | 3:00 PM |          |          |          |
| ÷ |   |            |                   |         | 3:00 PM |          |          |          |

# **Types of transfers - Section 5**

#### **Business Structure**

The business structure defines where employees can work.

- 1. Select Select.
- 2. In the **Business Structure** area, use the arrows to select the various levels of the business structure. To move back, use the left arrow. You can also enter all or part of the desired business structure in the Search box, then select **Search**

|     |                    | Transfer                                           | Х        |
|-----|--------------------|----------------------------------------------------|----------|
|     | 🛗 🔻 Current Pa     |                                                    | 4        |
|     |                    | Adams, Eliza<br>Business Structure<br>es Associate |          |
| ode | Amount             | Cost Center<br>01                                  | <b>i</b> |
|     |                    | Labor Categories                                   |          |
|     |                    | Business Structure                                 |          |
|     |                    | Select                                             |          |
|     |                    | Work Rule                                          |          |
|     |                    | Select                                             |          |
| d   | Accrual Opening Ve |                                                    | - 1      |
|     | 00:00              | Cost Center                                        |          |
|     | 68:00              | Select                                             |          |
|     | 80:00              | Labor Categories                                   |          |
|     |                    | Select                                             |          |
|     |                    | Cancel                                             | Apply    |

4. To remove the business structure, select **Clear Business Structure**.

#### **Work Rule**

The work rule defines how the employee's shift is calculated.

1. Select a new work rule from the drop-down box. You can also enter all or part of the desired work rule in the **Search** box.

#### **Payer Cost Center**

#### The payer cost center defines who pays for the employee's work.

- 1. Select Select.
- 2. In the **Cost Center** area, select Cost Center radio button.
- 3. Select the **down arrow** Icon and select from the list of available cost centers. You can also enter part or all of a cost center in the Search box.
- 4. Select Apply.

#### **Labor Categories**

The labor category defines the work that employees can do within an organization.

- 1. Select Select.
- 2. In the Labor Category area, select a **labor category** from the drop-down list. You can also enter part or all of a labor category in the Search box.
- 3. When finished, select **Apply**.

# **Reviewing Timecard Totals - Section 6**

It is necessary to review your employee's timecard totals before you approve the timecard.

- 1. At the bottom of the timecard, select the **Totals** tab (A).
- 2. Select the Timeframe and select how you would like to break up the totals (B). You can view totals by: Location and Job, Labor Category, Cost Center, and Pay Code.

Note: The **Daily and Period to Date** time frames will show totals based on the date you select in the timecard.

| All -B                                        | All            | •    |                |                              |          |           | 55 ×      |
|-----------------------------------------------|----------------|------|----------------|------------------------------|----------|-----------|-----------|
| All                                           | All            |      |                |                              |          |           |           |
| Daily                                         | Location and   | Job  | Labor Category | <ul> <li>Pay Code</li> </ul> | Amount 🗸 | Wages     | • T       |
| Period to Date                                | Cost Center    |      |                | Daily-OT                     | 0:30     |           | USD13.50  |
| Time Item                                     | Labor Catego   | ry - |                | Regular                      | 8:00     |           | USD144.00 |
| CO/NorthGroup01/Departn                       | partn Pay Code |      |                | Daily-OT                     | 4:30     |           | USD121.50 |
| CO/NorthGroup01/Department 3 Senior Associate |                |      | Regular        | 24:00                        |          | USD432.00 |           |
| A Totals Acci                                 |                |      | Accruals       | Historical Correction        | ons      | Audits    |           |

From the column menu, select how you would like to sort the totals. For example, in descending order.

3. If the employee was transferred during any shift within a date in the selected timeframe of the timecard, the totals will display a (x) symbol indicating the transferred account totals separate from the others.

| = 🕇 🎨 KRONO                           | 6                                              | Employ                             | yee Timecards               |                      |       | Q                                                                                                    | 0 74      |
|---------------------------------------|------------------------------------------------|------------------------------------|-----------------------------|----------------------|-------|----------------------------------------------------------------------------------------------------|-----------|
|                                       | MIDE C BAFE >                                  |                                    |                             | vious Pay Period 🛛 👗 |       | _                                                                                                    |           |
| Litt View Approve Promote<br>Approved | J JO O<br>Sign Of Accounts<br>Sign Of Accounts |                                    | Moved for To                |                      | Date: | The second second secon |           |
| Date                                  | Schedule                                       | Absence In                         | 04                          | Transfer             |       | 04                                                                                                    | Transfer  |
| + 🖹 Sun 5-03                          |                                                |                                    |                             |                      |       |                                                                                                    | 1         |
| + 🖹 Mon 5/54                          | 7:00 AM - 4:00 PM                              | 7.0                                | 4.00 PM                     | /Department 2/Lead_  | )     |                                                                                                    |           |
| + 😫 Tue 5/05                          | 7:00 AM - 4:00 PM                              | 7.0                                | 1 AM 4:00 PM                |                      |       |                                                                                                    |           |
| + 😫 Wed 5/06                          | 7:00 AM - 6:00 PM                              | 7.0                                | 1AM 6:30 PM                 |                      |       |                                                                                                    |           |
| Cody •                                | u • Totala                                     | Details For Mon 5/04/2020          |                             |                      |       |                                                                                                    | н х       |
| Location                              | ÷ 64. 👻                                        | <ul> <li>Labor Category</li> </ul> | <ul> <li>Pay Cod</li> </ul> | e 👻 Amoun            |       | Wages                                                                                                    | - T       |
| (I)CO/NorthGroup[1/Depart             | sent 2                                         |                                    | Dely-OT                     |                      | 0.30  |                                                                                                    | US013.50  |
| (I)CO/NorthGroup01/Departy            | vent 2 (KLand                                  |                                    | Regular                     |                      | 8:00  |                                                                                                    | USD144.00 |
|                                       |                                                |                                    |                             |                      |       |                                                                                                    |           |
| Tota                                  | ls                                             | Accruals                           | Historical                  | Corrections          | Au    | dits                                                                                                    |           |

# **Approve Employee Timecards - Section 7**

This job aid explains how you can approve employee timecards at the end of the pay period for payroll processing.

### **About Approvals**

- Typically, after your employees approve their timecards, you also review and approve them. Depending on your access, you may also be able remove your approval to edit employee timecards or even edit them without removing your approval.
- Before payroll processing begins, a sign-off is applied to the timecard (typically by a Payroll Manager). You cannot remove the approval after the timecard is signed off unless the signoff is removed first.

### To approve a single timecard:

- 7. Open a timecard and select the appropriate timeframe.
- 8. Make sure the timecard is accurate.

|         | ħ       | UKG                  |                       | Employ                                     |                         | 0 74                  |                    |            |
|---------|---------|----------------------|-----------------------|--------------------------------------------|-------------------------|-----------------------|--------------------|------------|
| Ş       | Adam    | vs, Gary 🔫           | 90106 <               | lof1 >                                     |                         |                       | -                  | Δ- ο       |
| ist Vie | w A     | × *                  | <b>∠/</b><br>Sign Off | c/o Ø<br>Remove Reset<br>Sign-Off Accruals | Dip<br>Move<br>Accounts | Pale Go To<br>nalysis | Calco<br>Tot       | ulate Save |
| Ð       | Informe | tion Timecard Appro  | oved by Man           | nyMartin 3/15/2019 3                       | 55 PM                   |                       |                    |            |
|         |         |                      |                       |                                            |                         |                       |                    |            |
|         |         | Date                 |                       | Schedule                                   | Absence                 | in                    | Out                | Transfer   |
| +       | 8       | Mon 3/04             | 7                     | Schedule<br>30 AM - 4:00 PM                | Absence                 | In<br>7:30 AM         | Out<br>4:00 PM     | Transfer   |
| +       | 8       |                      | -                     |                                            | Absence                 |                       |                    | Transfer   |
| -       | -       | Mon 3/04             | 7                     | 30 AM - 4:00 PM                            | Absence                 | 7:30 AM               | 4:00 PM            | Transfer   |
| +       | 8       | Mon 3/04<br>Tue 3/05 | 7:                    | 30 AM - 4.00 PM<br>30 AM - 4.00 PM         | Absence                 | 7:30 AM<br>7:30 AM    | 4:00 PM<br>4:00 PM | Transfer   |

9. Select Approve.

#### Verify your Approval in the Table view

The background color of the timecard changes, depending on who has approved it:

- Yellow Background Timecard approved by employee but not by manager.
- Light Purple Background Timecard approved by manager but not employee.
- Green Background Timecard approved by both employee and manager.
- Gray Crosshatch Timecard has been signed off.

### To approve multiple employee timecards:

- 1. Select the **Main Menu > Time > Employee Timecards** or open any of your available **Employee Dataviews.**
- 2. Select the appropriate timeframe and search criteria that you wish to approve.
- 3. Select the one or more check boxes next to the employee's names. To select all the employees, click **Select All.**
- 4. If you have more than 40 employees, scroll down to the bottom of your employee list to be sure that you selected all the employees before submitting approval.
- 5. Click **Approve.**

| Ξ            | f                    | COMPARISH Employee Timecards |              |                                 |                                |                             |                    |              |                       |                              | ?       | 7 🌲       |         |
|--------------|----------------------|------------------------------|--------------|---------------------------------|--------------------------------|-----------------------------|--------------------|--------------|-----------------------|------------------------------|---------|-----------|---------|
|              |                      |                              |              |                                 |                                | <ul> <li>Previou</li> </ul> | s Pay Perio        | id ┥         | <u>ل</u> ه (          | <ul> <li>All Home</li> </ul> | 0       | Loaded    | 3:58 PM |
| Unsele       |                      | Open<br>Selected             | Refine       | <b>A</b> pprove                 | Remove<br>Approval             | C/<br>Sign-Off              | Remove<br>Sign-Off | Add Punc     | +<br>h Add<br>Paycode | Calculate<br>Employee        |         |           |         |
| Δ            |                      | -                            |              | d 40 of 88 red<br>ords have bee | cords. 48 reco<br>en selected. | rds remain                  | unselected         | I. To select | t all records, s      | croll to the bo              | ottom u | intil the | ×       |
| ~            | Em                   |                              |              |                                 |                                |                             |                    |              |                       |                              |         |           |         |
|              |                      | ployee Ful                   | I↑ <b>∨</b>  | Empk                            | oyee ID 🗸 🗸                    | Act                         | ual Hours          | *            | Scheduled             | Hours 🗸                      | Proje   | cted H    | ~ 7 -   |
| $\checkmark$ |                      | ns, Gary                     | ↑ ∨          | Empk<br>90106                   | oyee ID 🗸                      | Act                         | ual Hours          | ~            | Scheduled             | Hours 🗸                      | Proje   | cted H    |         |
| $\mathbf{V}$ | Adam                 |                              | ↑ ∨          |                                 | oyee ID 👻                      | Act                         | ual Hours          | ~            | Scheduled I           | Hours 🗸                      | Proje   | cted H    |         |
|              | Adan<br>Adan         | is, Gary                     | ↑ ∨          | 90106                           | oyee ID 🗸                      | Act                         | ual Hours          | •            | Scheduled I           | Hours V                      | Proje   | cted H    |         |
| 2            | Adan<br>Adan<br>Adan | ns, Gary<br>ns, George       | I ↑ <b>~</b> | 90106<br>20332                  | oyee ID 🗸                      |                             | ual Hours          | •<br>        | Scheduled             | Hours V                      | Proje   | cted H    |         |

# **Using Dataviews - Section 8**

A Dataview is a configurable tool that gives you immediate access for analyzing data and taking actions on a group of employees.

- 1. Select Main Menu > Dataviews & Reports > Dataview Library.
- 2. On the Dataview Library page, select the name of the Dataview that you want to review.
- 3. In the Dataview, select **Select Timeframe** to select the dates that you want to view.
- 4. Select **Select Hyperfind** to select the employees or location in your organization that you want to analyze, for example, All Home.

Grid view is used typically for desktop screen resolutions above 768 pixels

| =            | ft                                | Switch<br>Dataview             | Exceptions Analys |                                                                                                    |               | 52            | 0              | 2.        |
|--------------|-----------------------------------|--------------------------------|-------------------|----------------------------------------------------------------------------------------------------|---------------|---------------|----------------|-----------|
| Exc          | ceptions Analysis by Employee -   |                                |                   | <ul> <li>Previous Pay I</li> </ul>                                                                              | Period        | All Home      | C Loaded       | 3:07 PM   |
| Selec        | TAI Refine People Track Tim       | e Accrusis Approval            |                   |                                                                                                    |               | Share         | ().<br>Restore | E<br>Sare |
| $\checkmark$ | Refine<br>Employee Menu erson Num | V Tardiness Ex V               | Extra Time E_+    | Lost Time Ex                                                                                                    | Exception H v | Total Excepti | Revi           | T .       |
|              | De Thomas, Elai                   | Sort Ascending                 | Colum<br>Header N | Contraction of the second second second second second second second second second second second second second s | 40:00         | 5             | Filter         | 0         |
|              | Confer, Caelainn                  | Sort Descending<br>Hide Column |                   |                                                                                                    |               |               | Menu           |           |
|              | Barnes, Tanasya                   | Max                            |                   |                                                                                                    |               |               |                |           |
|              | Dallas Orr, Adele                 | Min<br>Sum                     |                   |                                                                                                    | 40:00         | 5             |                | 0         |
|              | Cardozo, Juana C                  | Avg                            |                   | 5.58                                                                                                    | 45:35         | 9             |                | 0         |

List view is used typically for mobile screen resolutions.

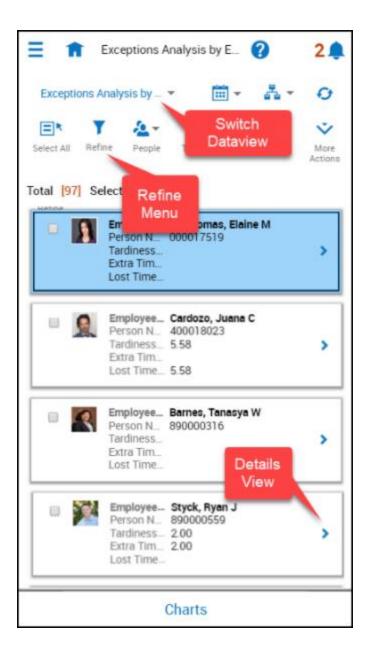

### **Personalizing a Dataview**

Customize a dataview to show just what you need to see. You can show or hide columns, sort, group by data values, and calculate values in dataviews to reveal valuable information.

#### **Filtering columns**

You can show or hide the columns in the Dataview, and arrange data using sort and group using the Filter and Refine options.

1. Select the **Filter** icon to the right of the columns to display the list of columns that are available to show or hide within the Dataview.

2. Select each column you want to show or clear each checked column you want to hide.

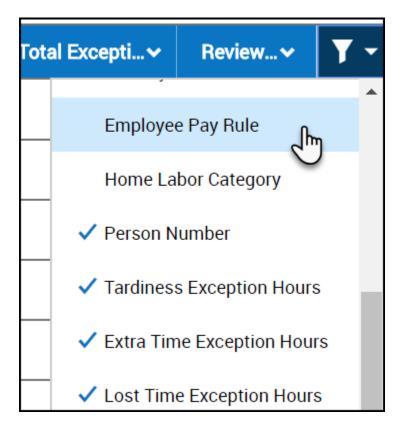

#### Sorting, Filtering, Grouping and Calculating using Refine

You can use the Refine menu slider on both the List view and Table View.

- 1. Select the **Refine** icon from the Action bar.
- 2. The Refine slider opens on the right to reveal a set of tools to Sort, Filter, Group, or Calculate data.

#### **Sorting Columns**

Use Sort to control the order of the data that is displayed in the Dataview.

In the Refine slider:

- 1. Select the Sort tab.
- 2. Expand the column by which you want to sort.
- 3. Select Sort Ascending, Sort Descending, or No Sort. Note: choose No sort to remove sorting.
- 4. Select Apply.

- The Sort Ascending arrow or Sort Descending arrow appears next to the column name to indicate that the column is sorted in ascending or descending order.
- If you sort using multiple columns, a number will appear next to the sorted columns to indicate the sort order (example: 1, 2, 3...).

| Refine                                                         | Х          |   |
|----------------------------------------------------------------|------------|---|
| Sort Filter Group Calculate                                    | _          | • |
| Employee Full Name $\downarrow$ 1 Exception Hours $\downarrow$ | Û          |   |
| > Employee Full Name                                           | ↓ 1        |   |
| > Employee Pay Rule                                            |            |   |
| > Exception Hours                                              | <b>↓</b> 2 |   |
| $\checkmark$ Extra Time Exception Hours                        |            |   |
| Sort Ascending 1                                               |            |   |
| Sort Descending                                                |            |   |
| No Sort                                                        |            |   |
| > Home Labor Category                                          |            | • |
| Cancel                                                         | Apply      |   |

## **Filtering Columns**

Select a filter to narrow the results in the Dataview to the specific items that you are interested in viewing, such as the number of part-time employees, or the top ten employees with exceptions.

- 1. In the Refine slider, select the **Filter** tab.
- 2. Select the column that you want to filter. You can select multiple filters at the same time.
- 3. Type the value for the filter.
- 4. Select Done.
- 5. Select Apply.

| Refine X                           |
|------------------------------------|
| Sort Filter Group Calculate        |
| $\checkmark$ Total Exception Count |
| Greater Than (>)<br>3 Done         |
|                                    |
|                                    |
|                                    |
| Cancel Apply                       |

# **Removing filters**

- 1. Select **Filter** on the far-right side of the column headers.
- 2. Select Clear all filters.

# Grouping by Column Values

Use Group to group the records that share a specific attribute, such as the same Primary Labor Account.

From the **Refine** menu slider:

- 1. Select Group and the column you want to use for grouping.
- 2. Select Apply.
- 3. The selected column is hidden, and the unique values contained within the column form groups. If preferred, you can show the column again by selecting **Filter** on the far-right side of the column headers and checking the column header name.
- 4. If you select an additional column to group by, it becomes secondary to the first grouping, and so on, following the order in which they are chosen.

| =                 | 🏦 ( KRONO                  | S            |                                     |                               |              |            | Exception C | ounts By Emp | loyee     |            |             |                     | Refine                                 | ×     |
|-------------------|----------------------------|--------------|-------------------------------------|-------------------------------|--------------|------------|-------------|--------------|-----------|------------|-------------|---------------------|----------------------------------------|-------|
| Exc<br>E<br>Selec |                            | Ø• 《         | roval                               |                               |              |            |             |              |           |            | 🛗 🔻 Pr      | evious Pay Period 🔌 | Sort Filter Group• Calculate           |       |
| Selec             | Grouped By  CO/NorthGroup0 | Person N V   | Employee                            | Primary JΥ                    | Early In E 🗸 | Early OutΥ | Late In Ex  | Late Out 🗸   | Missed In | Missed 0 🗸 | Short Shi 🗸 | Schedule ❤ S        | Search<br>Primary Location 1           |       |
|                   |                            | HR01         |                                     | Senior Associate              |              |            |             |              |           |            |             |                     | Data Up-to-date     Employee Full Name |       |
|                   |                            | MA01<br>VA01 | Adams, Molly<br>Adams, Victor       | Senior Associate<br>Associate |              | 2          |             |              |           |            |             |                     | Person Number     Primary Job          |       |
|                   |                            | DR01<br>GA01 | Reyes, David<br>Adams, Greg         | Associate<br>Associate        |              |            |             |              |           |            |             |                     | ✓ Primary Location                     | @1    |
|                   |                            | PE01<br>0A01 | Edwards, Priscille<br>Adams, Olivia | Lead<br>Senior Associate      |              | 3          | 1           |              |           |            |             |                     | Group<br>No Group                      | 0     |
|                   | CO/NorthGroup0             |              | County, Ulivia                      |                               |              |            |             |              |           |            |             |                     | > Update Date and Time                 |       |
|                   |                            |              | •                                   |                               |              |            |             |              |           |            |             |                     |                                        |       |
|                   |                            |              |                                     |                               |              |            |             | Charts       |           |            |             |                     | Cancel                                 | Apply |

5. All groups containing duplicate values are contained within their own section header.

#### To cancel grouping

- 1. From the **Refine** slider, select Group and expand the column for which you want cancel grouping.
- 2. Select No Group.

Note: You can also group directly from the dataview by using the column header drop-down list to select Group by this column.

#### **Calculating and Summarizing Data**

You can apply summarizations to each of the columns in the table. The available summarizations are Count, Sum, Average, Minimum, Maximum, and None.

- 1. In the Refine Slider, select the Calculate tab.
- 2. Expand the column header to which you want to apply a calculation.
- 3. Select the calculation that you want to apply.
- 4. Select Apply.

Note: You can also apply a calculation from the column header. Select the drop-down list and select the calculation you want to apply.

#### Summarization and grouping

If you group data, and one of the columns has a summarization applied, a sub-total row appears for each group that summarizes the data in that group. For example, if a collection of employees appears in the Total # of Worked Hours column, and SUM has been applied, if you group by an employee attribute such as Labor Category, for every unique Labor Category each employee falls into, a sub-total line appears.

| = 🔒 🕷 KRONO                    | )S'           |         |      |         |                  |             |  |  |  |
|--------------------------------|---------------|---------|------|---------|------------------|-------------|--|--|--|
| Exception Counts By Employee 💌 |               |         |      |         |                  |             |  |  |  |
|                                | Accrueis Appr | roval   |      |         |                  |             |  |  |  |
| ✓ Grouped By ✓                 | Person N 🗸    | Employe | ee 🗸 | Total E | xception Count 🐱 | Primary J 🗸 |  |  |  |
| CO/NorthGroup0                 |               | Count   | 7    | Sum     | 23               |             |  |  |  |
| CO/NorthGroup0                 |               | Count   | 5    | Sum     | 8                |             |  |  |  |
| CO/NorthGroup01                |               | Count   | 1    | Sum     | 10               |             |  |  |  |
| CO/NorthGroup0                 |               | Count   | 3    |         |                  |             |  |  |  |
|                                |               | Count   | 16   | Sum     | 41               |             |  |  |  |
|                                |               |         |      |         |                  |             |  |  |  |
|                                |               |         |      |         |                  |             |  |  |  |

### To save a Dataview

- 1. After you change a Dataview:
- The Dataview Name changes color.

- Save changes color to indicate it is active.
- 2. Select the **Save icon** to save the changes.

If you don't save your changes you will lose them. If you save your changes, you will overwrite the original settings or a previously saved Dataview.

#### To restore a Dataview

- 1. Save the Dataview you have been customizing.
- 2. Select Restore.

| <b></b> • | Last Week | • | • | 🛃 🔻 All Home | 🖸 Loade | d 2:24 PM |
|-----------|-----------|---|---|--------------|---------|-----------|
|           |           |   |   |              | Share   | Restore   |

- A warning message launches stating that you will return to the original or previous settings and lose all the changes you have made.
- 3. Select **OK** on the warning message.

### **Dataview Pagination**

Dataviews that return data for more than 3500 employees, such as Employee/Employee Time Series Dataviews will be rendered in the Dataview user interface in a new mode that breaks the data in pages.

- Each page will return data for 1000 employees/locations per page.
- The user can navigate between the pages or jump to a specific page.
- The user can choose to initiate the Dataview download functionality at any point.

Note: The data return trigger can be set to lower than 3500 employees/locations.

| ≡            | 🟦 🌔 KR            | ONOS'               |                       |                       |                         |                      | Attendance           | Summary              |             |              |                  |              | Q            | P 🕜           | 26 🕻      |
|--------------|-------------------|---------------------|-----------------------|-----------------------|-------------------------|----------------------|----------------------|----------------------|-------------|--------------|------------------|--------------|--------------|---------------|-----------|
| Att          | endance Summary * | *                   |                       |                       |                         |                      |                      |                      |             | Ē            | 🗧 👻 Last 90 Days | <→ &         | - All Home   | C Loaded      | 1:25 PM   |
| =<br>Selec   |                   | A & Zoom People     | Track Time Accruait   | •                     |                         |                      |                      |                      |             |              |                  |              | Details      | C,<br>Restore | E<br>Seve |
| ()           | Information Show  | ing 500 of 2271 emp | oloyees from this Dat | taview. Sorting, grou | ping, calculation, filt | ering and charts are | disabled for Datavie | ews with multiple pa | jes.        |              |                  |              |              |               | >         |
| $\checkmark$ | Employee 🗸        | Person Nu 🗸         | Processed ~           | Point Bala 🗸          | Calculated +            | Time Bala 🗸          | Action Na 🗸          | Action Sta 🗸         | Action Trig | Action Initi | Action Co 🗸      | Discipline 🗸 | Discipline v | Disci         | Ţ         |
|              | Abigail, Allen E  | Z30025              |                       |                       |                         |                      |                      |                      |             |              |                  |              |              |               |           |
|              | Abril, Bisset E   | Z30057              | 2/04/2020             |                       |                         |                      |                      |                      |             |              |                  | Normal       | 1/01/2018    |               |           |
|              | Acklin, Tabath    | H00556              | 3/31/2020             |                       |                         |                      |                      |                      |             |              |                  | Normal       | 8/21/2007    |               |           |
|              | Acklin, Tabath    | \$2013              | 10/29/2018            |                       |                         |                      |                      |                      |             |              |                  | Normal       | 1/01/2018    |               |           |
|              | Adamec, Tom       | \$3025              | 10/29/2018            |                       |                         |                      |                      |                      |             |              |                  | Normal       | 1/01/2018    |               |           |
|              | Adams, Daniel     | R1918231            |                       |                       |                         |                      |                      |                      |             |              |                  |              |              |               |           |
|              | Adams, Diann      | R449000             | 10/25/2018            |                       |                         |                      |                      |                      |             |              |                  |              |              |               |           |
|              | Adams, Donal      | H00101              | 3/17/2020             |                       |                         |                      |                      |                      |             |              |                  |              |              |               |           |
|              | Adams, Donal      | R6789324123R        | 7/18/2018             |                       |                         |                      |                      |                      |             |              |                  |              |              |               |           |
|              | Adams, Jame       | C00837              |                       |                       |                         |                      |                      |                      |             |              |                  | Normal       | 12/31/2007   |               |           |
|              | Adams, Jame       | R4590125            |                       |                       |                         |                      |                      |                      |             |              |                  |              |              |               |           |
|              | Adams, Julie H    | H00001              | 3/31/2020             |                       |                         |                      |                      |                      |             |              |                  | Normal       | 2/08/1998    |               |           |
|              |                   |                     |                       |                       |                         |                      |                      |                      |             |              |                  |              |              |               |           |
| -            |                   |                     |                       |                       |                         |                      | < 1                  | of 5 >               |             |              |                  |              |              | _             | ownload   |

The following Dataview functions will be **enabled** when pagination mode is initiated:

- Show/Hide data columns
- Right-click actions (example **Go To** controls)
- Select employees and perform actions

**Note:** The user may change the Hyperfind/selected locations to view a Dataview in normal, non-paginated mode.

# **Using Reports - Section 9**

## **Running a report**

- 1. Access the Main Menu > Dataviews & Reports > **Report Library**.
- 2. Select the **Run Report icon.**
- 3. In the Select Report panel, select a category to display the list of reports that you can run.

| Select Report                   | × |
|---------------------------------|---|
| > All                           |   |
| > Scheduler                     |   |
| <ul> <li>Timekeeping</li> </ul> |   |

- 4. Select a report and select Select.
- 5. In the selected report panel, enter the applicable report parameters. Note that many of the parameters are specific to the report you are running, but the following parameters are common to most reports:
- Timeframe
- Previous, Current, or Next Pay Period
- Previous, Current, or Next Schedule Period
- Week to Date
- Last Week
- Yesterday
- Yesterday, Today, Tomorrow
- Yesterday plus 6 Days
- Last 30 Days
- Current Week
- Last 90 Days

You can also select **Select Range** and select the start and end date. Note that the range must be under 365 days.

#### • Hyperfind

When you select **Select Hyperfind**, the **Locations & Hyperfinds** panel opens. Here you can select from:

• Locations

All Home Locations — Finds current employees assigned to locations to which the manager has access.

• Hyperfinds

All Home — Finds active employees who are part of your employee group.

#### All Home and Scheduled Job Transfers\* — Finds:

In addition to your employee group, this includes employees whose primary job is different, but who are scheduled to transfer into your employee group or location.

- Output format
- PDF
- Excel
- Interactive

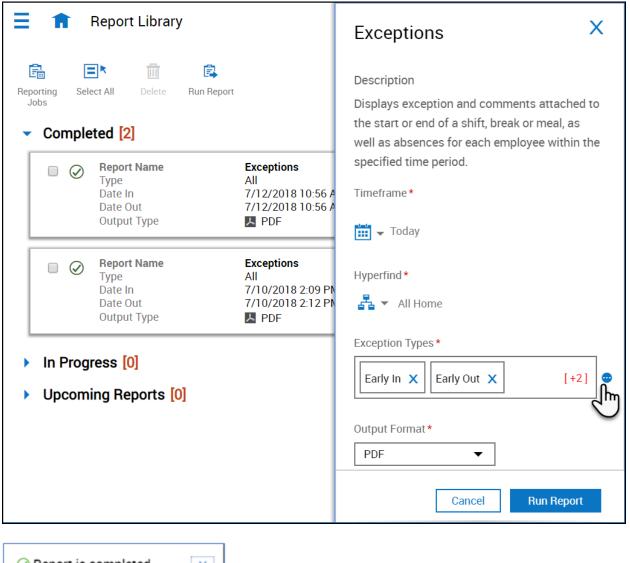

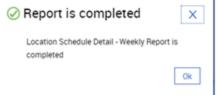

6. Select **Run Report.** The following message appears:

In Progress. Report is running.

7. When the report finished, the following success message appears.

8. Select **OK** to open the report.

# **Re-running Reports**

- 1. Access the Main Menu > Dataviews & Reports > Report Library.
- 2. From **Report Library**, locate a report and select the right arrow .

| 😑 🏦 Report Library                                            |                                                                      | Exceptions X                                     |
|---------------------------------------------------------------|----------------------------------------------------------------------|--------------------------------------------------|
| Reporting Select All Delete Run Report<br>Jobs                |                                                                      | Success Report is completed                      |
| <ul> <li>Completed [2]</li> </ul>                             |                                                                      | Description                                      |
| Report Name     Type     Date In     Date Out     Output Type | Exceptions<br>All<br>7/12/2018 10:56 A<br>7/12/2018 10:56 A<br>M PDF | abscrices for each employee within the specified |
| Report Name<br>Type<br>Date In<br>Date Out<br>Output Type     | Exceptions<br>All<br>7/10/2018 2:09 PM<br>7/10/2018 2:12 PM<br>A PDF | 7/12/2018 10:56 AM                               |
| In Progress [0]                                               |                                                                      | Time To Run<br>00:00:06                          |
| <ul> <li>Upcoming Reports [0]</li> </ul>                      |                                                                      | Status<br>Completed                              |
|                                                               |                                                                      | Delete Re-Run View Report                        |

3. From the panel, you can:

- View a report
- Re-run a report
- Delete a report

4. Select Re-run.

- 5. Review and, if necessary, change the report parameters.
- 6. Select the Output format
- PDF
- Excel
- Interactive
- 7. Select Run Report.
- 8. When the report is finished, select **OK** to open the report.

# **Deleting reports**

- 1. Select a report from your Report Library and select Delete.
- 2. When the Warning message appears, select **Yes**.

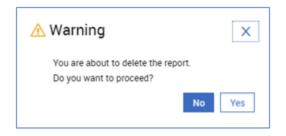

# **Scheduling Reports**

| Exceptions            | Х     |
|-----------------------|-------|
| Recurrence            |       |
| Repeats               |       |
| By Week               | •     |
| Recurrence (Weeks)    |       |
| 1 •                   |       |
|                       |       |
| Schedule*             |       |
| Sunday                |       |
| 🗹 Monday 📃 Friday     |       |
| Tuesday               |       |
| Wednesday             |       |
|                       |       |
| Start Date*           |       |
| 11/10/2018 EIII Clear |       |
| Beginning of Time     |       |
| Start Time*           |       |
| 9:00 AM               |       |
|                       |       |
| End Date              |       |
| Select a date Clear   |       |
| Forever               |       |
|                       |       |
|                       |       |
|                       |       |
| Cancel                | Apply |

- 1. From your Report Library, select Reporting Jobs .
- 2. In the Reporting Jobs page, select Schedule Report.
- 3. In the Select Report panel, select a category and report and then select **Select**.
- 4. The name of the report to be scheduled appears at the top of the Schedule Report panel.
- 5. Enter a name for your scheduled report job.
- 6. In the Report Parameters section, select the applicable parameters. Note that some of the parameters are specific to the report selected.
- 7. In the Schedule area select **Recurring Scheduled Run**.
- 8. Select the **calendar** icon and then select how often you wish to schedule the report to run in the Recurrence panel.

9. Select Apply.

| Recurring Scheduled Run                        |  |  |  |  |  |  |  |
|------------------------------------------------|--|--|--|--|--|--|--|
| Recurrence* Becurs by week starting 11/10/2018 |  |  |  |  |  |  |  |
| Run As<br>Select People*                       |  |  |  |  |  |  |  |
| Arias, Mariana                                 |  |  |  |  |  |  |  |
| Report Recipients<br>Select People*            |  |  |  |  |  |  |  |
| Search                                         |  |  |  |  |  |  |  |
| Arias, Mariana                                 |  |  |  |  |  |  |  |

- 10. In the **Run As** and **Report Recipients** section, select your name in order to receive the report as scheduled.
- 11. Select Schedule Report. You will see a confirmation message appear.
- 12. Select **My Reports** to return to your Report Library.

# **U. Basic Scheduling Guide for Managers**

# **Table of Contents**

Manage Schedule Tile - Section 1

Reviewing the Schedule - Section 2

Adding a Scheduled Shift - Section 3

Modifying Scheduled Shifts - Section 4

Adding Comments to the Schedule - Section 5

Deleting Scheduled Shifts - Section 6

Manage Employee Time Off Requests - Section 7

#### Manage Schedule Tile - Section 1

The Manage Schedule tile is a quick view to employees' schedules. You can also access the full schedule from the Manage Schedule tile.

#### The Manage Schedule tile may include the following:

The Manage Schedule tile is a quick view to employees' schedules. You can also access the full schedule from the Manage Schedule tile.

#### The Manage Schedule tile may include the following:

The Manage Schedule tile is a quick view to employees' schedules. You can also access the full schedule from the Manage Schedule tile.

#### The Manage Schedule tile may include the following:

- 1. Starting shows the employees who are scheduled to start their shift soon.
- 2. **Missing** shows the employees who were scheduled to start recently but who did not punch in.
- 3. **Taking a Break** shows the employees who are taking (or about to take) a scheduled break.
- 4. Leaving shows the employees who are scheduled to leave soon.

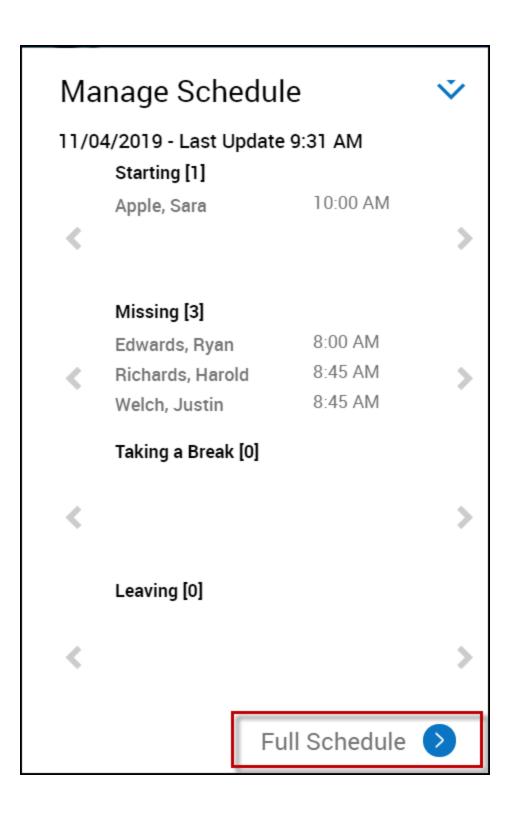

5. You can also access a schedule view by selecting the **Full Schedule** link at the bottom of the tile.

**Reviewing the Schedule - Section 2** 

# **Context controls**

ш

**Select Timeframe** — Defines the dates that are loaded. You can only act on the loaded dates in the schedule. To load different dates, select the button.

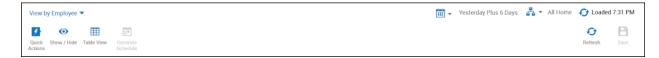

Å.

**Select Hyperfind** — Displays the employees that are loaded. You can only act on loaded employees. You can load all the employees

#### **Refresh and save controls**

**Loaded at**— Displays the time that the schedule was last loaded or when the most recent **Refresh** was applied, whichever is later. This icon spins when the schedule is loading and stops when loading is complete

# Ð

**Refresh**— Reloads the schedule data from the database. If there are unsaved changes, a warning box opens:

- To discard unsaved changes, select Yes.
- To save changes, select No.

# Β

Save— The color indicates whether you have unsaved changes:

• If gray, **Save** is **not** enabled: The schedule has no changes to save.

# Β

• If red, **Save** is enabled: **Select** to save changes.

#### View By

To select how employees and their schedules are arranged on the screen, select one of these views:

Employee shows the schedule of each employee as a row sorted alphabetically (by default).

### Show/Hide (display options)

## $\odot$

**Select Show/Hide -** In the Show/Hide panel, select from the list of options to adjust the appearance of the schedule. When finished, **select Apply**.

#### Gantt view and Table view

The Gantt View and Table View toggle on the action bar.

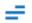

#### **Gantt View**

To use the Gantt view, **select Gantt View** (available only for displays of one week or less). This view shows shifts, breaks, and other time-related entities with their length proportional to their duration. The left border of the entity aligns with the start time; the right border aligns with the end time. This view shows the current time as a vertical red line.

| V | View by Employee 🔻 |           |                        |           |                             |                                  |                                  |                                  | Current Week 🛛 🛓 🔻 All Ho         | ne 🛛 😏 Loaded 8:33 PM           |  |
|---|--------------------|-----------|------------------------|-----------|-----------------------------|----------------------------------|----------------------------------|----------------------------------|-----------------------------------|---------------------------------|--|
| Q | Show / Hide        | Table Vie | w Generate<br>Schedule |           |                             |                                  |                                  |                                  |                                   | Refresh Save                    |  |
|   | ▼ 🖡                |           |                        |           |                             |                                  |                                  |                                  |                                   |                                 |  |
|   | Name [0/16]        | Ŷ         | Sun 11/03              | IP 12A 4/ | Mon 11/04<br>A 8A 12P 4P 8P | Tue 11/05<br>12A 4A 8A 12P 4P 8P | Wed 11/06<br>12A 4A 8A 12P 4P 8P | Thu 11/07<br>12A 4A 8A 12P 4P 8P | Fri11/08<br>12A 4A 8A 12P 4P 8P 1 | Sat 11/09<br>2A 4A 8A 12P 4P 8P |  |
|   | Adams, Eliza       |           |                        |           | 7:00 AM                     | 7:00 AM                          | 7:00 AM                          | 7:00 AM                          | 7:00 AM                           |                                 |  |
|   | Adams, Greg        |           |                        |           | 7:00 AM                     | 7:00 AM                          | 7:00 AM                          | 7:00 AM                          | 7:00 AM                           |                                 |  |
|   | Adams, Molly       |           |                        |           | 2:00 PM                     | 2:00 PM                          | 2:00 PM                          | 2:00 PM                          | 2:00 PM                           |                                 |  |

# ⊞ †

#### **Table View**

To use the Table view, select Table View

The Table view can display much longer periods of time. It is a simplified version of the Gantt view: less data rich, but sometimes easier to read and work with. This view does not show breaks, but it shows the entire shift as being on the day when the shift starts, even if the shift spans midnight.

| Vi  | ew by Employee 🔻 |                      |                    | · · · · ·          | Current Week 🛛 😤 👻 All Hom | ome 🛛 🕤 Loaded 8:33 PM |                    |              |      |  |
|-----|------------------|----------------------|--------------------|--------------------|----------------------------|------------------------|--------------------|--------------|------|--|
| Q   | O =              | Generate<br>Schedule |                    |                    |                            |                        |                    | C<br>Refresh | Save |  |
| ▼ I |                  |                      |                    |                    |                            |                        |                    |              |      |  |
|     | Name [0/16] 🗸    | <b>Sun</b> 11/03     | Mon 11/04          | Tue 11/05          | Wed 11/06                  | Thu 11/07              | Fri 11/08          | Sat 11/09    |      |  |
|     | Adams, Eliza     |                      | 7:00 AM - 3:30 PM  | 7:00 AM - 3:30 PM  | 7:00 AM - 3:30 PM          | 7:00 AM - 3:30 PM      | 7:00 AM - 3:30 PM  |              |      |  |
|     | Adams, Greg      |                      | 7:00 AM - 4:00 PM  | 7:00 AM - 4:00 PM  | 7:00 AM - 4:00 PM          | 7:00 AM - 4:00 PM      | 7:00 AM - 4:00 PM  |              |      |  |
|     | Adams, Molly     |                      | 2:00 PM - 11:00 PM | 2:00 PM - 11:00 PM | 2:00 PM - 11:00 PM         | 2:00 PM - 11:00 PM     | 2:00 PM - 11:00 PM |              |      |  |

### Current time and visual cues

The red squares in the date headers show the current week and current day. Select any day header or a week header to display only that time frame.

The vertical red line extending from the top to the bottom of the schedule shows the current time on the current day (only available in the Gantt view). It moves continuously toward the right.

#### Other visual cues

The <u>Dataview</u> column controls at the top of the name column allow you to select the columns to show, and to collapse and expand the columns.

Select a row to highlight the employee name, making shifts, pay codes, availability, and other information easier to associate with an employee. Identifies the open shift summary row and displays the total [number] of open shifts in the loaded timeframe. Select to expand the open shift rows of the schedule. Select to collapse the open shifts rows.

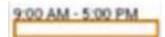

Open shifts (shifts that are not assigned to an employee) appear at the top row of the schedule on the date when they occur.

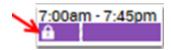

The locked icon on a shift indicates the shift is locked and cannot be modified or removed without unlocking it. The icon can also appear on a cell, indicating that no entity can be added, removed or modified in that cell without first unlocking it. Locked cells are gray.

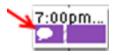

The comment icon indicates the shift or pay code has a comment attached. Hold the cursor over the shift to see the details, including the comment.

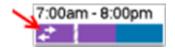

The transfer icon indicates that the shift (or a segment of the shift as shown here) is not the primary job, primary labor category, or primary work rule of the employee assigned.

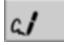

The signed off icon (enlarged here for clarity) indicates that the day is locked by the payroll department and impossible for the scheduling manager to change. No schedule item can be added, deleted, or modified on this day.

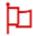

Holidays are indicated by a red flag icon in the date header.

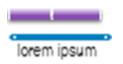

Schedule tags appear as a thin colored bar near the bottom of a date cell that identifies additional custom characteristics of a schedule day. The text under the tag shows the name of the tag; hold the cursor over the colored bar to see more details

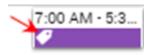

Segment tags appear as an icon on a shift or shift segment. They identify additional custom characteristics of that shift or segment. Hold the cursor over the tag icon to see more details for the tag.

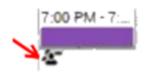

The people icon flags the shifts of employees who are no longer part of the schedule group. For example, if there is a change to the group (or the employees were removed from a group) on a day in the loaded period, this icon indicates that the employees are no longer part of this group.

# **Employee Availability**

Available — Employee is available to work during this time.

Preferred — Employee prefers to work during this time. Employees indicate when they prefer to w they prefer to work. Preferred availability can be assigned only to employees, not to locations and not globally.

Preferred Time Off — Employee prefers not to work during this time. Employees indicate w indicate when they prefer not to work. Preferred Time Off availability can be assigned only to employees, not to locations and not globally.

Unavailable — Employee is not available to work. If employees are scheduled when unavailable unavailable, the system can generate a schedule rule violation.

Unknown — Employee is not certain about their availability. If employees do not know their availability but want to be considered for work, enter their availability as Unknown.

## Shift and job color coding

Each job can be defined to display as a unique color in the Schedule Planner (Gantt view only). By colorcoding each job, you can easily identify job distribution — including transfers and open shifts — at a glance. **Note:** The color definitions are made for your organization in the Application Setup component. If your organization does not define colors for specific jobs, the default colors display: purple for regular job and blue for transfers. When a shift is assigned, the job displays as the defined solid job color. For open shifts, the job displays as an open box with the border in the job color. After you assign an open shift, the job color becomes solid. For multiple segments, each segment displays the applicable color.

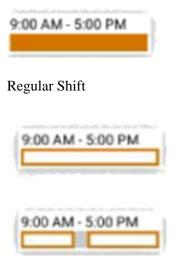

Open Shift

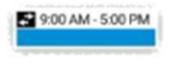

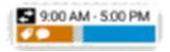

Transfer

Specific cues are as follows:

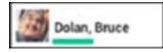

The color of the employee's primary job is displayed in the line below the employee's name.

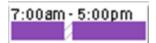

Assigned shifts and shift segments are displayed in the defined color of the job.

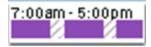

Breaks have gray, diagonal stripes.

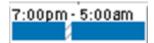

Transferred shifts and shift segments display in the defined job color.

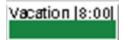

Pay codes are green.

9:00 AM - 5:00 PM

Open shifts are displayed as an open box with the border in the job color.

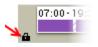

Locked cells are shaded gray and display a Locked icon in the corner. No schedule item can be added, deleted, or modified on this day, unless it is first unlocked.

# **Rule violation indicators**

The following icons display in the Severity column of the Rule Violation add-on to indicate the highest rule violation affecting an employee. A dot beside the icon means that there are more than one rule violation affecting the employee's schedule.

# 0

**Informational** — A rule has been broken, but at the lowest level of severity. You can save the schedule and continue without responding to the violation.

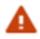

Warning — You can save the schedule and continue without responding to the violation

**No Save** — The schedule cannot be saved with this severity of rule violation.

# **Quick Actions**

Quick Actions operate a little differently from other buttons and controls:

- Select Quick Actions and select a Quick Action.
- Select the item you want to modify or act on. If the action is associated with two items, you must also select the second item.

|        |          | \$₽                      | ₽                        |         | +       | ē               | 圃      | <b>A A</b>       | 2    | 4                |
|--------|----------|--------------------------|--------------------------|---------|---------|-----------------|--------|------------------|------|------------------|
| Assign | Unassign | Insert Shift<br>Transfer | Insert Shift<br>Template | Comment | Paycode | Copy /<br>Paste | Delete | Lock /<br>Unlock | Swap | Quick<br>Actions |

Example: Open the **Quick Actions** action bar, select **Copy / Paste**, then **select** the item to copy and **select** the target cell to paste it in. To paste the same item in many cells, just continue **selecting** the target cells one by one. The software pastes the copied item in each cell as you **select**.

When you select a Quick Action, it remains enabled until you disable it. You can continue **selecting** additional days or shifts to apply the same action. There is no need to select the Quick Action icon again when you do this.

**Note**: When a Quick Action is enabled, the Information Bar just above the Quick Actions action bar tells you what to do next.

• When **you** are finished with a Quick Action, **select** it again to disable it. If you do not disable it, the **next** item you select will have the selected Quick Action applied to it.

The following is a list of all Quick Actions included in the software.

#### Assign

What: Assigns open shifts to employees.

How: Select the open shift, then select the employee. Repeat as needed.

If break rules are violated, reassign the breaks:

- **Right-click** the shift.
- Select Assign Breaks in the glance.

**Note**: If the employee's primary job does not match the job of the open shift, the segment becomes a transfer job. Work rule or labor level transfers remain the same.

#### Unassign

What: Unassigns an assigned shift to create an open shift.

**How**: Select an assigned shift. An open shift is created, having the same job as the shift did before you unassigned it. Select additional assigned shifts as needed to unassign them as well.

#### **Insert Shift Transfer**

**What**: Changes the job for a shift; all segments of the selected shift are assigned the selected job. Other data associated with the shift remain unchanged.

#### How:

- Select the job from the list. The list contains only jobs that are included in your current transfer set.
- Select one or more scheduled shifts.

#### **Insert Comment**

What: Assigns a comment to a shift or a pay code

**How**: Select the comment from the list that appears, then **select** a shift or a pay code. **Select** other entities as needed to assign the same comment to them.

Note: Search for a comment by typing any part of it in the search box.

#### Paycode

What: Replaces an assigned shift with a pay code.

How: Select the pay code, then select an assigned shift:

- The pay code replaces the entire duration of the shift.
- The system automatically creates an open (unassigned) shift with the same start and end time as the replaced shift.
- Select additional shifts as needed to replace them with the same pay code.
- Note: You cannot replace an empty cell, a shift segment, a locked shift, or a shift during a locked or signed-off day.

#### **Copy / Paste**

What: Copies and pastes a shift, a pay code, a tag, availability or any combination of these items.

How: On the Copy / Paste select the date cell containing the item or items to copy, then select the date cell where you want the copied item or items to appear. Repeat to paste the same item or items in another cell.

#### Delete

What: Deletes a shift or a pay code.

How: Select the item to delete. Repeat to delete additional items.

To restore items deleted by mistake, do not save but instead select Refresh

Warning: When you refresh the page, you lose all changes since the last save.

#### Lock / Unlock

What: Locks or unlocks a shift. (You cannot lock or unlock days with this quick action.)

How: Select an unlocked shift to lock it, or a locked shift to unlock it. You can select additional shifts to lock or unlock as needed.

#### Swap

What: Swap shifts or days with no shifts.

How: Select the first item, then select the second item. Repeat as needed.

#### Note:

You can swap:

- Shifts or days with no shifts between two employees on the same day. Both employees must be qualified and available.
- Two items between two employees on different days.
- A shift for a pay code between two employees on the same day.
- A pay code for a shift between two employees on the same day
- Swaps between different days do not overwrite other items on the same day.

You cannot swap:

- Items with a group
- Items between the same employee
- Locked shifts
- Pay codes

# **Adding a Scheduled Shift - Section 3**

## **Create a shift by typing (table view only)**

Select a cell in the schedule and enter one of the following:

The name of a shift template. For example, if your site has a shift template called day12, select the cell and type "day12".

A start time and an end time separated by a hyphen. Use standard time-of-day format. For example, select the cell and type "8a-4p" to create a shift from 8:00 in the morning to 4:00 in the afternoon.

# Create a shift from a template

- 1. **Right-click** a date cell in the schedule. The Employee glance appears.
- 2. Select Insert Shift Template . The Insert Shift Template panel opens.
- 3. Select the shift template from the list. You can also use the Search box to locate the appropriate shift template.
- 4. Select Save when finished.

**Note:** A shift created from a template is not linked to the template. If you modify the shift template, existing shifts do not change. Only shifts created after the shift template modification are affected. Similarly, if you modify a shift created from a shift template, the template is not affected.

## Create a shift with all options available

- 1. **Right-click** a date cell in the schedule,
- 2. Select Add Shift in the Employee glance.
- 3. The Add Shift panel for the selected employee appears so you can modify the shift label, use a template, add or modify segments, repeat a shift and more.

# **Modifying Scheduled Shifts - Section 4**

## In the Tabular view

#### Adjust start and end times of shift segments

In the Table View only, you can change a shift's start or end time, or assign a shift template by typing directly in a schedule cell.

- 1. Select a shift.
- 2. Use the keyboard to enter either:
- 1. A new start time, end time, or both. Use standard time-of-day format.
- 2. The name of a shift template
- 3. Save your changes.

#### Copy and paste a shift

You can copy a shift and paste it somewhere else in the schedule.

1. Right-click a shift and select **Copy**.

- 2. Right-click any unlocked day in the schedule and select **Paste**. You can repeat this step as many times as needed to paste the same shift anywhere.
- 3. Save your changes.

# In the Gantt view

### Adjust start and end times of shift segments

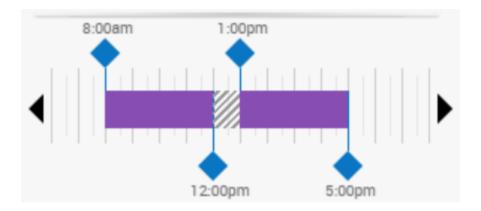

Use the shift panel graphic to adjust the start and end times of any segment of the shift.

Drag the blue diamond left or right to adjust the start or end time of a segment.

If the start or end time you need is not visible (because it is beyond the left or right edge of the panel) select the left caret or right caret to bring the desired time into view.

Drag the break left or right to reposition it without changing its duration.

#### Move a shift to a different day or another employee

- 1. In the Gantt View, drag the shift left, right, up or down and drop it on the row of the employee you want to work the shift. Start and end times as well as other shift characteristics remain the same.
- 2. Save your changes.

# **Adding Comments to the Schedule - Section 5**

In the Shift Edit panel, Add Comment allows you to attach a predefined comment to the shift by selecting it from a menu.

- To add a personal note to the comment, type in the box.
- To delete a comment or a note, select the next to it.
- Shifts with comments attached appear like this on the schedule:

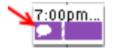

- Select **Apply** when you are done.
- Save your changes

# **Deleting Scheduled Shifts - Section 6**

# Delete a shift from the glance

1. **Right-click** any shift in the schedule. The Employee glance appears.

| 8:00 AM - 4:00 PM [8:00]<br>Edwards, Ryan |                         |                  |                   |                      |            |                          |      |                 |
|-------------------------------------------|-------------------------|------------------|-------------------|----------------------|------------|--------------------------|------|-----------------|
| 8:00 AM<br>1 8:00                         | ) AM - 4:00 PN          | И [8:00]         | CO/NorthGr        | oup09/Dep            | artment 2/ | Lead                     |      | 4:00 PM         |
| <b>Ø</b><br>Edit                          | + fin<br>Add<br>Paycode | Assign<br>Breaks | Enter Time<br>Off | <b>X</b><br>Unassign | Delete     | Override<br>Availability | Lock | More<br>Actions |

- 2. Select **Delete**.
- 3. Save your changes.

Note: You cannot delete shifts that are locked or on locked or signed off days.

Note: If you have many shifts to delete, save time by using the Quick Action Delete instead.

**Manage Employee Time Off Requests - Section 7** 

This job aid explains how to locate time off requests that have been submitted by your employees and how to approve, reject, or mark them as pending, if necessary.

# **Locate Employee Time Off Requests**

All submitted employee time off requests are directed to the manager or managers defined for each employee. Using Control Center, you can review notification details, filter and sort notifications and take action on the pending requests.

1. Locate the **My Notifications** tile on your Home page and select **Employee Requests** or click on the **Bell** icon in the upper right corner of the page and select the **View All** button.

| My Notifications 🔹                                                                                                    | My Profile                                                                                                    |                                                                                                    |                    |
|----------------------------------------------------------------------------------------------------|----------------------------------------------------------------------------------------------------|----------------------------------------------------------------------------------------------------|--------------------|
| 5 Timekeeping<br>8 Employee Requests<br>0 My Requests                                                                                                    | Michael M<br>Edit P                                                                                           | Employee Id<br>GA01<br>Requested Periods<br>11/06/2020 - 11/06/2020<br>Approval Status                                     |                    |
| <b>()</b> Tasks                                                                                                    | My Time Off<br>Reason<br>Vacation                                                                             | Approve Refuse                                                                                                    | Go To              |
| My Schedule<br>You can request open shifts                                                                                                    | Start Date     End Date       11/09/2020     III/09/20       Sync with My Calendar       Notify My Colleagues | 10/21/2020 11:14 AM<br>Employee Id<br>EA01<br>Requested Periods<br>11/05/2020 - 11/06/2020<br>Approval Status<br>Submitted |                    |
| Nov 09 - Nov 15           Mon         7:00 AM - 4:00 PM [9:00]           9        /Manager           Tue         7:00 AM - 4:00 PM [9:00]           10        /Manager | Submit<br>Advanced Op                                                                                         | Approve Refuse                                                                                                    | <b>57</b><br>Go To |

2. From the blue Filter menu, select the **Status** filter and select the request status checkboxes that you wish to display. In this example, employee requests that are **Approved**, **Pending and Submitted** will be displayed.

3. From the Calendar menu select the dates that you wish to manage requests. This applies to the **Submitted** date, not the dates the employee is requesting off.

| My Actions |                                         |                                                                            | Mark Read | <b>↓</b><br>Approve | X<br>Refuse | Add<br>Comments | Pending             | Edit     | Cancel                     | Delete      | Go To        |
|------------|-----------------------------------------|----------------------------------------------------------------------------|-----------|---------------------|-------------|-----------------|---------------------|----------|----------------------------|-------------|--------------|
| • Filter : | ✓ <sub>x</sub> → No Status, Cancel Sub. | None 뤒 - None   🕤                                                          |           |                     |             |                 |                     |          | Details                    | 5           |              |
|            | All Status                              | me Off                                                                     |           |                     |             |                 | ^ <                 |          | 1 of 1                     |             | >            |
|            | No Status                               | dams, Greg<br>D/21/2020 11:15 AM<br>A01                                    |           |                     |             |                 | Tim                 | e Off    |                            |             | I Submitted  |
|            | Approved                                | 1/06/2020 - 11/06/2020<br>ubmitted                                         |           |                     |             |                 | Time 0              | ff       |                            |             |              |
|            | Approved by Group Edit                  | ubmitted                                                                   |           |                     |             |                 |                     |          | ms, Greg<br>ociate , CO/No | orthGroup() | 1/Denartm    |
|            | Cancel Submitted                        | me Off                                                                     |           |                     |             |                 |                     |          |                            | ormoroupo   | n o opurana. |
|            | Cancelled                               | dams, Eliza<br>D/21/2020 11:14 AM<br>A01                                   |           |                     |             |                 |                     |          |                            |             |              |
|            | Invalidated                             | A01<br>1/05/2020 - 11/06/2020<br>ubmitted                                  |           |                     |             |                 | > Accruals          |          |                            | Î           |              |
|            | Pending                                 | ubmitted                                                                   |           |                     |             |                 | > N                 | lore Det | ails                       |             |              |
|            | Refused                                 | me Off                                                                     |           |                     |             |                 | > N                 | lodified | Dates                      |             |              |
|            | Submitted                               | <b>arcia, Maria</b><br>)/14/2020 4:32 PM<br>IG01<br>0/22/2020 - 10/23/2020 |           |                     |             |                 | ✓ Requested Dates   |          |                            |             |              |
|            | Suspended                               |                                                                            |           |                     |             | Paycodes        |                     |          |                            |             |              |
|            | ubmitted                                |                                                                            |           |                     |             |                 | Vacation (Full day) |          |                            |             |              |
|            | - Request                               | Time Off                                                                   |           |                     |             |                 | 1 Day               |          |                            |             | _            |

# **Respond to Time Off Requests in Control Center**

- 1. Review each request details by selecting the request (shown with a blue highlight) and selecting the menus in the Details panel.
- 2. When you are ready to take action on a request, simply select it and the use the icons on the top:
- Click **Approve** to approve a request.
- Click **Refuse** to reject a request.
- Click Add Comments to provide more information back to the employee.
- Click Mark as Pending to leave the request in a pending status to come back later.
- Click **Cancel** if you need to cancel the request on behalf of the employee.
- 3. A confirmation message will appear at the top of the screen indicating that your action was successful.
- 4. Employees and managers will receive notifications when requests change status.

| ≣~        | ~       | ×      |                 | Ш       | 0    | $\oslash$ |
|-----------|---------|--------|-----------------|---------|------|-----------|
| Mark Read | Approve | Refuse | Add<br>Comments | Pending | Edit | Cancel    |

# **Respond to Time Off Requests in the Schedule using Absence Calendar**

- 1. Access the applicable schedule under **Main Menu** > **Schedule**.
- 2. In the Current Schedule, select the Absence Calendar tab at the bottom of the page.
- 3. In the Absence Calendar, click a date with a black dot to see an employee request. **Note:** You can use the **Incoming Requests Count** column to sort all requests up to the top of the schedule.
- 4. If you have multiple requests and don't need to review the details, use **Approve** in the Quick Actions tool bar to approve the requests. Otherwise, in the schedule grid, right-click the submitted time-off request to open the Time Off window.
- 5. When you are ready to take action on the request, simply select one of the actions:
- Click **Approve** to approve a request.
- Click **Refuse** to reject a request.
- Click **Cancel** if you need to cancel the request on behalf of the employee.
- Click More Actions to Add a Comment or to Edit the request.

| ≡ n üKG                                                                                                    | Current Schedu Time C                           | Dff                                   |
|----------------------------------------------------------------------------------------------------|-------------------------------------------------|---------------------------------------|
| View by Employee  View by Employee Quick Show / Hide Table View Generate Actions                                                     | Adams, El<br>Senior As:<br>Status<br>III Submit | sociate/Department 2/Senior Associate |
| ०. <b>४</b> ॥                                                                                                    | Accruais                                        |                                       |
| Name         [0/16]         ↓         Primary J         Incoming Requests Count           Adams, Eliza         Senior Asso         1 | A 1A 2A 3A 4A 5A 6A Created 11/11/202           | 20 11:00 AM                           |
|                                                                                                    | ne Off Il Submitted Approve                     | Refuse Edit Cancel Add<br>Comment     |